#### **PERFECT PDF 12**

#### **Benutzeranleitung**

#### Impressum

Copyright © 2002-2024 soft Xpansion GmbH & Co. KG

Königsallee 45, D-44789 Bochum [www.soft-xpansion.de](https://soft-xpansion.de/)

PDF Xpansion © 2002-2024 soft Xpansion GmbH & Co. KG

Alle Rechte vorbehalten.

Kein Teil dieses Dokuments darf in irgendeiner Form (Druck, Fotokopie, Datei, Mikrofilm oder einem anderen Verfahren) ohne schriftliche Genehmigung der soft Xpansion GmbH & Co. KG reproduziert oder unter Verwendung elektronischer Systeme verarbeitet, vervielfältigt oder verbreitet werden.

Die im Dokument verwendeten Bezeichnungen und Markennamen der jeweiligen Firmen unterliegen im Allgemeinen warenzeichen-, marken- oder patentrechtlichem Schutz.

Die soft Xpansion GmbH & Co. KG übernimmt keinerlei Haftung für die Vollständigkeit und Richtigkeit des Inhalts und der im Dokument beschriebenen Software. Die Verwendung der Texte und der Software erfolgt ausschließlich auf eigenes Risiko des Verwenders.

#### **INHALTSVERZEICHNIS**

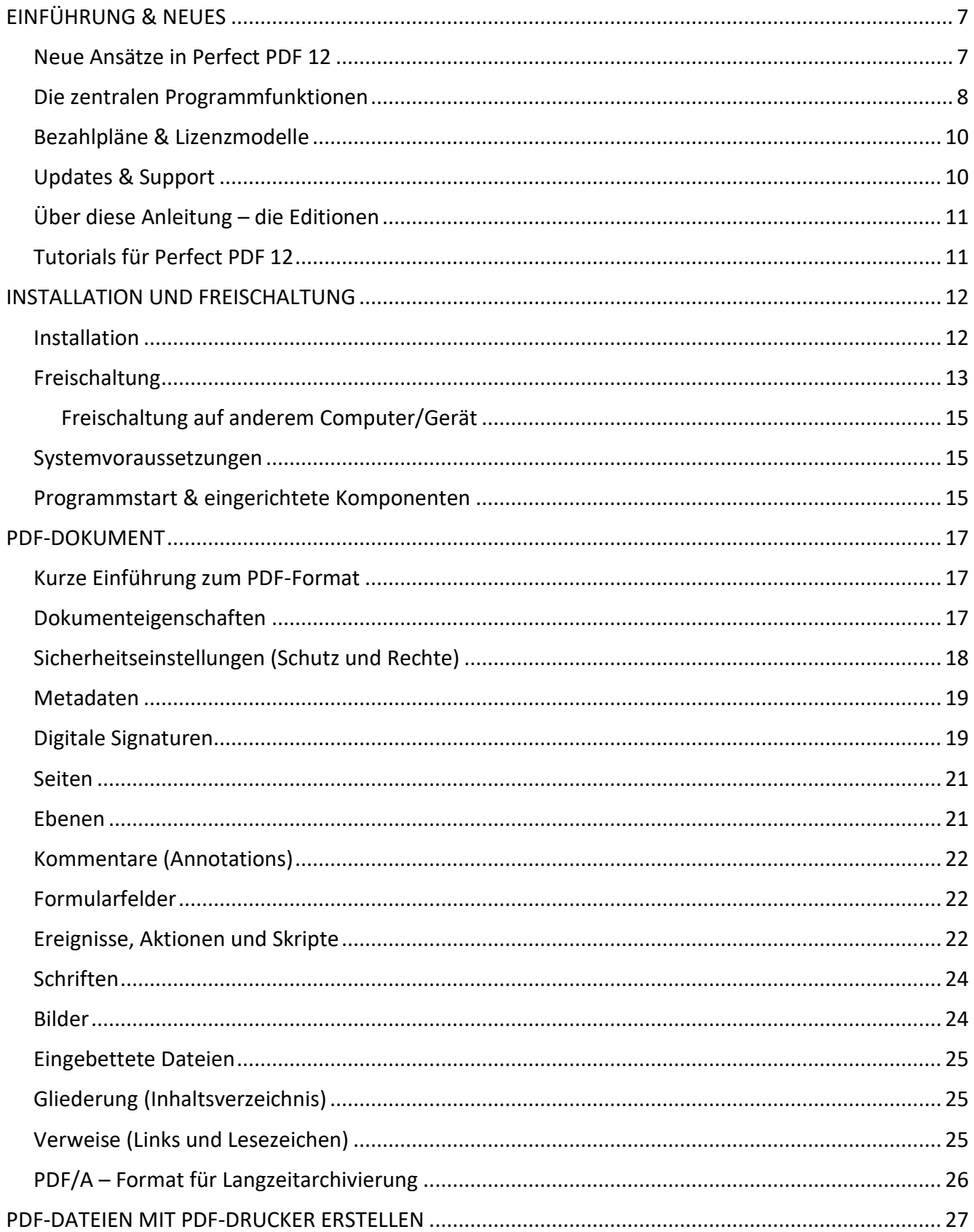

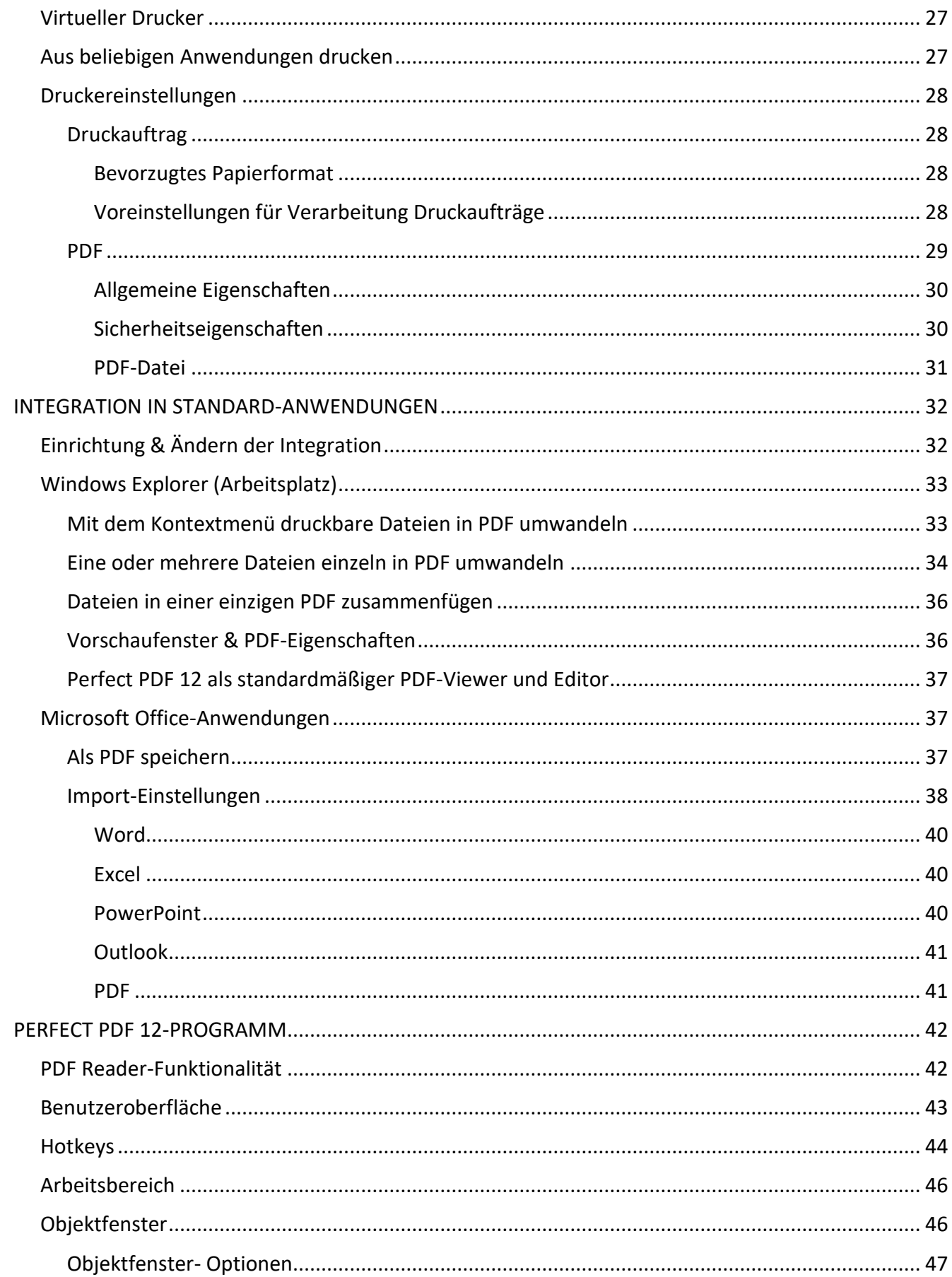

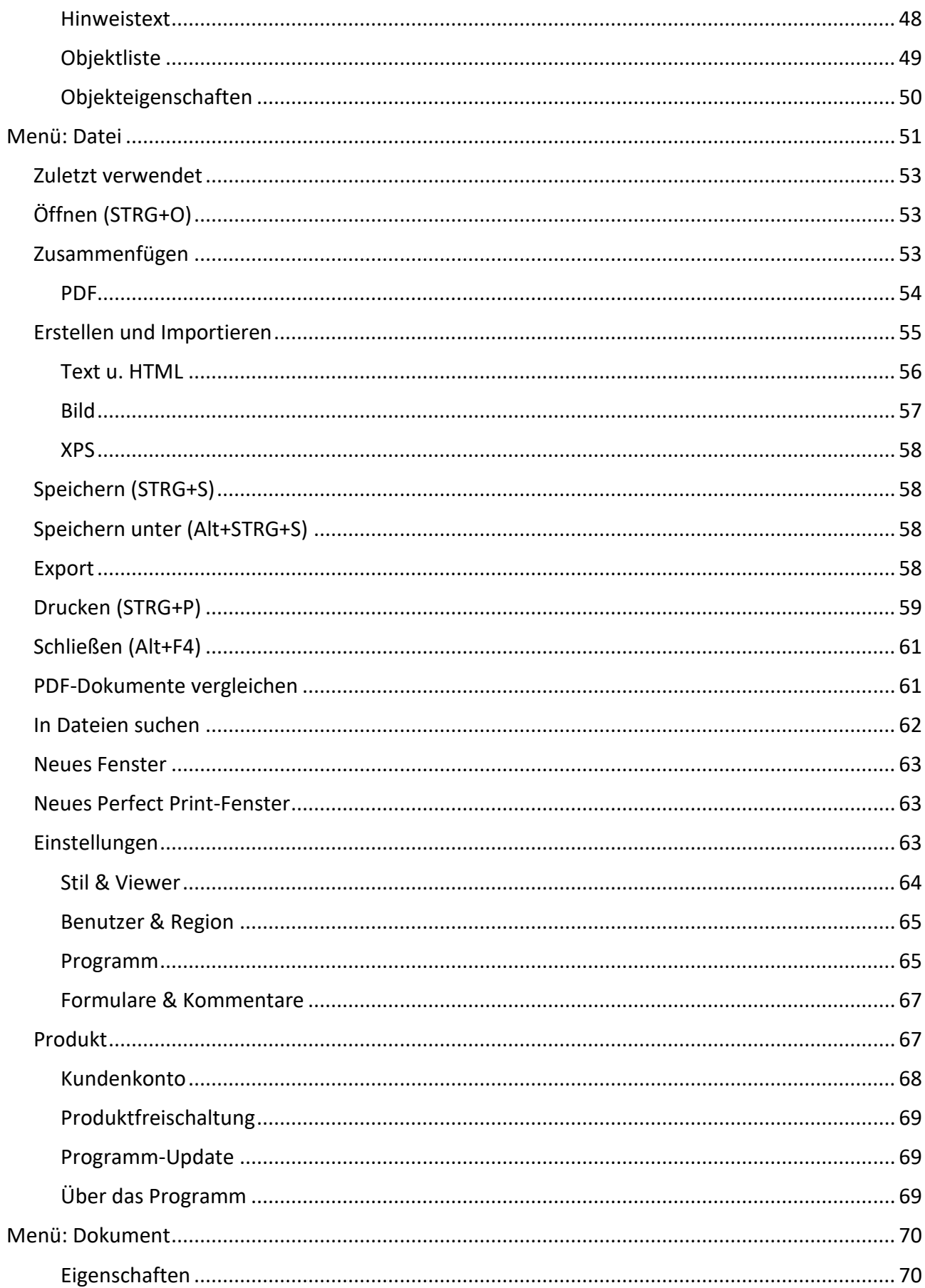

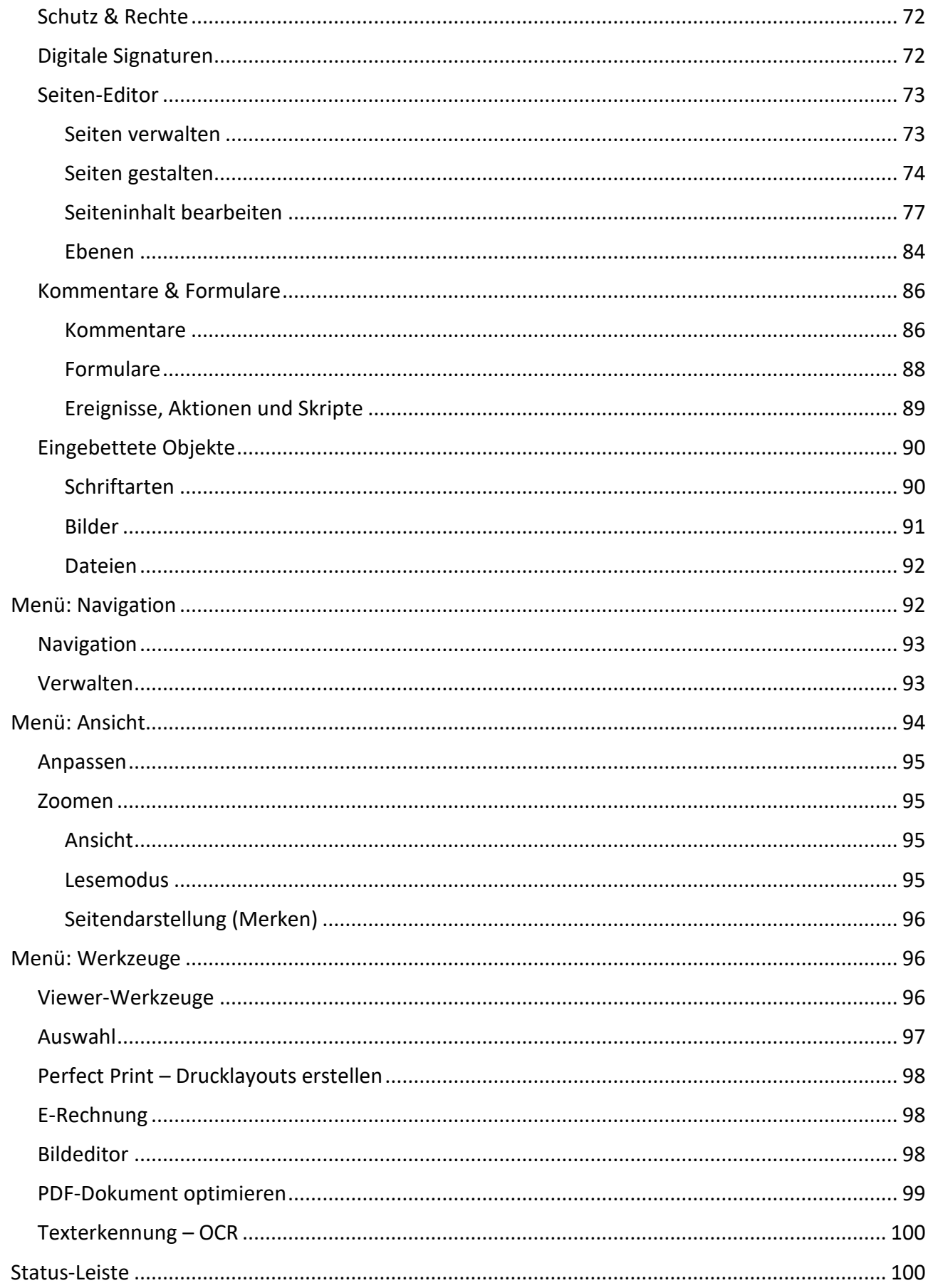

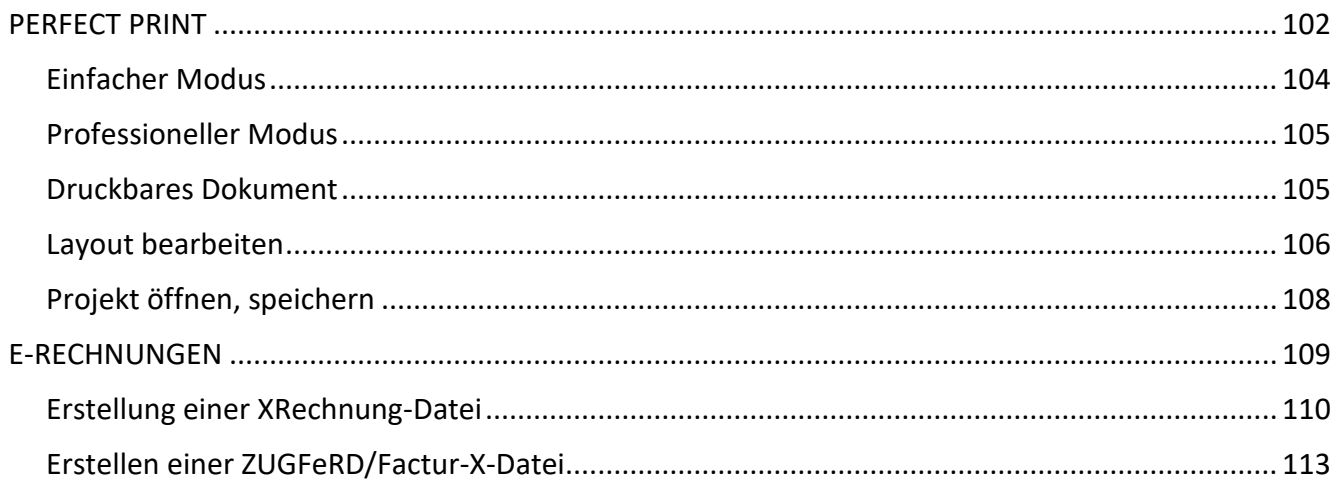

# <span id="page-6-0"></span>EINFÜHRUNG & NEUES

Sehr geehrte Anwenderin, sehr geehrter Anwender,

Vielen Dank, dass Sie sich für die Perfect PDF 12-Familie von soft Xpansion entschieden haben! Die Produktfamilie bietet Ihnen breite Möglichkeiten, PDF-, PDF/A- und XPS-Dateien auf die verschiedensten Arten zu erstellen, umzuwandeln, den Inhalt zu bearbeiten oder deren Layout zu verändern. Zudem ermöglicht die Integration in weitverbreitete Windows-Anwendungen (Windows Explorer, Microsoft Office) den komfortablen und effizienten Einsatz des PDF-Formats bei der täglichen Arbeit mit Dokumenten.

#### <span id="page-6-1"></span>Neue Ansätze in Perfect PDF 12

**Perfect PDF 12** ist gegenüber den vorherigen Versionen in mehrfacher Hinsicht innovativ und modern:

- 1. Zum einen wurde die Software **komplett neu entwickelt**, verfügt also über eine **neue Benutzeroberfläche** und erfüllt aktuelle Anforderungen an eine benutzerfreundliche Software mit einem reichhaltigen Angebot an Funktionen.
- 2. Im Rahmen der Neuentwicklung bietet das Programm nun auch Fingerbedienung und Stift-Unterstützung. Diese ermöglichen die komfortable Nutzung auch auf Tablets.
- 3. Darüber hinaus bietet **Perfect PDF 12 Bezahlpläne** (Abo und Einmalzahlung) und **Produktmodelle** (Editionen, Pakete und Konfigurator), mit denen Sie den zu zahlenden Betrag und den Funktionsumfang flexibel an Ihre individuellen Bedürfnisse anpassen können:
	- Zwei **[Bezahlpläne](#page-9-2)**: alternativ jährliches Abonnement oder einmalige Zahlung
	- Drei Produktmodelle (Funktionsumfang kann sich im Laufe der Zeit ändern, den aktuellen Stand erfahren Sie auf den jeweiligen Produktseiten im Internet): breit aufgestellte **[Editionen](https://soft-xpansion.de/products/perfect-pdf-12/purchase/editions/)** (Office, Premium, Business), die sehr viele unterschiedliche Funktionen in einem Produkt zusammengefasst bieten; kleinere **[Pakete](https://soft-xpansion.de/products/perfect-pdf-12/functions/)** mit wenigen, fokussierten Funktionen, mit denen sich spezielle Aufgabenstellungen gezielt lösen lassen (z.B. PDF-Editor zu Bearbeiten von Dateien); der **[Konfigurator](https://soft-xpansion.de/products/perfect-pdf-12/purchase/config/)**, mit dem Sie Ihre Produktfunktionen sehr individuell nach Bedarf zusammenstellen können
	- Die Editionen können zusätzlich durch **optionale Funktionen** erweitert werden, ggf. werden nach der Erstveröffentlichung von Perfect PDF 12 im Laufe der Zeit **weitere Funktionen** neu angeboten
- 4. Das persönliche **soft Xpansion[-Kundenkonto](https://soft-xpansion.de/support/account/login/)**, das Sie optional anlegen können, stellt zudem vielfältige Möglichkeiten zur Online-Verwaltung Ihrer Perfect PDF-Software zusammengefasst an einem Ort zur Verfügung. Sie können über Ihr Konto zum Beispiel die aktuellste Programmversion herunterladen oder Ihren Produktschlüssel bei dem zugehörigen Produkt hinterlegen.

#### <span id="page-7-0"></span>Die zentralen Programmfunktionen

Die **Programmfunktionen** lassen sich in Basis- und Business-Funktionen gliedern. Im Folgenden werden die wichtigsten Funktionen genannt\*:

- 1) Basis-Funktionen
	- [PDF-Reader:](#page-41-1) PDF-Dokumente anzeigen, lesen und in ihnen navigieren (blättern, Verweise nutzen etc.)
	- [Virtueller Drucker:](#page-26-1) neue PDF-Dokumente aus beliebigen druckfähigen Anwendungen bzw. aus druckbaren Dateien erstellen
	- PDFs erstellen aus Text, Bildern (PNG, JPEG, GIF etc.), Vektorgrafiken (SVG & EMF) und Scanergebnissen
	- PDFs aus [Word-, Excel-, PowerPoint-Dateien](#page-31-0) erstellen
	- PDFs aus Outlook-Mails und -Objekten importieren, auch aus Mail-Anhängen
	- [PDF-Editor:](#page-76-0) Seiteninhalte bearbeiten (Text, Bilder, Vektorgrafiken)
	- PDF-Dateien [zusammenfügen](#page-35-0) und [aufteilen](#page-57-3)
	- PDFs aus einzelnen HTML-Dateien erstellen
	- Zwischen PDF- und XPS-Format [konvertieren](#page-57-3)
	- [Export](#page-57-3) von einfachem Text und von Seiten als Rastergrafiken
	- Verschlüsselte und kennwortgeschützte PDFs (alle unterstützten PDF-Standardmethoden) erstellen
	- [Signieren](#page-71-1) (digital Unterschreiben mit einer Signatur) von PDF-Dateien, optional mit einfachem Zeitstempel (Systemzeit des Computers)
	- [Seitenverwaltung](#page-72-1) (Einfügen, Löschen, Verschieben, Größen ändern, Drehen, etc.)
	- [Seitengestaltung](#page-73-0) (Briefköpfe, Hintergründe, Kopf- und Fußzeilen, Wasserzeichen) bearbeiten
	- [Navigationsmöglichkeiten](#page-91-1) im Dokument bearbeiten (Links, Lesezeichen, Inhaltsverzeichnis)
	- [Kommentare](#page-85-0) hinzufügen und bearbeiten: Textmarkierung, Schwärzung, Textbox, Notizzettel, Stempel- und Wasserzeichen, Stift, Form-, Medien- und 3D-Objekte
	- Dateien einbetten und Anhänge als Kommentare hinzufügen
	- Interaktive [PDF-Formulare](#page-86-0) erstellen und bearbeiten
- 2) Business-Funktionen
	- PDFs [optimieren](#page-97-0) (z.B. für das Internet), Ebenen-Verwaltung
- [Umwandlung](#page-57-3) von PDFs in PDF/A-1, 2, 3, 4
- [PDF-Ereignisse,](#page-21-2) Aktionen und JavaScript-Editor
- Mehrere PDF-Signaturen (vgl. Basis-Funktion: dort nur eine Signatur), PAdES-Signaturen (B-, T-, LT- und LTA-Level), Dokument-Zeitstempel von vertrauenswürdigen Dienstleistern
- PDFs aus HTML-Strukturen erstellen (mehrere HTML-Seiten; vgl. Basis-Funktion: dort nur aus einzelnen HTML-Seiten, nicht aus mehrseitigen Strukturen)
- eBook-Dateien importieren (in PDF umwandeln)
- Programm auch über Remotedesktopverbindung nutzen

**Perfect PDF 12** basiert auf der **[PDF Xpansion](https://soft-xpansion.de/dev-tools)**-Technologie, die weltweit bereits in über 1.000.000 installierten Anwendungen eingesetzt wird.

\*Der insgesamt verfügbare Funktionsumfang kann sich im Laufe der Zeit ändern, den aktuellen Stand erfahren Sie im [Produktüberblick im Internet](https://soft-xpansion.de/products/perfect-pdf-12/functions/)

## <span id="page-9-0"></span>Bezahlpläne & Lizenzmodelle

#### **Lizenzmodelle**

Für **Perfect PDF 12** werden zum Zeitpunkt der Erstveröffentlichung folgende Lizenzmodelle angeboten:

- **Freeware-Lizenz** für den **Perfect PDF 12 Reader**. Das Programm zum Ansehen von PDF-, PDF/A-, XPS-, Text-, EPUB- und FB2-Dateien ist komplett kostenlos. Es kann auf beliebig vielen Rechnern installiert und verwendet werden.
- Die **Einzelplatz-Lizenz** (gültig für die Business-Edition, für die Pakete und für den Konfigurator) räumt das Recht ein, das Produkt an genau einem PC-Arbeitsplatz bzw. Gerät (und für ein einziges Betriebssystem) zu installieren, freizuschalten und zu verwenden. Bevor eine weitere Freischaltung erfolgen kann, muss das Programm auf dem ersten Arbeitsplatz/Gerät deinstalliert werden.

Sofern das Programm ohne eine Remotedesktopverbindung im Rahmen von Einzelplatz-Lizenzen auf mehreren Computern eingesetzt werden soll, kann die Anzahl an benötigten Lizenzen im Webshop von soft Xpansion erworben werden.

- Die **Zweiplatz-Lizenz** für zwei PC-Arbeitsplätze bzw. Geräte, gültig bei der Premium- und der Office-Edition
- Die **Mehrplatzlizenz (MPL)**. Details zur MPL finden Sie auf der [Produkt-Webseite.](https://soft-xpansion.de/products/perfect-pdf-12/corporate/)

#### <span id="page-9-2"></span>**Bezahlpläne: Abonnement oder Einmalzahlung**

Für die Einzelplatz- und Zweiplatz-Lizenz gibt es zwei einfache Bezahlpläne: Entweder Sie erwerben und bezahlen die Software als Abonnement für jeweils ein Jahr, oder Sie leisten eine Einmalzahlung und erwerben damit ein zeitlich uneingeschränktes Nutzungsrecht.

Die Mehrplatzlizenz (MPL) kann demgegenüber nur als jährliches Abonnement lizensiert werden.

### <span id="page-9-1"></span>Updates & Support

**Versionsupdates** können Sie direkt aus dem Programm heraus vornehmen. Klicken Sie im Menü "Datei" auf den Eintrag "Produkt" ganz unten und verwenden dann die Befehle im Bereich "Programm-Update".

**Hinweise:** 1. Ein Update ist erst dann möglich, wenn man ein soft Xpansion-Konto angelegt und das [Produkt](#page-66-1) mit dem Konto verbunden hat. Lesen Sie dazu den Abschnitt "Produkt".

2. Starten Sie nach jedem Update immer Ihren PC neu, damit der Updateprozess korrekt ablaufen kann.

Sofern Sie sich zum Empfang von Newslettern bereit erklärt haben, senden wir per E-Mail zudem eine Nachricht, sobald Updates verfügbar sind. Auch andere Neuigkeiten gehen Ihnen auf diesem Weg zu.

**Technischer Support** steht nach dem Kauf zur Verfügung. Gegenwärtig können Sie uns auf folgenden Wegen erreichen (Änderungen sind möglich und werden an entsprechender Stelle bekannt gegeben):

- 1. E-Mail: [support@soft-xpansion.com](mailto:support@soft-xpansion.com)
- 2. Telefon: +49 (0)234 588 01265 (Mo Fr, 9:00 17:00 Uhr). Überprüfen Sie bitte die Aktualität der Telefonnummer auf der [soft Xpansion-Website.](https://soft-xpansion.de/)

**Teilen Sie uns bitte für alle Supportanfragen Ihren Produktschlüssel mit**. Stellen Sie Ihre Anfrage am besten über Ihr [Konto,](https://soft-xpansion.de/support/account/login/) das Sie optional auf der Webseite anlegen können. Der Schlüssel hilft uns, Ihre genaue Produktversion zu ermitteln. Zusätzliche Informationen wie Screenshots, Dateien (vom Programm erstellte Datei und/oder Ursprungsdatei), Fehlermeldungen, Ihre Aktionen mit dem Programm und gegebenenfalls eine Beschreibung, welches Programmverhalten Sie an einer bestimmten Stelle erwarten, sind empfehlenswert und beschleunigen die Bearbeitung Ihrer Anfrage.

# <span id="page-10-0"></span>Über diese Anleitung – die Editionen

Diese Anleitung beschreibt im Folgenden den Funktionsumfang der **Perfect PDF 12 [Business Edition](https://soft-xpansion.de/products/perfect-pdf-12/purchase/editions/)**. Die Business Edition hat in der Familie den größten Funktionsumfang. Die anderen Editionen – und naturgemäß auch die zu Beginn der Einführung erwähnten kleineren Pakete, sowie die mit dem Konfigurator von Ihnen selbst zusammengestellten Funktionssammlungen – verfügen über weniger Funktionen und Eigenschaften, sodass nicht alle Abschnitte und Inhalte der Anleitung für diese relevant sind.

Der Perfect PD[F Reader](#page-41-1) (die Reader Edition) bildet die Basisfunktionalität für alle anderen Editionen. Perfect PDF Reader ist kostenlos, kann frei verwendet werden und bietet die reine Reader-Funktionalität, ohne das Ändern von PDF-Dokumenten zu ermöglichen.

In der [Funktionstabelle](https://soft-xpansion.de/products/perfect-pdf-12/functions/) auf der Perfect PDF 12-Webseite sind die wichtigsten Unterschiede zwischen den Editionen aufgeführt. Die Übersicht soll Sie dabei unterstützen, sich in dieser Anleitung zu orientieren. Da es nicht möglich ist, alle Funktionen in Detail lückenlos aufzulisten und zuzuordnen, ohne dabei Übersichtlichkeit und Verständlichkeit aufzugeben, ist die Tabelle genau so strukturiert wie der [Konfigurator.](https://soft-xpansion.de/products/perfect-pdf-12/purchase/config/) Das heißt die Übersicht orientiert sich an den voneinander abgrenzbaren, separat verfügbaren Einzelfunktionen von Perfect PDF 12.

#### <span id="page-10-1"></span>Tutorials für Perfect PDF 12

Auf der Website von soft Xpansion stehen Ihnen im Bereich "Support/Perfect PDF Support" mehrere [Tutorials](https://soft-xpansion.de/support/perfect-pdf/) zur Verfügung. Sie erläutern das grundsätzliche Vorgehen bei der Verwendung ausgewählter, wesentlicher Programmfunktionen. Es werden zum Beispiel folgenden Themen behandelt: PDF-Editor, PDF-Dokumente schützen, Digitale Signatur, In PDF umwandeln, PDF-Datei aufteilen, PDF-Seite entfernen, PDF-Formular erstellen, PDF-Kommentare.

Die einzelnen Tutorials sind in dieser Anleitung bei der Beschreibung der jeweiligen Programmfunktion separat erwähnt, in der Online-Hilfe ist zusätzlich ein direkter Link auf das jeweilige Tutorial auf der Website enthalten.

# <span id="page-11-0"></span>INSTALLATION UND FREISCHALTUNG

Vor der Installation von **Perfect PDF 12** überprüfen Sie bitte, ob Ihr Computer die [Systemvoraussetzungen](https://soft-xpansion.de/support/sys-lic/) erfüllt. So wird sichergestellt, dass die Installation korrekt erfolgen kann und das Leistungsvermögen des Programms optimal ausgenutzt wird.

### <span id="page-11-1"></span>Installation

Um **Perfect PDF 12** zu installieren und danach verwenden zu können, beachten Sie bitte Folgendes:

1) Sofern Sie eine CD/DVD erworben haben, legen Sie diese bitte in Ihr CD-/DVD-Laufwerk ein. Bei aktivierter Autorun-Funktion für das Laufwerk startet die Installation nach dem Einlegen automatisch. Sofern die Installation nicht automatisch startet, führen Sie einen Doppelklick auf die Datei "Setup.exe" auf der CD/DVD aus.

2) Falls Sie über Electronic Software Distribution (ESD) eine Download-Version erworben haben, öffnen Sie bitte den Windows Explorer und klicken doppelt auf die ZIP-Datei, die Sie zuvor heruntergeladen haben. Entpacken Sie alle Dateien in einen Ordner auf Ihren Computer und führen Sie erst nach dem Entpacken einen Doppelklick auf die Datei "Setup.exe" aus, die sich dort befindet.

3) Stellen Sie vor der Installation sicher, dass Sie in Windows über Administratorrechte verfügen. Sie werden in einer speziellen Meldung gefragt, ob Sie es erlauben, dass das Installationsprogramm Änderungen auf Ihrer Festplatte vornimmt. Damit ist die Installation von **Perfect PDF 12** gemeint. Diese Erlaubnis müssen Sie erteilen bzw. Ihren Systemadministrator darum bitten, dies zu tun. Dabei kann es erforderlich sein, ein Kennwort einzugeben.

4) Wählen Sie im ersten Installationsfenster die Sprache, in der das Programm installiert werden soll.

5) Berücksichtigen Sie nun sorgfältig die Installationshinweise. Beachten Sie, dass das Installationsprogramm Ihren Computer auf das Vorhandensein aller notwendigen Komponenten überprüft. Fehlt zum Beispiel das "Microsoft Visual C++ 2015-2019 Redistributable Package", wird es automatisch installiert und es wird eine entsprechende Meldung angezeigt. Sofern die automatische Installation dieser Komponente aus irgendwelchen Gründen nicht erfolgen kann, können Sie sie auch von Hand einrichten: Klicken Sie doppelt auf die Datei "VC\_redist.x64.exe" (falls Sie einen 64 Bit-Rechner verwenden) oder auf "VC\_redist.x86.exe (für 32 Bit-Rechner), die auf CD/DVD bzw. im Ordner der Installationsdateien mitgeliefert werden.

6) Legen Sie fest, ob das Programm im Standardverzeichnis oder in einem anderen Ordner installiert werden soll.

7) Wählen Sie die Funktionen, die Sie installieren möchten: den virtuellen Drucker (standardmäßig zur Installation vorgesehen) und die Optionen für die [Integration in Standard-Anwendungen](#page-31-0)

(Windows Explorer und Microsoft Office). Klicken Sie dazu jeweils in die Kontrollkästchen vor den Optionen.

8) Am Ende der Installation bzw. nach dem ersten Programmstart müssen Sie das Produkt für die [Nutzung freischalten.](#page-12-0) Nach der Freischaltung können Sie **Perfect PDF 12** sofort verwenden.

Zur Deinstallation von Perfect PDF 12 öffnen Sie bitte in Windows 10 die "Einstellungen", dort dann "Apps" und klicken in der Gruppe "Apps und Features" auf **soft Xpansion Perfect PDF 12.** Um das Programm von Ihrem PC zu entfernen, klicken Sie dann auf "Deinstallieren" und folgen den angezeigten Hinweisen. In anderen Windows-Versionen erfolgt die Deinstallation eventuell mit abweichenden Befehlen und zum Beispiel über die Systemsteuerung von Windows.

### <span id="page-12-0"></span>Freischaltung

**Wichtiger Hinweis**: Die unterschiedlichen, älteren Kaufversionen der Perfect PDF-Software (bis einschließlich Version 11) mussten mit einem Produktschlüssel aktiviert und separat installiert werden. In **Perfect PDF 12** gibt es hier wesentliche Änderungen: Einerseits muss - außer beim kostenlosen Reader und bei der Testversion - nach wie vor ein Produktschlüssel eingegeben werden, bevor das entsprechende Programm genutzt werden kann. Neu ist, dass in **Perfect PDF 12** für alle Produktversionen eine **Freischaltung** nötig ist, auch für die Test- und für die Reader-Version. Die unterschiedlichen Editionen und Versionen von **Perfect PDF 12** können außerdem nun ausgehend von einem einzigen installierten Programmpaket freigeschaltet werden. Details lesen Sie im folgenden Abschnitt.

Am Ende der Installation und/oder beim allerersten Programmstart öffnet sich automatisch der Freischaltung-Dialog von **Perfect PDF 12**:

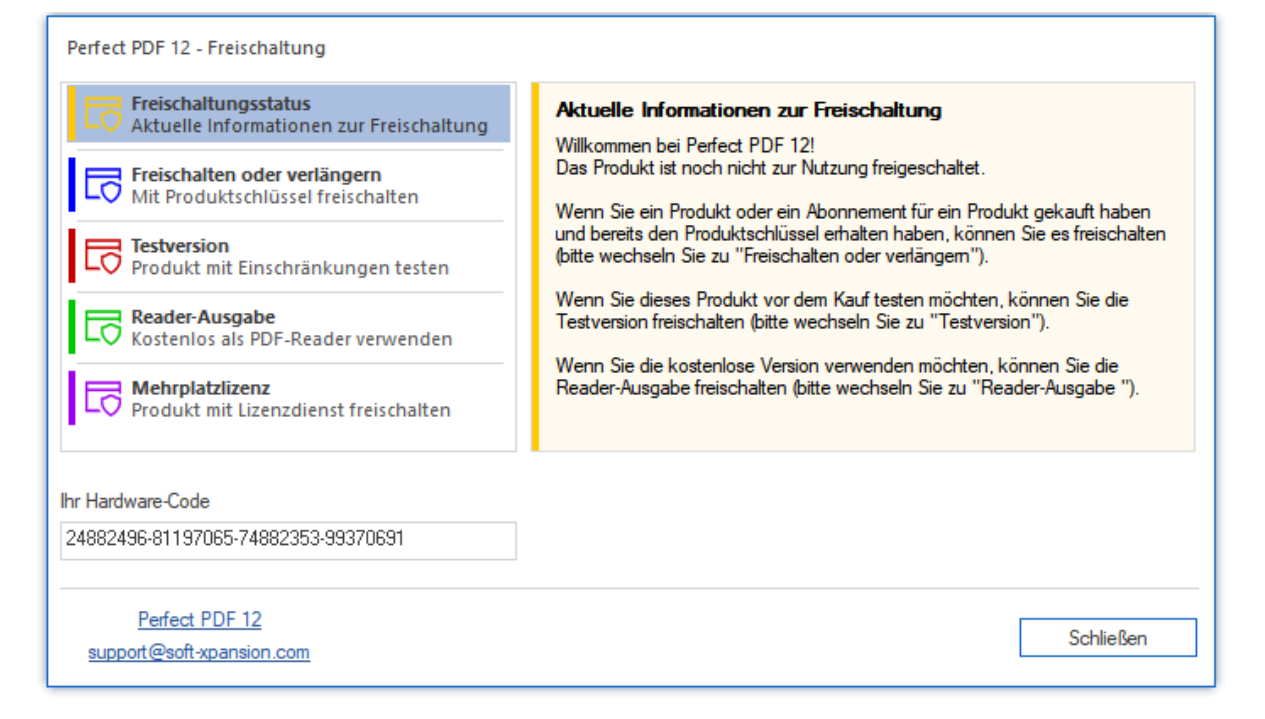

**Wichtiger Hinweis**: Eine Freischaltung bzw. Aktivierung, auch als Testversion oder Reader, erfordert Administratorrechte. Das Programm muss im Modus "Als Administrator" gestartet werden.

Verwenden Sie eine der fünf Schaltflächen links, um rechts jeweils die zugehörigen Informationen zu lesen und folgen Sie den unterschiedlichen Hinweisen, um eine der verfügbaren Freischaltungsoptionen zu wählen.

Klicken Sie zum Beispiel auf die zweite Schaltfläche von oben, um die Office-, Premium- oder Business-Edition mit einem dafür erworbenen Produktschlüssel freizuschalten, geben Sie diesen ein und folgen den weiteren Hinweisen:

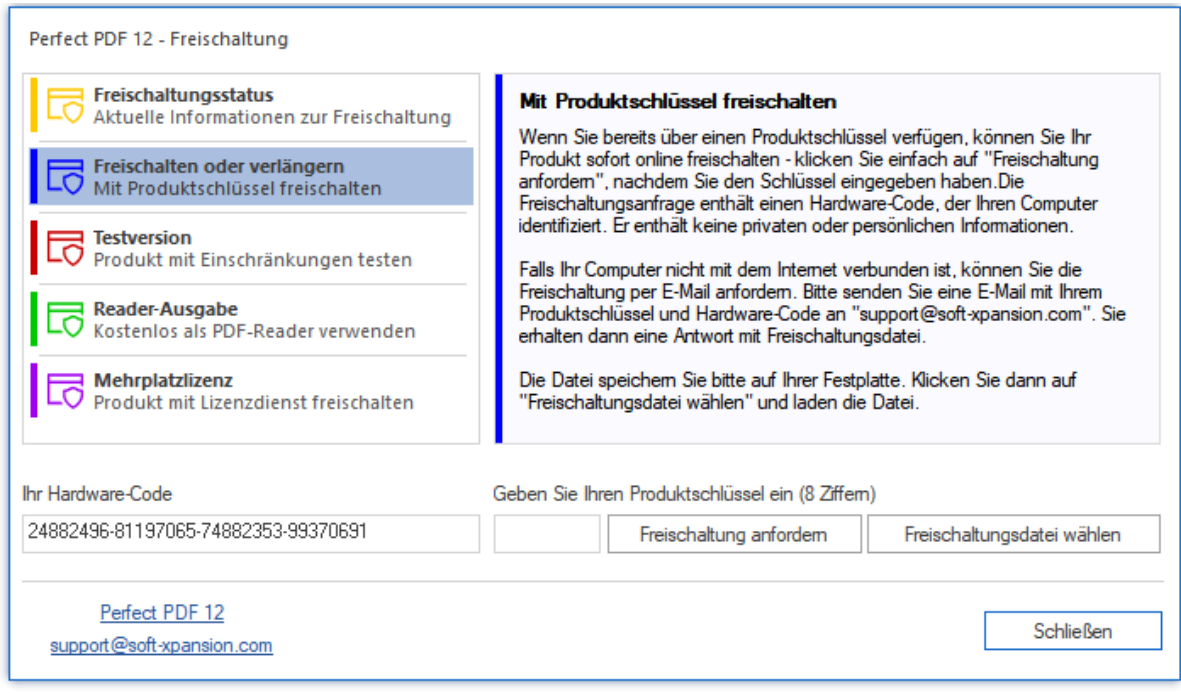

Falls Sie die Freischaltung später ändern möchten, öffnen Sie den Dialog im Programm-Menü über "[Datei/Produkt/Produktfreischaltung verwalten](#page-66-1)".

Sofern Sie eine Einzelplatz-Lizenz von **Perfect PDF 12** erworben haben, **wird das Produkt für einen einzigen Arbeitsplatz bzw. ein einziges Gerät freigeschaltet**:

Die Einzelplatz-Lizenz räumt Ihnen das Recht ein, das Produkt an einem einzigen Arbeitsplatz/Gerät zu verwenden, und auch zur Nutzung mit einem einzigen Betriebssystem. Für eine weitere [Installation und Freischaltung](#page-11-0) muss die Software an dem vorherigen Arbeitsplatz, Computer oder Gerät deinstalliert werden.

Die gleichzeitige Freischaltung mehrerer installierter Exemplare oder die Nutzung an mehreren Arbeitsplätzen innerhalb Ihres lokalen Unternehmensnetzwerks mit einer Einzelplatz-Lizenz ist nicht erlaubt und auch nicht möglich. Bitte erwerben Sie für diese Einsatzbereiche mehrere Einzelplatz-Lizenzen oder eine Mehrplatz-Lizenz (MPL). Mit der MPL kann Perfect PDF 12 auch in einer Multisession-Umgebung eingesetzt werden, die von Remote Desktop Services (RDS, früher als Terminal Server bekannt) bereitgestellt wird. Details zur MPL finden Sie auf de[r Produkt-Webseite im](https://soft-xpansion.de/products/perfect-pdf-12/corporate/)  [Internet.](https://soft-xpansion.de/products/perfect-pdf-12/corporate/)

Sofern das Produkt nicht während der Installation freigeschaltet wurde, haben Sie später die Möglichkeit, die Freischaltung beim ersten Programmstart nachzuholen.

Die Freischaltung kann auf zwei alternativen Wegen erfolgen: nach Eingabe des Produktschlüssels und Klicken auf die Schaltfläche "Freischaltung anfordern" automatisch (über das Internet, **empfohlene Variante**) oder indem Sie eine E-Mail senden, um eine Freischaltungsdatei (Endung \*.auth) zu erhalten. Diese Datei laden Sie dann mit "Freischaltungsdatei wählen" in das Programm. Auch bei dieser Variante geben Sie bitte zusätzlich den Produktschlüssel ein.

Nach der erfolgreichen Freischaltung wird eine entsprechende Meldung angezeigt und Sie können den Freischaltung-Dialog mit einem Klick auf "Schließen" verlassen. Ihr Computer muss danach neu gestartet werden, um die Installation abzuschließen.

#### <span id="page-14-0"></span>Freischaltung auf anderem Computer/Gerät

Wenn Sie **Perfect PDF 12** auf einem anderen Computer oder Gerät einsetzen möchten als auf dem (denen), wo es bereits freigeschaltet wurde, deinstallieren Sie das Programm bitte zunächst vom (von einem) ursprünglichen Computer/Gerät, installieren es auf dem neuen und nehmen die [Freischaltung](#page-12-0) dort vor.

#### <span id="page-14-1"></span>Systemvoraussetzungen

Um **Perfect PDF 12** [installieren](#page-11-0) und starten zu können, muss Ihr Computer bestimmte Voraussetzungen erfüllen. Die aktuellen Systemvoraussetzungen können Sie auf der [Website von soft](https://soft-xpansion.de/support/sys-lic/)  [Xpansion](https://soft-xpansion.de/support/sys-lic/) nachlesen.

**Hinweis:** Für nach der Veröffentlichung von **Perfect PDF 12** entwickelte Windows-, Microsoft Officeund sonstige Programm-Versionen kann keine Garantie für eine korrekte [Integration](#page-31-0) übernommen werden. Es kann deshalb sein, dass in solchen Versionen die PDF-Erstellung zunächst nicht funktioniert, sondern erst nach Updates von **Perfect PDF 12**.

## <span id="page-14-2"></span>Programmstart & eingerichtete Komponenten

Di[e Installation](#page-11-0) legt in Windows 10 ein **Perfect PDF 12**-Symbol im Windows-Startmenü in der Gruppe der Anwendungen mit dem Buchstaben "P" ab. Mit einem Mausklick auf das Symbol starten Sie das [Hauptprogramm.](#page-41-0) Hier laden oder erstellen Sie ein [PDF-Dokument](#page-16-0) und nutzen für PDF-Dateien die umfangreichen Bearbeitungsmöglichkeiten des Programms.

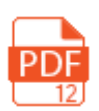

Sofern Sie es bei der [Installation](#page-11-0) so festgelegt haben (siehe dort Ziffer 7), wird nicht nur das Hauptprogramm eingerichtet: Im [Windows Explorer](#page-32-0) finden Sie dann im jeweiligen Datei-Kontextmenü je nach Typ auch unterschiedliche **Perfect PDF 12**-Befehle zur Arbeit mit den jeweiligen Dateien. In den [Microsoft-Anwendungen](#page-36-1) Word, Excel, PowerPoint und Outlook wird in diesem Fall in den Ribbon der genannten Anwendungen zudem eine zusätzliche Gruppe, "Perfect PDF 12" eingefügt.

**Hinweis:** Falls Sie nach der Installation von **Perfect PDF 12** die Einrichtung de[r Integration](#page-31-0) in Microsoft Office oder in den Windows Explorer ändern möchten, klicken Sie in Windows bei "Einstellungen"/"Apps und Features" auf den Eintrag "soft Xpansion Perfect PDF 12" und dann auf "Ändern". Dann wird das Installationsprogramm gestartet, und der Dialog zur Festlegung der Einstellungen für die Integration wird angezeigt.

# <span id="page-16-0"></span>PDF-DOKUMENT

In den folgenden Unterabschnitten dieses Kapitels werden die wesentlichen Objekte und Inhalte, die ein PDF-Dokument enthalten kann und/oder die Struktur einer PDF bilden, vorgestellt. Außerdem erfahren Sie in dem Kapitel, wo Sie die Befehle zur Arbeit mit diesen in **Perfect PDF 12** finden.

## <span id="page-16-1"></span>Kurze Einführung zum PDF-Format

Ein PDF-Dokument ist ein Dokument, das im Portable Document Format (PDF) gespeichert wird und die Dateiendung "PDF" hat. Dieses Format wurde 1993 vom Unternehmen Adobe Systems als offener Standard für den Austausch von elektronischen Dokumenten vorgestellt. Mit ihm sind Dokumente von der verwendeten Hard- und Software unabhängig. Jede PDF-Datei umfasst ein Dokument und eine vollständige Beschreibung des Seiteninhalts mit festem Layout, einschließlich Text, Schriften, Abbildungen und weiterer Informationen, die zur Anzeige erforderlich sind.

Zwischen 1993 und 2006 hat Adobe Systems das PDF-Format aktiv weiterentwickelt und bis zur Version 1.7 sieben jeweils neue Versionen veröffentlicht. Es hat mittlerweile in den verschiedensten Bereichen des elektronischen Dokumentenmanagements weltweite Verbreitung gefunden und ist heute ein de facto-Standard in unterschiedlichen Einsatzbereichen.

Zu Beginn des Jahres 2007 hat Adobe Systems dann bei der International Organization for Standardization (ISO) die Registrierung des PDF-Formats als ISO-Standard beantragt. Im Juli 2008 wurde der auf PDF-Version 1.7 basierende Standard "ISO 32000-1" durch die ISO freigegeben und veröffentlicht. PDF ist seitdem auch de jure als Standard registriert. Im Juli 2017 wurde PDF 2.0 (ISO 32000-2) veröffentlicht, seit Dezember 2020 liegt zudem die aktuelle PDF-Spezifikation in der 2. Ausgabe vor (ISO 32000-2:2020).

PDF-Dateien enthalten die Dokumentdaten in binärer Form, sodass ein spezielles Programm erforderlich ist, um die Dateien ansehen zu können - ein PDF-Betrachtungsprogramm (PDF-Reader). Um eine PDF-Datei speichern zu können, wird ebenfalls ein spezielles Programm benötigt - ein PDF-Erstellungsprogramm. Und um PDF-Dateien bearbeiten zu können, ist ein PDF-Bearbeitungsprogramm erforderlich - ein PDF-Editor. In **[Perfect PDF 12](#page-41-0)** sind Funktionen für diese drei Aufgabenbereiche in einem Programm zusammengefasst. Als Anwender können Sie alle Aufgaben rund um PDF-Dokumente mit dieser Anwendung lösen.

In der Struktur eines PDF-Dokuments existiert eine Vielzahl an miteinander in Beziehung stehender Objekte, unter anderem Seiten, Kommentare, Bilder und Schriften. Wenn Sie **Perfect PDF 12** einsetzen, müssen Sie die Besonderheiten von PDFs nicht im Einzelnen kennen und gesondert berücksichtigen, um diese Dokumente zu bearbeiten. Die interne Integrität und Korrektheit wird von **Perfect PDF 12** sichergestellt. Gleichzeitig steht auch professionellen Anwendern ein mächtiges Werkzeug zur Arbeit mit PDF-Dateien zur Verfügung.

# <span id="page-16-2"></span>Dokumenteigenschaften

Ein PDF-Dokument verfügt über eine Reihe von Eigenschaften, die das ganze Dokument definieren. Dazu gehören in der Regel:

- PDF-Datei: Datei-Eigenschaften definieren die technischen Ausprägungen, in denen ein PDF-Dokument als Datei gespeichert ist: PDF-Version und Optimierung für den Einsatz im Internet
- Dokumentenbeschreibung: Erstellungs- und Änderungsdatum, Titel, Verfasser, Thema, Schlüsselwörter und womit das Dokument erstellt wurde
- Benutzerdefinierte Eigenschaften: beliebige von einem Dokumentenverfasser oder Bearbeiter hinzugefügte Beschreibungen in Textform. Diese müssen eindeutige Namen haben, die aber nicht identisch mit den Standardeigenschaften aus der Beschreibung sind
- Metadaten: zusätzliche Daten im XML-Format
- Sicherheitseinstellungen (Dokumentenschutz)
- Digitale Signaturen

Die Perfect PDF 12-Funktionen zu Dokumenteigenschaften werden im Abschnitt "[Menü: Dokument](#page-69-0)" erläutert.

## <span id="page-17-0"></span>Sicherheitseinstellungen (Schutz und Rechte)

Hier werden die Regeln für den Schutz des PDF-Dokuments und den Zugriff auf seine Inhalte festgelegt - Verschlüsselungsverfahren und Verschlüsselungsgrad (Algorithmus, Schlüssellänge), Besitzer- und Benutzerkennwort, Zugriffsrechte.

Das Besitzerkennwort sollte für Anwender vergeben werden, die ohne Einschränkungen Zugriff auf das Dokument erhalten sollen, einschließlich der Möglichkeit, Rechte, die Verschlüsselung und Kennwörter zu ändern.

Das Benutzerkennwort ist für Anwender gedacht, die in dem Umfang Zugriff auf das Dokument haben sollen, den der Besitzer (häufig der Verfasser) des Dokuments festlegt. Ein mit dem Benutzerkennwort geschütztes Dokument kann mit diesem Kennwort geöffnet werden, es lassen sich aber danach keine Rechte, Verschlüsselung und Kennwörter festlegen oder ändern. Personen, die das Benutzerkennwort nicht kennen, können es nicht öffnen. Sofern das Dokument verschlüsselt wurde, aber kein Benutzerkennwort vorhanden ist, kann jeder Anwender das Dokument öffnen und bearbeiten, ohne ein Kennwort eingeben zu müssen. Seine Zugriffsrechte sind aber in dem Maße eingeschränkt, in dem es der Besitzer festgelegt hat.

Für das PDF-Format können folgende Zugriffsrechte vergeben oder versagt werden, um die Verwendung des Dokuments durch den Anwender zu steuern: Drucken, Kopieren von Inhalt, Veränderungen am Dokument vornehmen (u.a. Formularfelder ausfüllen, Struktur oder Inhalt bearbeiten, Kommentare hinzufügen, entfernen, ändern).

Die Perfect PDF 12-Funktionen zu Sicherheitseinstellungen werden im Abschnitt "[Schutz & Rechte](#page-70-0)" erläutert.

#### <span id="page-18-0"></span>Metadaten

Metadaten beschreiben die Charakteristika oder Eigenschaften eines Dokuments und erweitern die grundlegenden Dokument-Eigenschaften. Mit ihrer Hilfe können Anwender und Anwendungen effizienter mit Dokumenten arbeiten. In Anwendungen wird durch Metadaten der Einsatz von Dokumenten erleichtert, selbst wenn diese Anwendungen das ursprüngliche Dateiformat des Dokuments nicht kennen. Metadaten können auch den Nutzen der Zusammenarbeit an Dokumenten im Rahmen von Produktionsprozessen deutlich erhöhen. So kann beispielsweise eine Bilddatei Metadaten wie Arbeitstitel, Beschreibung, Miniaturansicht oder Informationen zu den Rechten am geistigen Eigentum enthalten.

Damit unterschiedliche Anwendungen Metadaten tatsächlich verwenden können, muss ein gemeinsamer Standard existieren, den alle Anwendungen verstehen. Die Extensible Metadata Platform (XMP) stellt einen solchen Standard bereit. XMP-kodierte und als XML formatierte Daten unterstützen eine große Vielzahl an Workflows und Werkzeugumgebungen. Eine Lokalisierung ist möglich und Unicode wird unterstützt.

Die Perfect PDF 12-Funktionen zu [Metadaten](#page-70-1) werden im Abschnitt "Metadaten" erläutert.

## <span id="page-18-1"></span>Digitale Signaturen

Hier sind die Befehle für das Hinzufügen von Signaturen und das Unterschreiben, Ansehen vorhandener Unterschriften, Zertifizieren von PDFs, Hinzufügen von Zeitstempeln und Löschen von Signaturen zusammengefasst.

Digitale Signaturen und Zertifizierungen von PDFs werden zur Authentisierung von PDF-Dokumenten unter Einsatz von Verfahren der Computer-Kryptographie verwendet. Sie helfen dabei, Folgendes sicherzustellen:

- Authentifizierung: Sie soll sicherstellen, dass der Unterzeichner eines Dokuments tatsächlich der ist, der er zu sein erklärt.
- Integrität: Sie soll sicherstellen, dass der Inhalt des Dokuments nach der Unterzeichnung nicht geändert oder verfälscht wurde.
- Unleugbarkeit: Sie soll sicherstellen, dass allen Beteiligten gegenüber die Herkunft des unterzeichneten Dokuments nachgewiesen werden kann und verhindert, dass der Unterzeichner zu einem späteren Zeitpunkt abstreitet, mit dem Dokument beschäftigt gewesen zu sein.

Um diese drei Zwecke zu erreichen, hat der Verfasser sein PDF-Dokument mithilfe eines Zertifikats digital zu signieren. Ein Zertifikat bescheinigt die Identität des Verfassers und weist die Echtheit der Unterschrift nach. Valide Zertifikate werden von einem Zertifizierungsdienstanbieter ausgestellt und können, ähnlich wie ein Führerschein, ablaufen und entzogen werden.

Für die Überprüfung der genannten drei Anforderungen muss das PDF-Programm den Nachweis erbringen, dass die Unterschrift die folgenden Kriterien erfüllt:

- Die digitale Unterschrift ist gültig
- Das mit der digitalen Unterschrift verbundene Zertifikat ist aktuell (nicht abgelaufen)
- Die unterzeichnende Person oder Organisation ist vertrauenswürdig
- Das mit der digitalen Unterschrift verbundene Zertifikat wurde von einem seriösen, auch selbst vertrauenswürdigen Zertifizierungsdiensteanbieter ausgestellt

Vertrauenswürdigkeit bedeutet hier, dass man dem Individuum oder der Organisation vertraut, für den das Zertifikat ausgestellt wurde, weil bereits dem Aussteller des Zertifikats, üblicherweise einem Zertifizierungsdiensteanbieter, vertraut wird.

Ein Zertifizierungsdiensteanbieter ist eine kommerzielle Organisation, die digitale Zertifikate (digitale Identifikatoren oder Kennungen) ausgibt, nachverfolgt, an wen welches Zertifikat ausgegeben wurde, Zertifikate unterschreibt, um ihre Gültigkeit zu belegen, und verfolgt, welche Zertifikate entzogen oder abgelaufen sind. In vielen Unternehmen werden digitale Kennungen vom Systemadministrator vergeben. Um eine Kennung für den privaten Gebrauch zu erhalten, müssen Sie sich an einen Zertifizierungsdiensteanbieter wenden.

Digitale Signaturen werden durch Berechnung eines Zahlenwerts erstellt, der eine Kurzfassung aller Daten im Dokument ist. Der Zahlenwert wird in der PDF-Datei abgelegt. Bei der Überprüfung der Signatur wird der Zahlenwert neu errechnet und mit dem in der PDF-Datei abgelegten Wert verglichen. Wenn beide Zahlenwerte gleich sind, wurde das Dokument nicht verändert. Unterschiede in den Werten besagen, dass seit der Unterzeichnung des Dokuments Änderungen erfolgt sind.

Optional kann jede Signatur auch mit einem Zeitstempel versehen werden. Bei einer mit einem Zeitstempel ausgestatteten Signatur wird durch eine externe Stelle belegt, wann genau die Datei unterzeichnet wurde. So kann nachgewiesen werden, dass die unterzeichnete Dokumentversion und die Unterschrift zu demselben Zeitpunkt existiert haben. Ein vertrauenswürdiger Zeitstempel wird von einer vertrauenswürdigen dritten Partei erstellt, einem Zeitstempel-Anbieter (ZSA). Wenn der ZSA als vertrauenswürdig eingestuft werden kann, lässt sich zuverlässig überprüfen, ob das Dokument nach dem durch den Zeitstempel belegten Zeitpunkt unterzeichnet wurde. Wenn Sie Ihr Dokument mit einem Zeitstempel versehen, gefährdet das nicht die Vertraulichkeit Ihres Dokuments - nur eine Kurzfassung der Unterschrift wird an den ZSA gesandt beziehungsweise verlässt Ihren Computer.

Falls Sie sich entscheiden, ein PDF-Dokument zusätzlich zu zertifizieren, anstatt "nur" eine digitale Signatur einzufügen, können Sie festlegen, ob und falls ja welche Aktionen für das Dokument erlaubt sein sollen, ohne dass die Zertifizierung widerrufen und die Signatur für "ungültig" erklärt wird. In **Perfect PDF 12** können Sie für die Zertifizierung zwischen drei Möglichkeiten wählen: entweder gar keine Änderungen zulassen, nur das Ausfüllen von Formularen und digitale Signaturen zulassen, oder neben digitalen Signaturen das Ausfüllen von Formularen und zusätzlich das Kommentieren erlauben. Häufig muss eine Entscheidung von mehreren Personen getroffen werden. Dann sind mehrere Unterschriften erforderlich, damit ein Dokument autorisiert werden kann. Dann folgt "Unterschrift auf Unterschrift". Das bedeutet, dass der erste Unterzeichner das Dokument unterschreibt, und dann der zweite das Dokument und die erste Unterschrift. Erst wenn die letzte Unterschrift beigefügt ist, gilt das Dokument als endgültig unterschrieben. Das PDF-Format erlaubt solche aufeinanderfolgende Mehrfach-Unterschriften, aber jede neue Unterschrift muss als inkrementelles Update (neue Überarbeitung des Dokuments) ausgeführt werden.

Jede Unterschrift muss mit einem Unterschriftsfeld im PDF-Dokument verbunden sein. Dazu kann ein vorhandenes leeres Feld verwendet oder ein neues Feldobjekt eingefügt werden. Auch kann ein Unterschriftsfeld optional mit einer sichtbaren, grafischen Darstellung der Signatur, die auf einer Seite platziert wird, verbunden werden.

**Hinweis:** Während eine PDF-Datei mehrfach digital unterschrieben werden kann, ist demgegenüber eine Zertifizierung nur einmal möglich.

Die Perfect PDF 12-Funktionen zu digitalen Signaturen werden im Abschnitt "[Digitale Signaturen](#page-71-1)" erläutert.

#### <span id="page-20-0"></span>Seiten

Dokumentseiten sind Objekte, die den Dokumenteninhalt darstellen. Seiteninhalte sind jeder Seite zugeordnet und werden nicht dynamisch von einer Seite zur anderen Seite übertragen. Die Seiten können [gelesen](#page-41-1) und bearbeitet werden. Zur Bearbeitung gehören:

- Seiteninhalt in einem [PDF-Editor](#page-76-0) bearbeiten
- [Seitenverwaltung:](#page-72-1) Seiten hinzufügen, löschen, drehen, Reihenfolge ändern, Größe und Ausrichtung ändern
- Seiten ausdrucken
- Seiten extrahieren und [exportieren](#page-57-3)

#### <span id="page-20-1"></span>Ebenen

Ebenen sind in einer PDF-Datei optional sichtbare Inhalte, die als Block aus grafischen Elementen einen Teil des Seiteninhalts darstellen können. Ein solcher Block kann vom Anwender oder vom Verfasser eines Dokuments alternativ angezeigt oder ausgeblendet werden. Diese Möglichkeit ist in Anwendungsbereichen wie beispielsweise CAD-Zeichnungen, Druckvorlagen mit mehreren Ebenen, Karten oder mehrsprachigen Dokumenten hilfreich.

Eine Ebene ist ein mit einem Namen bezeichnetes Objekt, das aus einer Zusammenstellung optionaler Inhaltsblöcke besteht, und vom Anwender im PDF-Reader sichtbar oder unsichtbar gemacht werden kann. Die Grafiken, die zu einer solchen Gruppe gehören, können auf unterschiedliche Seiten im Dokument verteilt sein.

Die Perfect PDF 12-Funktionen zu [Ebenen](#page-83-0) werden im Abschnitt "Ebenen" erläutert.

### <span id="page-21-0"></span>Kommentare (Annotations)

Das grundlegende Prinzip des PDF-Formats ist wie bereits erwähnt, dass Dokumente in diesem Format nicht umfangreich geändert werden sollen. Es stehen aber dennoch - oder gerade deshalb umfangreiche Möglichkeiten bereit, den Inhalt von PDF-Dateien zu kommentieren. Als Kommentartypen stehen unter anderem Notizzettel, Textmarkierung, Stempel, Wasserzeichen, Textboxen, Formen, Stift, Audio, Video und 3D-Illustrationen zur Verfügung.

Jedes Kommentarobjekt ist mit einer Dokumentseite verknüpft. Kommentare werden üblicherweise durch ein Symbol oder ein grafisches Element auf der zugehörigen Seite repräsentiert und der Kommentarinhalt wird in einem rechteckigen Bereich (Kommentarbereich) angezeigt. Eigentlicher Seiteninhalt (Abfolge grafischer und textlicher Elemente) und Kommentarinhalt sind zwei eigenständige Strukturen. Ihre Elemente haben aus technischer Sicht eine jeweils eigene Natur und existieren nebeneinander. Bei der Bildschirmanzeige oder im Ausdruck auf Papier wird der Seiteninhalt von den darüberlegenden Kommentarobjekten überdeckt. In der Regel bieten PDF-Programme die Möglichkeit, Kommentare je nach ihrem Typ optional mit auf den Seiten anzuzeigen und/oder auszudrucken.

Fast alle Kommentartypen sind interaktiv: Der Anwender kann das Kommentarobjekt verändern, um die Anzeige seinen Bedürfnissen und Präferenzen anzupassen. Diese Veränderungen lassen das eigentliche PDF-Dokument unangetastet, sondern ändern nur die Darstellung des Kommentars im Anzeigefenster des Programms.

Die Perfect PDF 12-Funktionen zu [Kommentare](#page-85-0)n (Annotations) werden im Abschnitt "Kommentare" erläutert.

# <span id="page-21-1"></span>Formularfelder

PDF-Dokumente können Formularfelder enthalten. Ein Formularfeld ist ein Objekt, in das Felddaten abgelegt und gespeichert werden. Je nach Typ verfügt das Feld über unterschiedliche Eigenschaften. Jedes Feld hat zudem im gesamten Dokument einen eindeutigen Namen.

Mögliche Typen sind unter anderem Textfeld, Auswahlknopf, Kontrollkästchen, Kombinationsfeld, Auswahlliste, Schaltfläche, Barcode- und Unterschriftsfeld.

Die Perfect PDF 12-Funktionen zu [Formulare](#page-86-0)n und deren Feldern werden im Abschnitt "Formulare" erläutert.

### <span id="page-21-2"></span>Ereignisse, Aktionen und Skripte

Wenn (das ist ein Ereignis) Sie auf einer PDF-Seite auf einen Link klicken, dann (das ist eine Aktion) zeigt der PDF-Reader eine Dokument- oder Internetseite an, auf die durch den Link Bezug genommen wird. Genauer gesagt ist das die Standardaktion für das Ereignis "Maustaste loslassen" (Loslassen der linken Maustaste). Das Ereignis löst die Aktion "Zu Seite gehen" aus, wobei die konkrete Seitennummer oder Internetadresse definiert ist.

In PDF-Dokumenten kann über den soeben beispielhaft genannten Ereignis/Aktion-Zusammenhang hinaus eine ganze Reihe von Ereignissen mit Aktionen verknüpft werden. Ein bestimmtes Ereignis löst dann automatisch eine zuvor damit verknüpfte Aktion aus. Ein Ereignis ist entweder eine Statusänderung von Objekten im PDF-Dokument oder eine Handlung des Anwenders.

**Ereignisse** können für folgende Objekte definiert werden:

- das Dokument insgesamt
- einzelne Seiten des Dokuments
- Formularfelder
- Kommentare

Die Perfect PDF 12-Funktionen für Ereignisse, Aktionen und Skripte werden im gleichnamigen Abschnitt erläutert.

## <span id="page-23-0"></span>Schriften

Jedes Textzeichen in der Computertypografie bzw. in PDF-Dokumenten ist ein abstraktes Symbol und ein Schriftzeichen eine spezielle grafische Darstellung dieses Zeichens. Schriftzeichen sind in Schriftarten zusammengefasst.

Eine Schriftarten-Datei definiert Schriftzeichen für einen bestimmten Zeichensatz. Jedes Schriftzeichen ist ein kleines Programm, in einer Sprache für einen bestimmten Zweck geschrieben, beispielsweise die "TrueType"- oder "Type 1"-Schriftformate. Diese Sprache wird vom PDF-Programm verstanden und dazu verwendet, Textzeichen zu erstellen.

In einem PDF-Dokument ist eine Schriftart als Objekt enthalten, das den Schrifttyp, den PostScript-Namen und Informationen darüber enthält, wie eine Ersatzschrift aus dem Fundus der Systemschriften bereitgestellt wird, wenn die Schriftart nicht in die PDF-Datei eingebettet ist.

Optional können die Schriftzeichen-Daten als Objekt in die PDF-Datei eingefügt werden (eingebettete Schrift). Dadurch wird die PDF-Datei zwar größer, garantiert aber unabhängig vom verwendeten Computer die korrekte Textdarstellung. Diese Daten umfassen aber nicht die ganze Schrift, sondern nur eine Untermenge von Zeichen, nämlich die, die in dem Dokument verwendet werden.

Wenn die Schriftart nicht eingebettet wird, können bei der Darstellung der Buchstaben und Zeichen Fehler auftreten. Oder es werden, zum Beispiel bei arabischen oder asiatischen Sprachen, die spezielle Schriften erfordern, gar keine Buchstaben und Zeichen dargestellt.

Die Perfect PDF 12-Funktionen zu Schriften und [Schriftarten](#page-89-1) werden im Abschnitt "Schriftarten" erläutert.

# <span id="page-23-1"></span>Bilder

Das PDF-Format erlaubt die Verwendung von Rasterbildern (Bitmaps) als grafische Elemente des Seiteninhalts, sowie für die Darstellung von Kommentarobjekten, Miniaturseiten und gegebenenfalls anderen Elementen des PDF-Dokuments.

Jedes Bitmap-Objekt hat die folgenden Eigenschaften: Breite (Anzahl Punkte beziehungsweise Pixel in einer Zeile), Höhe (Anzahl Zeilen in der Bitmap), Farbtiefe (Anzahl der verfügbaren Farben pro Pixel einfarbig, Farbpalette oder True Color), Farbraum (abstraktes mathematisches Modell zur Beschreibung der digitalen Farben - entweder das RGB-, CYMK-, Graustufen- oder ein anderes Modell) und Methode der Datenkompression (Kompressionsalgorithmus für Bitmap-Daten). Alle erwähnten Eigenschaften wirken sich auf die Bildqualität und die Größe der PDF-Datei aus: Eine höhere Qualität bedeutet gleichzeitig eine größere PDF-Datei. Um die Dateigröße zu verringern, ändern Sie die Methode der Datenkompression, die Bildgröße oder andere Bildeigenschaften so lange, wie Ihnen die Qualität ausreicht.

Die verwendeten Bilder sollten immer in die PDF-Datei eingebettet werden.

Die [Perfect PDF 12](#page-90-1)-Funktionen zu Bildern in PDF-Dokumenten werden im Abschnitt "Perfect PDF 12" erläutert.

#### <span id="page-24-0"></span>Eingebettete Dateien

Neben dem PDF-Hauptdokument kann eine PDF-Datei eine beliebige Anzahl an eingebetteten Dateien enthalten. Die Speicherung der Daten aus diesen Dateien erfolgt ähnlich wie in einer ZIP-Datei. Bei den eingebetteten Dateien handelt es sich üblicherweise ebenfalls um PDF-Dateien. So kann zum Beispiel eine Benutzeranleitung, die aus mehreren Kapiteln besteht, diese Kapitel als separate PDF-Dokumente enthalten. Außer PDFs können die eingebetteten Dateien aber auch beliebige andere Formate haben.

Die Perfect PDF 12-Funktionen zu eingebetteten [Dateien](#page-91-2) werden im Abschnitt "Dateien" erläutert.

## <span id="page-24-1"></span>Gliederung (Inhaltsverzeichnis)

PDF-Dokumente enthalten optional auch eine Gliederung (Inhaltsverzeichnis) und Lesezeichen. So kann sich der Anwender durch das Dokument "bewegen" und darin direkt von einer Stelle im Dokument zu einer anderen gelangen, ohne dies im Dokument Seite für Seite durch Scrollen mit der Maus oder durch die manuelle Eingabe von Seitenzahlen oder Begriffen in Suchdialogen tun zu müssen. Die Gliederung hat eine hierarchische Baumstruktur und fungiert als Inhaltsverzeichnis des Dokuments, d.h. sie strukturiert den Inhalt durch die verwendeten Überschriften und Zwischenüberschriften.

Die zugehörigen Perfect PDF 12-Funktionen werden im Abschnitt "[Menü: Navigation](#page-91-1)" erläutert.

#### <span id="page-24-2"></span>Verweise (Links und Lesezeichen)

Wie jedes andere moderne Format für elektronische Dokumente ermöglicht auch PDF durch Verweise auf eine Seite oder auf bestimmte Koordinaten auf der Seite, Bereiche innerhalb eines Dokuments miteinander zu verknüpfen. Technisch gesehen sind Verweise eine spezielle Form von Kommentaren. Im Gegensatz zu den anderen Kommentaren gibt es für Verweise aber kein sichtbares Symbol oder ein grafisches Element, das sie repräsentiert. Ein Bereich der Seite wird zur Platzierung des Verweises definiert, und dieser liegt über einem Inhaltselement, zum Beispiel als blauer, unterstrichener Text oder als Bild. Der Verweis nimmt als Ziel eine Seite oder einen Seitenbereich in demselben Dokument in Bezug, eine E-Mail- oder Internetadresse.

Wenn in einem Dokument viele Verweise auf dieselbe Seite oder auf denselben Seitenbereich vorhanden sind, kann man in PDF-Dateien zusätzlich auch Lesezeichen definieren. Sie sind mit Lesezeichen in Microsoft Word vergleichbar. Ein solches Zielobjekt hat im gesamten Dokument einen eindeutigen Namen und ist mit einem rechteckigen Bereich auf der PDF-Seite verknüpft, zum Beispiel auf einer Formel in einem Text oder ein konkretes Wort. Alle Verweise in dem PDF-Dokument, die dieses Objekt referenzieren, verwenden dann denselben Namen. Lesezeichen sind genauer und eindeutiger als Verweise auf der Basis von Seitenzahlen.

Die zugehörigen Perfect PDF 12-Funktionen werden im Abschnitt "[Menü: Navigation](#page-91-1)" erläutert.

### <span id="page-25-0"></span>PDF/A – Format für Langzeitarchivierung

PDF/A hat sich zweifellos als Standard für die Langzeitarchivierung von elektronischen Dokumenten etabliert. Bereits im September 2005 ist das Format als ISO-Standard 19005 veröffentlicht worden. Dieser Standard legt ein Dateiformat fest, das auf PDF basiert (PDF-Version 1.4). Dieses "einfache" PDF-Format garantiert allerdings keine Reproduzierbarkeit über einen langen Zeitraum oder vollständige Unabhängigkeit von einer Software und dem Ausgabegerät. Um die Einhaltung beider Prinzipien sicherzustellen, mussten bestimmte Eigenschaften der PDF-Spezifikation präziser definiert und eingeschränkt werden. So ist für PDF/A-Konformität unter anderem erforderlich, dass alle Schriften in das Dokument eingebettet werden und die Verschlüsselung des Dokuments, transparente Grafiken und die Wiedergabe von Audio und Video sind nicht erlaubt.

**Perfect PDF 12** bietet die Möglichkeit, PDF/A-1, 2-, 3- und 4-Dokumente zu erstellen. Damit wird der Anwendungsbereich der erstellten PDF/A-Dateien deutlich erweitert: Mit dem PDF/A-2-Format können auch Transparenten (zum Beispiel Hervorhebungen in Präsentationen) in PDFs bestehen bleiben, JPEG2000 ist als verlustfreies Kompressionsformat (beispielsweise für Fotografien und anderes Bildmaterial) erlaubt, PDF/A-Dateien dürfen in PDF/A eingebettet werden und zu- bzw. abschaltbare Ebenen (hilfreich in CAD-Zeichnungen) sind zulässig. PDF/A-3 erlaubt darüber hinaus, beliebige Dateien in PDF/A einzubetten. So lassen sich auch Originaldokumente in PDF/A-3-Dateien ablegen. PDF/A-3 ermöglicht somit beispielsweise die Ablage von elektronischen Rechnungen im PDF/A-Format, wobei in der Datei sowohl die von Computersoftware lesbaren Daten im XML-Format als auch die elektronisch archivierbare PDF-Variante der Rechnung gespeichert werden können. PDF/A4 basiert auf dem PDF 2.0-Standard. Die Nutzung von PDF/A-4 soll zum einen eine statische visuelle Darstellung von seitenbasierten elektronischen Dokumenten über die Zeit sicherstellen, gleichzeitig aber auch die Verwendung interaktiver (nichtstatischer) Inhalte als eingebettete Datei zulassen.

Die Perfect PDF 12-Funktionen zu PDF/A werden im Abschnitt "[Export](#page-57-3)" erläutert, da im Programm wie bereits erwähnt die Umwandlung von PDF in PDF/A-Formate (PDF/A-1 bis PDF/A-4) möglich ist.

# <span id="page-26-0"></span>PDF-DATEIEN MIT PDF-DRUCKER **FRSTELLEN**

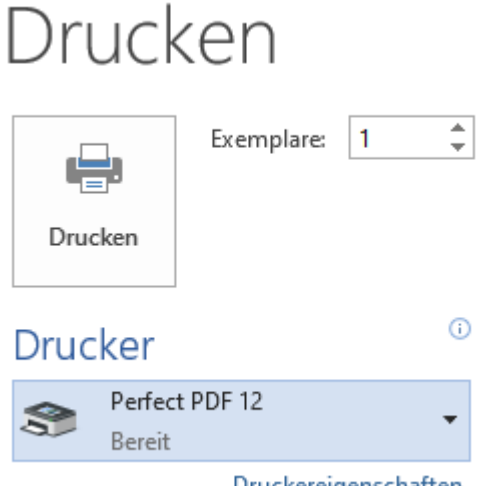

Die einfachste und am weitesten verbreitete Methode zur Umwandlung von elektronischen Dokumenten in PDF ist die Verwendung eines PDF-Druckers: In jeder Anwendung, die Dokumente ausdrucken kann, erfolgt dies über einen sogenannten PDF-Drucker oder virtuellen Drucker. Dieser Drucker ist die zentrale Komponente der meisten Programme zur PDF-Erstellung.

#### <span id="page-26-1"></span>Virtueller Drucker

Druckereigenschaften

Der virtuelle Drucker "Perfect PDF 12" wird bei

Windows 10 automatisch bei "Einstellungen"/"Geräte" in der Gruppe "Drucker und Scanner" eingerichtet, sofern Sie dies nicht zu Beginn der [Installation](#page-11-0) von **Perfect PDF 12** aktiv abgewählt haben. Bei älteren Betriebssystem-Versionen finden Sie ihn nach der Installation u.U. an anderer Stelle, zum Beispiel in der Windows-Systemsteuerung.

Der Unterschied zwischen einem virtuellen und einem physikalischen Drucker liegt darin, dass der virtuelle Drucker lediglich eine Software ist (Treiber und entsprechende Eigenschaften), während der physikalische Drucker aus Treiber und Hardwaregerät besteht.

Der virtuelle Drucker von **Perfect PDF 12** gibt als Ergebnis eines Druckauftrags eine bestimmte Anzahl an Seiten im EMF-Format aus. Diese EMF-Dateien werden dann weiterverarbeitet und in PDF-Seiten umgewandelt.

In Windows lässt sich ein virtueller Drucker genauso wie ein physikalischer Drucker verwalten. Aus diesem Grund kann er aus beliebigen druckfähigen Anwendungen heraus auch problemlos eingesetzt werden.

### <span id="page-26-2"></span>Aus beliebigen Anwendungen drucken

Mit dem [virtuellen Drucker](#page-26-1) "Perfect PDF 12" drucken Sie elektronische Dokumente oder Daten aus jeder Anwendung, die über eine Druckfunktion verfügt.

Wählen Sie im "Drucken"-Dialog der Anwendung, in der Sie eine PDF-Datei erstellen möchten, einfach den Drucker "Perfect PDF 12" aus der Liste der verfügbaren Drucker. Die [PDF-Drucker-](#page-26-1)Software empfängt den Druck-Output (Druckauftrag), den die Anwendung erteilt hat, und wandelt ihn in ein [PDF-Dokument](#page-16-0) um. Danach kann dieses Dokument automatisch als PDF-Datei gespeichert werden. Oder es wird in das **Perfect PDF**[-Programm](#page-41-0) geladen, kann dort angesehen werden und steht auch zur Bearbeitung zur Verfügung.

#### <span id="page-27-0"></span>Druckereinstellungen

Wie jeder andere Drucker verfügt auch der [virtuelle Drucker](#page-26-1) "Perfect PDF 12" über einen Dialog, in dem Sie die Eigenschaften (in Perfect PDF 12 die Eigenschaften der zu erstellenden PDF-Dateien) und die Einstellungen des Druckers ansehen und ändern können.

Im Dialog werden die PDF- und Druckeinstellungen angezeigt und festgelegt, die vo[m PDF-Drucker](#page-26-1) und vom **Perfect PDF-**[Programm](#page-41-0) bei der Verarbeitung von Druckaufträgen und bei der Umwandlung von Dateien oder Daten in [PDF-Dokumente](#page-16-0) verwendet werden.

Den Druckereinstellungen-Dialog bekommt man in Windows-Einstellungen/Drucker & Scanner, wenn man den Drucker "Perfect PDF 12" anklickt oder direkt aus dem Drucken-Dialog in einer anderen Anwendung.

#### <span id="page-27-1"></span>Druckauftrag

Die Kategorie auf dem linken Registerreiter enthält nur die Eigenschaften für den [PDF-Drucker,](#page-26-1) nicht die Vorgaben für die Umwandlung von Dateien in das PDF-Format.

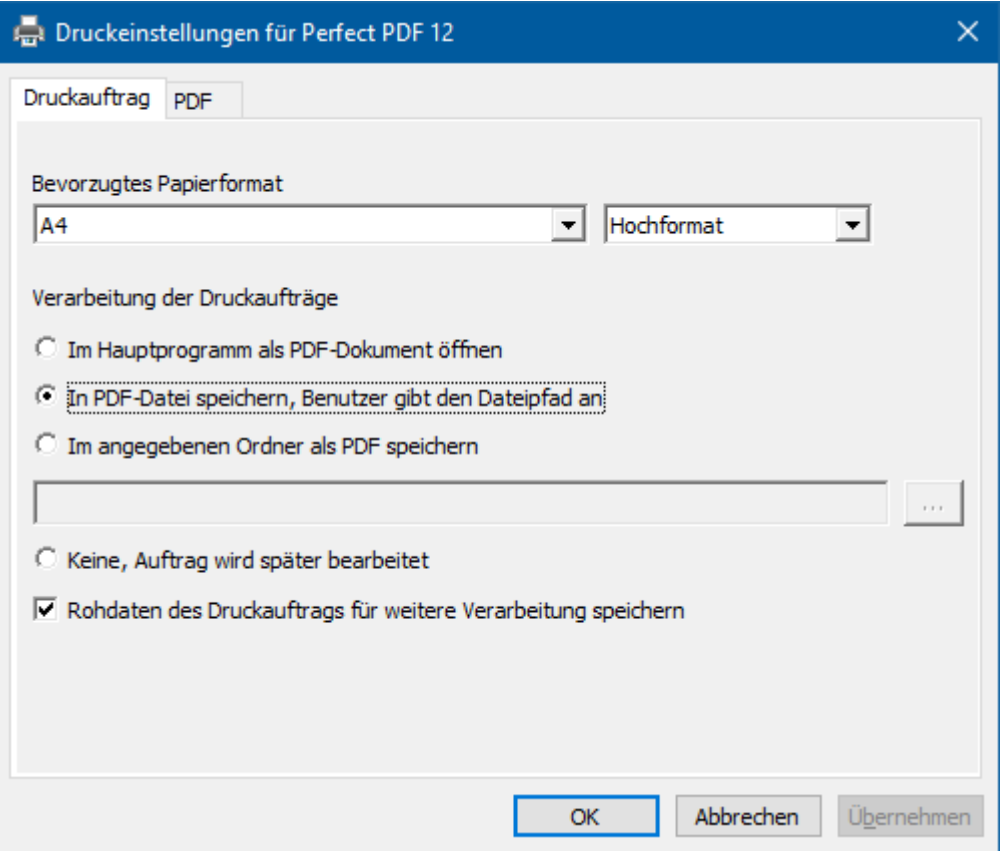

#### <span id="page-27-2"></span>Bevorzugtes Papierformat

Hier wird die zu verwendende Papiergröße angegeben. Darüber hinaus stehen Hoch- und Querformat zur Wahl.

<span id="page-27-3"></span>Voreinstellungen für Verarbeitung Druckaufträge

Hier wird für den [PDF-Drucker](#page-26-1) bestimmt, wie die Druckaufträge grundsätzlich verarbeitet werden sollen. Die Radio-Buttons bieten vier einander ausschließende Alternativen:

- nach Erteilung des Druckauftrags (also zur PDF-Erstellung) wird automatisch das [Hauptprogramm](#page-41-0) mit dem PDF-Dokument geöffnet
- eine PDF-Datei wird erstellt, der Anwender gibt deren individuellen Speicherort in einem "Speichern unter"-Dialog an
- eine PDF-Datei wird erstellt, der Anwender definiert vorab einen festen Speicherordner
- der Auftrag wird später bearbeitet

Mit dem Kontrollkästchen "Rohdaten des Druckauftrags für weitere Verarbeitung speichern" unten im Dialog wird festgelegt, ob ein Druckauftrag als temporäre Datei abgelegt wird. Falls das Häkchen gesetzt ist, können die Druckaufträge zu späteren Zeitpunkten in das **Perfect PDF 12**-Programm geladen und dort weiterverarbeitet werden. Nur wenn diese Option aktiviert ist, kann die obige Alternative zur späteren Bearbeitung des Auftrags gewählt werden. Aktivieren Sie sie sehr sparsam und nur, wenn sie erforderlich ist, da die temporären Dateien einen nicht unerheblichen Speicherplatz auf der Festplatte beanspruchen können.

#### <span id="page-28-0"></span>PDF

In der Kategorie auf dem rechten Registerreiter werden die Eigenschaften de[r PDF-Dokumente](#page-16-0) definiert, die erstellt werden sollen. Die Kategorie enthält drei Gruppen.

**Hinweis**: Um in den Gruppen Ihre Eintragungen oder Änderungen zu machen, klicken Sie in der rechten Spalte unterhalb von "Einstellung oder Wert" in die gewünschte Zeile, sodass alternativ ein Cursor oder ein farbig unterlegter Pfeil nach unten als Symbol für eine Auswahlliste sichtbar wird. So können Sie beispielsweise bei "Verschlüsselung" nach einem Klick auf den Pfeil aus mehreren verfügbare Verschlüsselungsverfahren wählen.

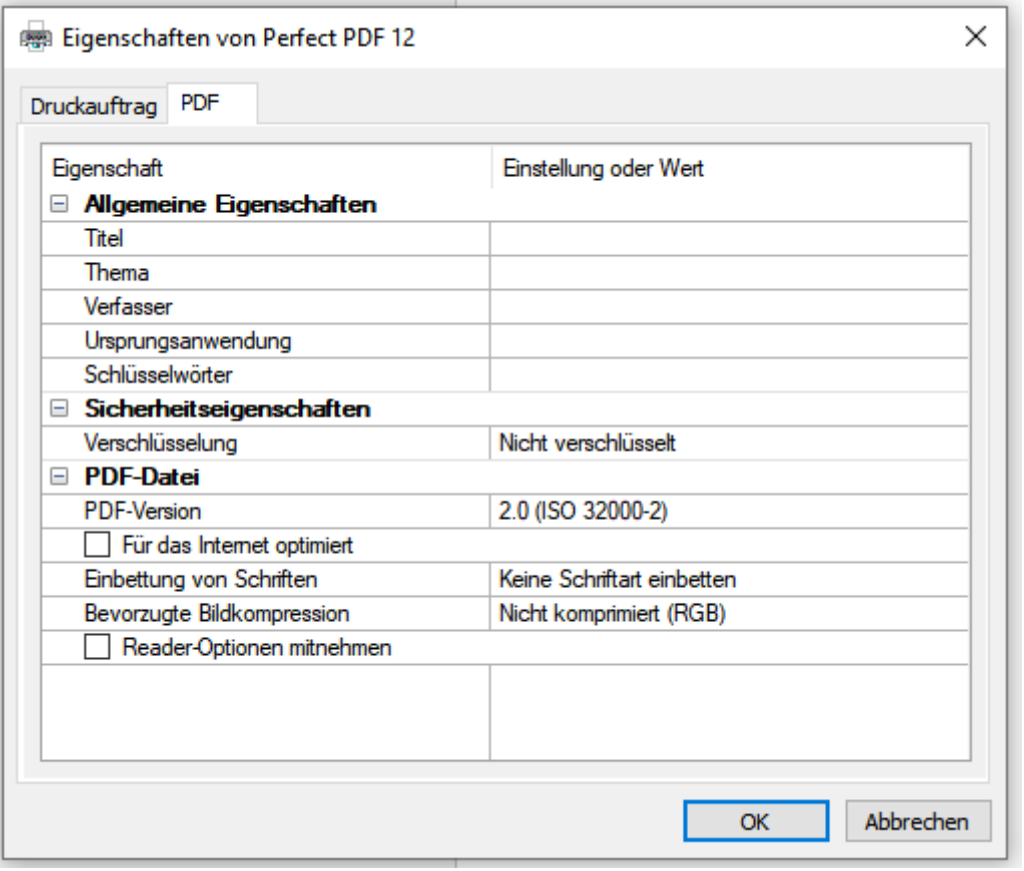

#### <span id="page-29-0"></span>Allgemeine Eigenschaften

Hier werden die allgemeinen Eigenschaften einer PDF-Datei eingetragen: Titel, Thema, Verfasser, Ursprungsanwendung und Schlüsselwörter. Sofern eine Ursprungsdatei (z.B. aus Microsoft Word oder einem anderen Format) ähnliche allgemeine Informationen liefert und dies in den "[Import-](#page-37-0)[Einstellungen](#page-37-0)" so festgelegt ist, werden diese importiert.

#### <span id="page-29-1"></span>Sicherheitseigenschaften

Die Sicherheitseigenschaften hängen von der Art der Verschlüsselung des Dokuments ab. Wenn "Nicht verschlüsselt" gewählt wurde, stehen keine weiteren Eigenschaften zur Verfügung.

Nachdem ein Verschlüsselungsverfahren ausgewählt ist, können die folgenden Eigenschaften festgelegt werden:

- "Benutzerkennwort (zum Öffnen)" wenn hier ein Kennwort vergeben wurde, ist dies einzugeben, wenn ein verschlüsseltes Dokument in einem PDF-Betrachtungsprogramm geöffnet werden soll.
- "Besitzerkennwort (zum Bearbeiten)" Das hier vergebene Kennwort ist beim Öffnen eines Dokuments einzugeben, wenn für das Dokument alle Möglichkeiten zur Bearbeitung, einschließlich der Änderung der Sicherheitseinstellungen, eingeräumt sein sollen.

"Zugriffsrechte" können bei allen Verschlüsselungsverfahren vergeben oder gesperrt werden. Mit ihnen wird festgelegt, welche Aktionen der Benutzer mit einer PDF-Datei vornehmen kann: zum Beispiel drucken, Inhalte kopieren, bearbeiten.

Nur der Besitzer eines Dokuments kann Sicherheitseinstellungen von verschlüsselten Dateien nachträglich ändern. Besitzer ist der Anwender, der über das Besitzerkennwort verfügt.

#### <span id="page-30-0"></span>PDF-Datei

Hier wird festgelegt, mit welchen Einstellungen ein PDF-Dokument als Datei zu speichern ist. Geben Sie hier zum Beispiel die PDF-Version an (Versionen PDF 1.x oder 2.0 und diverse PDF/A-Unterformate) und bestimmen Sie, ob Schriften eingebettet werden sollen, wie vorhandene Bilder komprimiert werden, und wie die PDF-Datei im PDF-Betrachtungsprogramm angezeigt werden soll.

In der Einführung zum Kapitel "[PDF-Dokument](#page-16-0)" erfahren Sie einige grundlegende Details zum PDF-Format und der Entwicklung seiner Versionen. Das Unterkapitel "PDF/A – Format für [Langzeitarchivierung](#page-25-0)" geht auf Grundlagen des Unterformats PDF/A ein.

# <span id="page-31-0"></span>INTEGRATION IN STANDARD-ANWENDUNGEN

Nach der Installation von **Perfect PDF 12**, und wenn Sie dabei auch die entsprechenden Optionen zur Integration in andere Programme aktiviert (gelassen) haben, sind **Perfect PDF 12**-Funktionen in den folgenden Anwendungen direkt durch Schaltflächen und Symbolleisten verfügbar, ohne dass Sie das Programm manuell starten müssen:

- [Windows Explorer](#page-32-0)
- [Microsoft Office-Anwendungen](#page-36-1)

#### <span id="page-31-1"></span>Einrichtung & Ändern der Integration

<span id="page-31-2"></span>Die Integration wird bei der Installation automatisch ausgeführt, wenn dort die Kontrollkästchen bei "Windows Explorer Integration" und bei "MS Office-Integration" im Setup-Dialog aktiviert wurden (in folgendem Screenshot zur Verdeutlichung noch nicht der Fall).

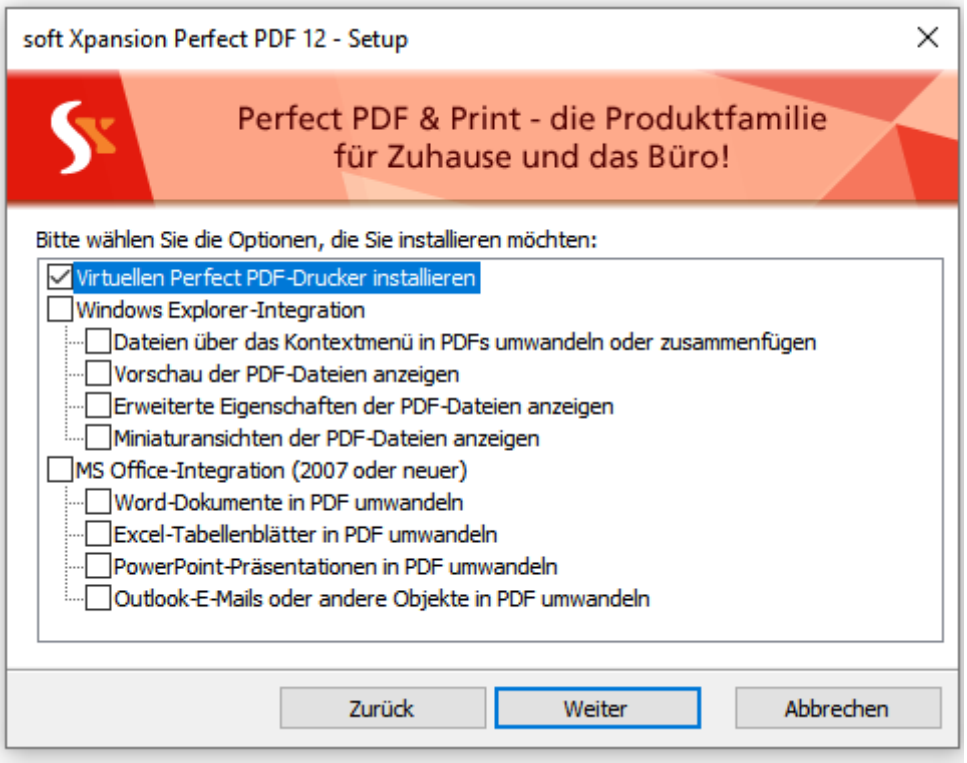

Den Status der Integration können Sie beim installierten Programm zu einem späteren Zeitpunkt auch ändern: In Windows 10 wählen Sie dazu "Einstellungen" -> "Apps" -> "Apps und Features", klicken dann in der Liste der installierten Programme und Apps auf "soft Xpansion Perfect PDF 12" und danach auf die Schaltfläche "Ändern". Stellen Sie nun im Dialog "soft Xpansion Perfect PDF 12-Setup" die Integration im gewünschten Umfang her, indem Sie die entsprechenden Kontrollkästchen in den Befehlsgruppen "Windows Explorer-Integration" oder "MS-Office-Integration" aktivieren oder deaktivieren und folgen eventuellen weiteren Hinweisen.

**Hinweis:** Bevor Sie die Konfiguration ändern, sollte Sie alle geöffneten Anwendungen schließen, mindestens aber jene, für die Sie die Einstellungen der Integration verändern möchten.

Die Integration in die genannten Standardanwendungen ermöglicht Ihnen unter anderem die direkte Erstellung von PDFs aus anderen Dateien oder aus dynamischen Inhalten sowie das Öffnen des PDF-Programms mit nur wenigen Mausklicks.

#### <span id="page-32-0"></span>Windows Explorer (Arbeitsplatz)

Wenn das Programm in den Windows Explorer integriert ist, können Sie

- [unterschiedliche Dateien in PDFs umwandeln,](#page-32-1) und zwar mit wenigen Mausklicks,
- im **Perfect PDF 12**[-Programm](#page-41-0) nach der Umwandlung [PDF-Dateien automatisch öffnen,](#page-36-0) und
- direkt im Windows Explorer die wesentlichen Dokumenteigenschaften und die [PDF-Seiten in](#page-35-1)  [einer Vorschau sehen.](#page-35-1)

#### <span id="page-32-1"></span>Mit dem Kontextmenü druckbare Dateien in PDF umwandeln

**Perfect PDF 12** wandelt zum einen Text- (Dateiendung TXT), HTML-, XPS- und Bild-Dateien in das PDF-Format um. Dazu sind keine weiteren Anwendungen erforderlich. Darüber hinaus werden im Kontextmenü Microsoft Office-Dateiformate (Word, Excel, PowerPoint) unterstützt. Diese Anwendungen müssen auf Ihrem Computer installiert sein.

In PDF umwandeln mit Perfect PDF 12 In einer PDF zusammenfügen mit Perfect PDF 12

Klicken Sie im Windows Explorer mit der rechten Maustaste auf eine oder mehrere Dateien, die Sie umwandeln möchten. Dann wird das Kontextmenü für diese Datei(en) angezeigt. Falls die Umwandlung dieser Datei(en) mit dem Programm möglich ist, sehen Sie Menüeinträge, die die Bezeichnung "Perfect PDF 12" enthalten.

Sofern Menüeinträge zu "Perfect PDF 12" im Kontextmenü nicht vorhanden sind, kann dies zwei Gründe haben:

Die Integration des Programms in den Windows Explorer ist nicht vorhanden oder fehlerhaft, weil sie bei der Installation nicht (korrekt) eingerichtet wurde. Rufen Sie in diesem Fall das Installationsprogramm erneut auf, wie es oben am Beginn dieses Abschnitts für da[s Ändern](#page-31-2) der [Integration](#page-31-2) beschrieben ist.

Der zweite Grund kann sein, dass Sie eine Datei ausgewählt haben, die gar nicht in das PDF-Format umgewandelt werden kann. Die Umwandlung in PDF ist nur dann möglich, wenn es sich um

druckbare Dateien handelt, also zum Beispiel nicht bei Dateiarchiven mit der Endung ZIP, bei Programmdateien (Endung EXE) oder bei Videodateien.

**Hinweis:** Wenn bei Ihnen nach der Installation von **Perfect PDF 12** das Problem auftritt, dass der Windows Explorer gelegentlich abstürzt, deaktivieren Sie alle Kontrollkästchen im zuvor erwähnten "soft Xpansion Perfect PDF 12-Setup"-Dialog der Installation. Beobachten Sie dann, ob das Problem dann weiterbesteht.

#### <span id="page-33-0"></span>Eine oder mehrere Dateien einzeln in PDF umwandeln

Mit diesem Befehl werden Dateien in PDFs umgewandelt, und zwar jede Ursprungsdatei in eine eigene PDF. Nachdem Sie den Befehl gewählt haben, öffnet sich ein Fenster, in dem Sie die Details der Umwandlung festlegen. Sofern Sie dabei zuvor nur eine einzige Datei angeklickt bzw. ausgewählt haben, sehen Sie das folgende Fenster:

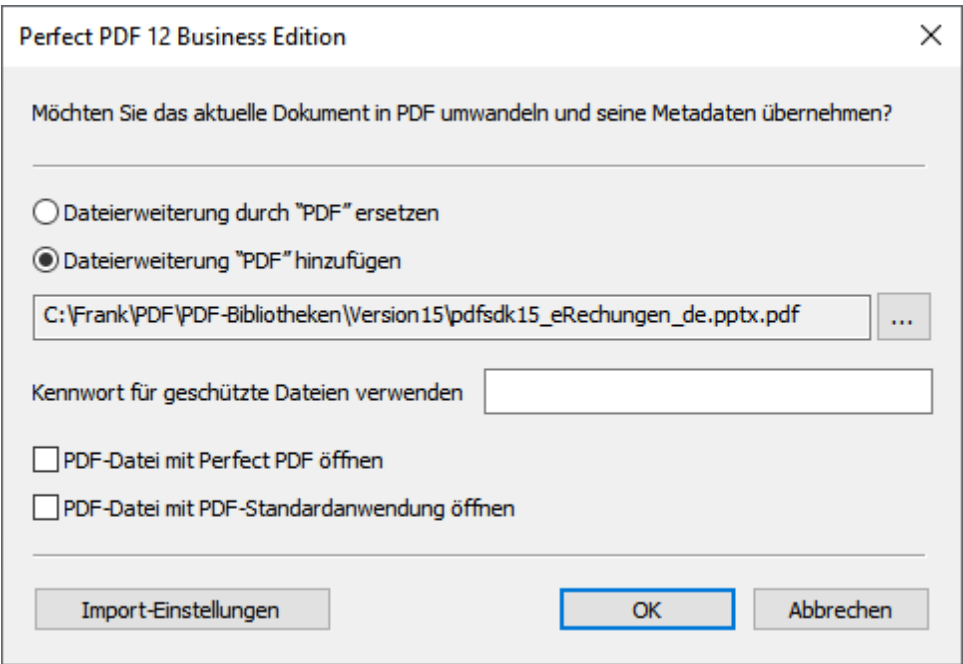

"Dateierweiterung durch "PDF" ersetzen" erstellt aus der gewählten Datei unter Beibehaltung des Namens und des Speicherorts (Ordner) der Ursprungsdatei ein PDF-Dokument,

"Dateierweiterung "PDF" hinzufügen" behält die Dateiendung der Ursprungsdatei als Namensbestandteil bei und fügt "PDF" als Dateityp hinzu.

Sie können alternativ auch einen ganz anderen Speicherort und Namen für die PDF angeben, nachdem Sie auf die drei Punkte rechts in dem Fenster klicken.

Falls die umzuwandelnden Dateien mit einem Kennwort geschützt sind, muss es hier angegeben werden.

"PDF-Datei mit Perfect PDF öffnen" erstellt aus der gewählten Datei ein PDF-Dokument und öffnet es im **Perfect PDF**[-Programm,](#page-41-0) zunächst ohne eine Datei zu erstellen. Das Dokument können Sie dann z. B. dort bearbeiten und danach als Datei speichern.

Mit einem Klick auf "[Import-Einstellungen](#page-52-2)" wird der Dialog zur Festlegung der Einstellungen für die Umwandlung in PDF geöffnet. Dabei wird in diesem Dialog automatisch die zum jeweiligen Dateityp passende Kategorie der Einstellungen angezeigt.

Möchten Sie hingegen mehrere Dateien auf einmal in PDF umwandeln und haben Sie diese deshalb zuvor bei gedrückter STRG-Taste markiert, sieht das Fenster etwas anders aus:

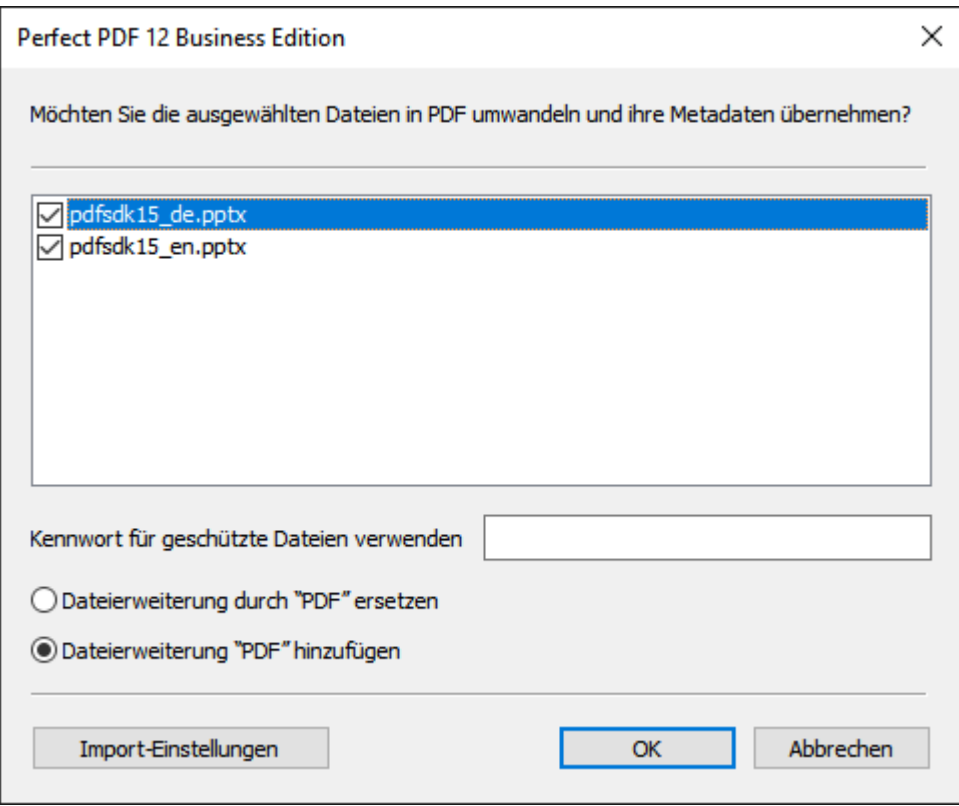

In der Liste oben werden die ausgewählten Dateien zur Kontrolle angezeigt und Sie können die Auswahl bei Bedarf aufheben, indem Sie das Häkchen in den Kontrollkästchen entfernen. Di erstellten PDF-Dateien werden in diesem Fall in demselben Ordner gelegt, in dem die Ursprungsdateien liegen.

#### <span id="page-35-0"></span>Dateien in einer einzigen PDF zusammenfügen

Der Befehl zum Zusammenfügen von mehreren Dateien in einer einzigen PDF ist naturgemäß nur verfügbar, wenn Sie im Windows Explorer zuvor mehr als eine Datei markiert beziehungsweise ausgewählt haben.

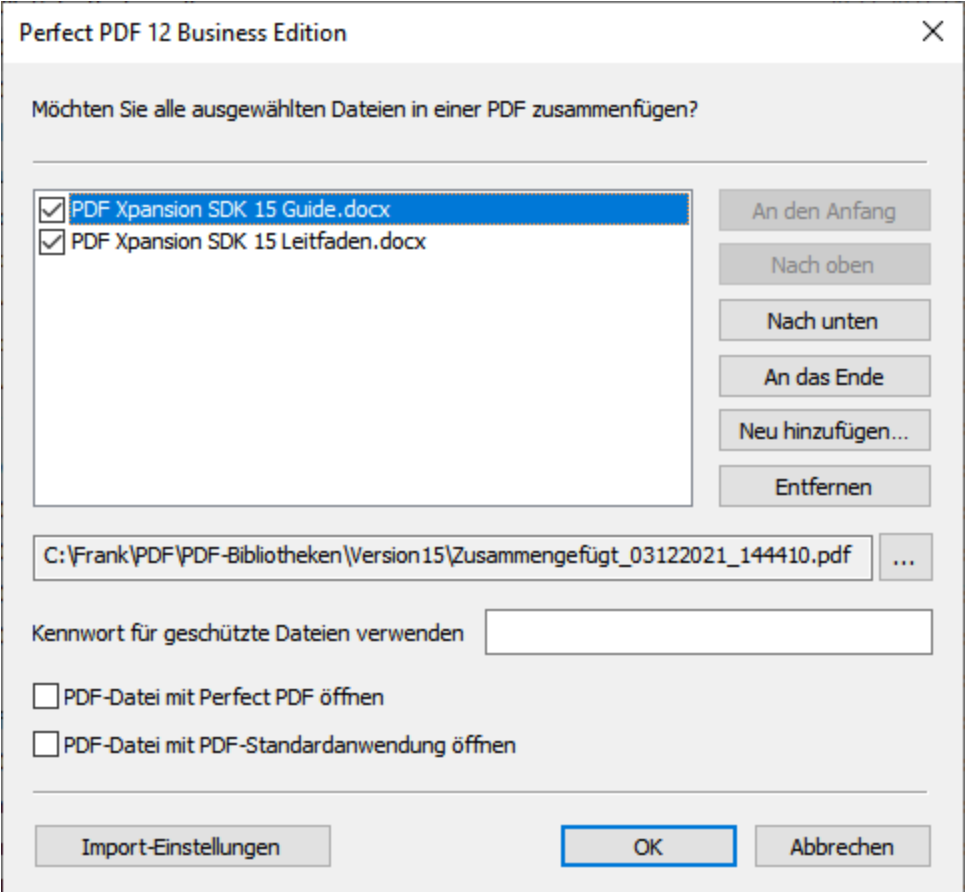

Im zugehörigen Fenster legen Sie mit den Schaltflächen am rechten Rand fest, an welcher Position in der PDF die jeweils in der Liste angeklickte Ursprungsdatei stehen soll, fügen weitere Dateien hinzu oder entfernen Dateien aus der Liste. Die vier weiteren Optionen entsprechenden denen, die im vorstehenden Unterabschnitt "Eine oder mehrere Dateien einzeln in PDF umwandeln" für den Anwendungsfall erläutert sind, dass Sie nur eine einzige PDF-Datei erstellen möchten.

#### <span id="page-35-1"></span>Vorschaufenster & PDF-Eigenschaften

Wenn im Windows Explorer auf dem Registerreiter "Ansicht" die Option "Vorschaufenster" aktiviert ist, wird eine ausgewählte (angeklickte) PDF-Datei dort nicht nur mit dem üblichen Standardsymbol für PDFs, sondern zusätzlich rechts mit einer Miniaturansicht der Dokumentseiten angezeigt. Diese Funktion wird allerdings erst ab Windows Vista unterstützt.

Mithilfe des Scrollbalkens am rechten Rand kann dann eine Vorschau aller Seiten der PDF-Datei angesehen werden. Das Vorschaubild wird entsprechend der Größe des rechten Fensterbereichs skaliert.
Die Integration von **Perfect PDF 12** in den Windows Explorer fügt außerdem für alle PDF-Dateien den zusätzlichen Registerreiter "Perfect PDF 12" in den Standarddialog "Eigenschaften" ein, der im Kontextmenü der Datei geöffnet werden kann. Auf dem Reiter sehen Sie allgemeine Eigenschaften der PDF-Datei auf einen Blick.

### <span id="page-36-0"></span>Perfect PDF 12 als standardmäßiger PDF-Viewer und Editor

Im Windows Explorer können Sie für jedes Dateiformat festlegen, mit welcher Anwendung eine Datei standardmäßig, d. h. nach einem Doppelklick, geöffnet werden soll. Um **Perfect PDF 12** als diese Anwendung für PDFs einzurichten, gehen Sie wie folgt vor: Im Standarddialog "Eigenschaften", der im Kontextmenü einer PDF-Datei geöffnet werden kann, klicken Sie auf die Schaltfläche "Ändern" und wählen die Anwendung aus der Liste aus. Falls **Perfect PDF 12** hier nicht angezeigt wird: Unter Windows 10 können Sie in der Liste der Apps ganz nach unten scrollen, auf "Weitere Apps" klicken, dann erneut ganz nach unten scrollen und den Befehl "Andere App auf diesem PC suchen" wählen. Im folgenden Dialog navigieren Sie dann zu dem Ordner, in dem **Perfect PDF 12** installiert ist (standardmäßig "C:\Program Files (x86)\soft Xpansion\Perfect PDF 12"), klicken auf eine der beiden Dateien, deren Name mit "perfect-pdf-12" beginnt und dann auf die "Öffnen"-Schaltfläche. Abschließend drücken Sie dann im Eigenschaften-Dialog auf "Übernehmen".

## Microsoft Office-Anwendungen

**Perfect PDF 12** wird in die Microsoft Office-Programme Word, Excel, PowerPoint und Outlook integriert.

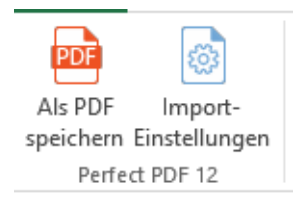

Dazu fügt das Installationsprogramm in den Ribbon der genannten Office-Anwendungen eine zusätzliche Gruppe, "Perfect PDF 12" ein, sofern die Integration im entsprechenden [Installationsdialog](#page-31-0) aktiviert ist. Daneben erhält das Datei-Menü der jeweiligen Anwendung unter "Add-Ins" der Befehl "Als PDF [speichern](#page-26-0)". Microsoft Office-Programmen ohne Ribbon wird die Symbolleiste "Perfect PDF 12" hinzugefügt. Bitte berücksichtigen Sie die [Systemvoraussetzungen,](https://soft-xpansion.de/support/sys-lic/) die für die korrekte Integration erfüllt sein müssen.

### Als PDF speichern

Mit dem Befehl "Als PDF speichern" werden geöffnete Microsoft Office-Dokumente in PDF umgewandelt und als Datei gespeichert sowie im **Perfect PDF**[-Programm](#page-41-0) oder in der Standardanwendung für PDFs geöffnet. Darüber hinaus können hier detailliert[e Einstellungen für die](#page-37-0)  [Umwandlung in PDF](#page-37-0) ("Import-Einstellungen") gemacht werden.

Die Integration und der "Als PDF speichern"-Befehl ermöglichen nicht nur die schnelle Erstellung von PDF-Dokumenten und Dateien, sondern auch die Übernahme der Metadaten aus dem Microsoft Office- in das [PDF-Dokument.](#page-16-0) Metadaten sind Informationen wie beispielsweise das Inhaltsverzeichnis inklusive Verweisen, daneben Lesezeichen, Links, Formularfelder oder Kommentare. Weitere Informationen über die Übernahme von Metadaten können dem Abschnitt "Import[-Einstellungen](#page-37-0)" entnommen werden.

Klicken Sie auf "Als PDF speichern", so wird der folgende Dialog angezeigt, in dem unter anderem der Speicherort und Name für die PDF-Datei angegeben werden können.

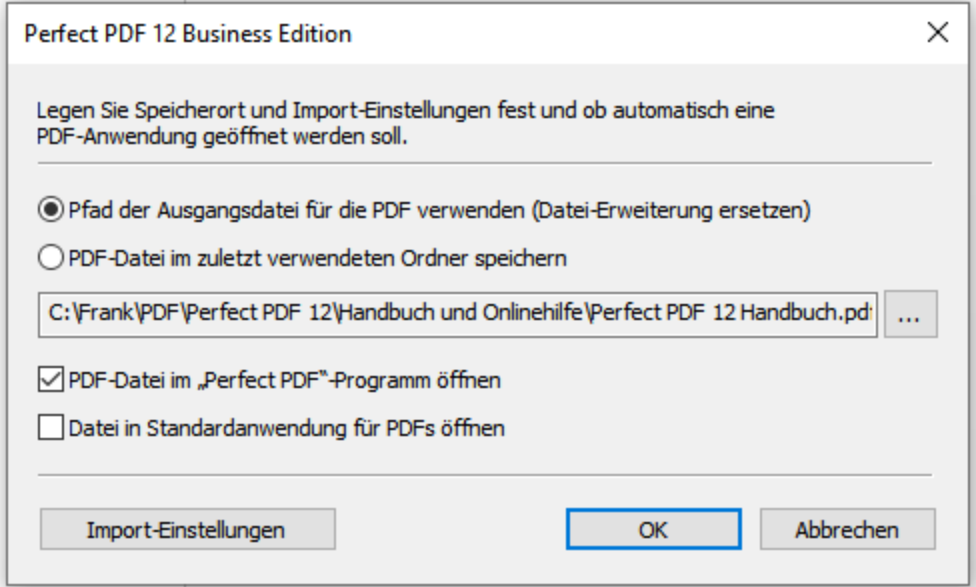

Wenn die Option "Pfad der Ausgangsdatei für die PDF verwenden" aktiviert ist, werden für das PDF-Dokument derselbe Pfad (Speicherort) und derselbe Name wie für die Ursprungsdatei, die umgewandelt wird, verwendet. Die Datei-Erweiterung wird allerdings "pdf". Ist der Auswahlknopf darunter aktiviert, erfolgt die Speicherung in den Ordner, der bereits bei der vorherigen Erstellung einer PDF-Datei verwendet wurde. Zudem können Sie bei dieser Option immer einen ganz anderen Dateinamen und Ordner festlegen, nachdem Sie auf die drei Punkte rechts in dem Dialog klicken.

Aktivieren Sie das erste Kontrollkäschen in dem Dialog, um das Dokument im **Perfect PDF 12**- [Programm](#page-41-0) zu öffnen.

Ist das Kontrollkäschen vor "Datei in Standardanwendung für PDFs öffnen" aktiv, wird die PDF-Datei nach dem Speichern in dem Programm geöffnet, das als [standardmäßiger PDF-Viewer und Editor](#page-36-0)  eingestellt ist.

Der Dialog enthält unten links eine Schaltfläche "Import-Einstellungen". Was sich dahinter verbirgt, erfahren Sie im folgenden Unterabschnitt.

### <span id="page-37-0"></span>Import-Einstellungen

Ein Mausklick auf die Schaltfläche "Import-Einstellungen" – alternativ entweder direkt in der Ribbon-Gruppe "Perfect PDF 12"der Office-Anwendungen, oder dort erst im Dialog der sich öffnet, nachdem Sie auf "Als PDF speichern" geklickt haben, oder ausgehend vom Perfect PDF 12-Kontextmenü im

[Windows Explorer](#page-32-0) – öffnet den Dialog zur Verwaltung der detaillierten Einstellungen, die die PDF-Erstellung betreffen: Hier legen Sie zum einen fest, welche Eigenschaften aus einer Ausgangsdatei Sie in die zu erstellende PDF-Datei übernehmen möchten. Zum anderen wird hier definiert, welche Eigenschaften die PDF-Datei grundsätzlich haben soll – zusätzlich zu den Gegebenheiten in der Ausgangsdatei.

Zu den Eigenschaften von Office-Dateien gehören zum Beispiel im Falle von [Word-Dokumenten](#page-38-0) so hilfreiche Elemente wie die Links oder das Inhaltsverzeichnis.

Klicken Sie also auf "Import-Einstellungen", dann wird folgendes Dialogfenster geöffnet. Die Eigenschaften und Einstellungen können hier angesehen und geändert werden.

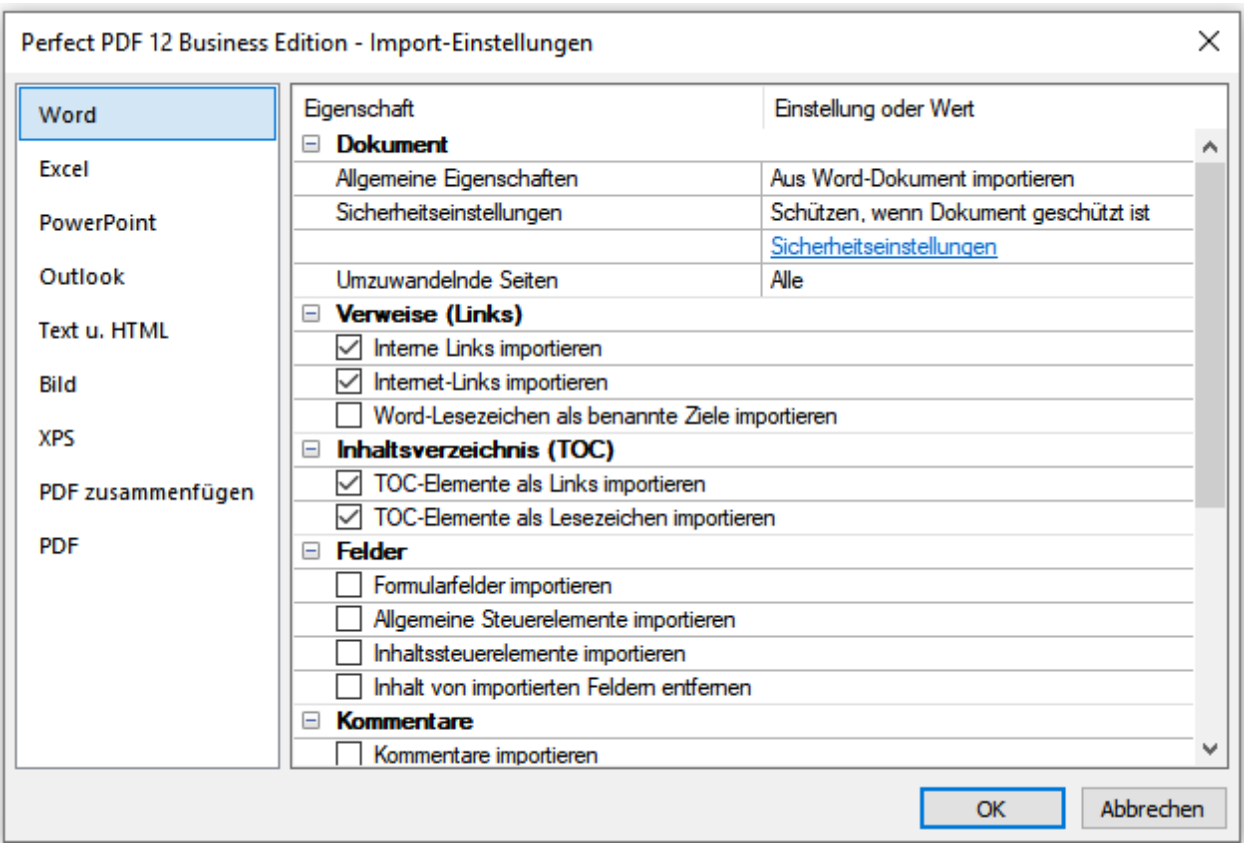

**Hinweis:** Wenn Sie die Import-Einstellungen direkt aus den Office-Programmen heraus aufrufen, sehen Sie nur die Einstellungen für diese Anwendungen und die Kategorie "PDF", nicht aber jene für das Zusammenfügen von PDFs und für Text-, HTML-, Bild- und XPS-Dateien, die in obigem Screenshot angezeigt werden.

<span id="page-38-0"></span>Links sehen Sie die Kategorien beziehungsweise Anwendungen, für die Einstellungen gemacht werden können. Rechts sind die möglichen Einstellungen und Werte der jeweiligen Kategorie aufgeführt und können dort geändert werden.

#### Word

Die Import-Einstellungen für Microsoft Word-Dateien sind im Vergleich zu den meisten anderen Anwendungen und Dateiformaten am umfangreichsten. Im Abschnitt "Dokument" wird festgelegt, ob die allgemeinen beschreibenden Eigenschaften (Titel, Thema, Verfasser, Schlüsselwörter) aus den PDF-Einstellungen des PDF-Druckers oder aus dem Word-Dokument in die PDF-Datei übernommen werden sollen.

Die Eigenschaft "Sicherheitseinstellungen" legt fest, ob und wenn ja wie eine PDF-Datei verschlüsselt werden soll:

- "Aus PDF-Einstellungen übernehmen" ist zu wählen, wenn der Verschlüsselungsgrad so sein soll, wie in den [PDF-Einstellungen](#page-28-0) des virtuellen Druckers definiert.
- Wählen Sie "Schützen, wenn Dokument geschützt ist", dann wird eine zusätzliche Zeile mit dem Link "[Sicherheitseinstellungen](#page-29-0)" im Dialog angezeigt. Nach einem Klick auf den Link legen Sie dann die entsprechenden Einstellungen hier fest. Diese können von denen abweichen, die Sie über die andere Option "Aus PDF-Einstellungen übernehmen" einfach von dort übernommen hätten.

Mit "Umzuwandelnde Seiten" bestimmen Sie, welche Seiten den Dokuments in PDF umgewandelt werden: alle, die geraden oder ungeraden Seiten oder ein bestimmter Seitenbereich.

In den weiteren Optionen wird die Übernahme für unterschiedliche Metadaten-Typen angegeben: Verweise (Links), Inhaltsverzeichnis (TOC, Table of Contents), Felder und Kommentare. Aktivieren Sie die Kontrollkästchen für die Daten, die Sie übernehmen möchten. In **Perfect PDF 12** können auch Inhaltssteuerelemente aus Microsoft Office 2013/2016/2019-Formularfeldern in PDF importiert werden. Ausführliche Informationen über Inhaltssteuerelemente in Microsoft Word finden Sie zum Beispiel in der Programmhilfe zu Microsoft Office.

In zusätzlichen Optionen wird dann für weitere Elemente des Word-Dokuments festgelegt, ob sie übernommen werden sollen.

#### Excel

In dieser Kategorie finden Sie die Import-Einstellungen für die Umwandlung von Excel-Arbeitsmappen in PDF-Dateien.

Die meisten Einstellungen sind mit denen bei [Word-Dokumenten](#page-38-0) vergleichbar, mit den entsprechenden Anpassungen, die für Excel-Arbeitsblätter anstelle von Word-Dokumenten erforderlich sind. Aktivieren Sie die Kontrollkästchen für die Daten, die Sie übernehmen möchten.

In den weiteren Optionen wird dann ebenfalls für spezifische Elemente des Excel-Dokuments (Gitternetzlinien, Zeilen- und Spaltenköpfe) festgelegt, ob sie übernommen werden sollen.

#### PowerPoint

In dieser Kategorie finden Sie die Import-Einstellungen für die Umwandlung von PowerPoint-Präsentationen in PDF-Dateien.

Die meisten Einstellungen sind mit denen bei [Word-Dokumenten](#page-38-0) vergleichbar, mit den entsprechenden Anpassungen, die für PowerPoint-Präsentationen anstelle von Word-Dokumenten erforderlich sind. Aktivieren Sie die Kontrollkästchen für die Daten, die Sie übernehmen möchten.

In den weiteren Optionen wird dann ebenfalls für spezifische Elemente der PowerPoint-Präsentation (ausgeblendete Folien, Folienrahmen) festgelegt, ob sie übernommen werden sollen.

#### **Outlook**

In dieser Kategorie sind die Import-Einstellungen und Optionen für die Umwandlung von E-Mail-Nachrichten, Aufgaben und anderer Outlook-Objekte in PDF zusammengefasst.

In "E-Mails und Objekte" wird festgelegt, ob die allgemeinen beschreibenden Eigenschaften (Titel, Thema, Verfasser, Schlüsselwörter) aus den [PDF-Einstellungen](#page-57-0) oder aus dem Outlook-Objekt (beispielsweise Nachricht oder Aufgabe) in die PDF-Datei übernommen werden sollen. Auch die Eigenschaft "Sicherheitseinstellungen" ist hier vorhanden und legt fest, ob und wenn ja wie eine PDF-Datei verschlüsselt werden soll.

"Mail- oder Objektformat" definiert, aus welchem Format heraus die Umwandlung in PDF erfolgen soll. Bei "Mail-Anhänge" geben Sie an, ob Anhänge, die einer Nachricht beigefügt sind, ignoriert oder bei der Umwandlung in die PDF-Datei eingebettet werden sollen. Außerdem kann festgelegt werden, ob Microsoft Office-Dateien vor dem Einbetten ebenfalls in PDF umgewandelt werden und ob nur Dateianhänge mit bestimmten Erweiterungen (Dateiformaten) eingebettet werden sollen.

Darüber hinaus legen Sie fest, wie bei der PDF-Erstellung hinsichtlich dem vorhandenen Text, der Seiten und Ränder verfahren werden soll.

#### PDF

Hier legen Sie fest, welche Eigenschaften die PDF-Datei grundsätzlich haben soll – zusätzlich zu den Gegebenheiten in der Ausgangsdatei.

Es stehen drei Bereiche zur Verfügung: "Allgemeine Eigenschaften" enthält allgemeine beschreibende Eigenschaften (Titel, Thema, Verfasser, Ursprungsanwendung und Schlüsselwörter), die auch beim virtuellen Drucker (PDF-Drucker) in der gleichnamigen Gruppe zu finden sind. Auch die Optionen bei "Sicherheitseigenschaften" und in der Gruppe "PDF-Datei" entsprechen denen, die Sie beim virtuellen Drucker zur Verfügung haben.

# <span id="page-41-0"></span>PERFECT PDF 12-PROGRAMM

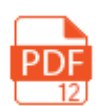

Das **Perfect PDF 12**-Programm wird mit dem Klick auf sein Icon aufgerufen oder im Windows-Startmenü beim Buchstaben "P" über den Eintrag "Perfect PDF 12".

Das Programm wird mit einem leeren Dokumentfenster gestartet. Sie können ein neues PDF-Dokument erstellen (Dateien zusammenfügen, importieren, komplett neu erstellen) oder ein vorhandenes Dokument öffnen. Es können mehrere Dokumentfenster geöffnet werden, hierfür gibt es im Datei-Menü den Befehl "Neues Fenster". Die Fenster sind voneinander vollkommen unabhängig. Nach dem Schließen des letzten Dokumentfensters ist auch das Programm komplett geschlossen. Sie beenden das Programm mit dem "Schließen"-Befehl. Im Folgenden wird das Datei-Menü im Einzelnen beschrieben.

## PDF Reader-Funktionalität

Der PDF Reader ist ein Basisbestandteil von **Perfect PDF 12**. Die Funktionalität des Readers ist mit anderen Programm-Funktionen zusammengefasst und immer zugänglich. Im Reader ist keine Änderung des Dokuments möglich – er bietet lediglich Funktionen zum Lesen von geöffneten PDFs. Folgende Hauptfunktionen gehören zum Perfect PDF Reader:

- PDF-Dateien öffnen, auch verschlüsselte Dateien
- Dokumenteneigenschaften ansehen
- Ansehen des kompletten Inhalts des Dokuments, einschließlich Kommentaren, eingebetteten Dateien, Bildern, verwendeten Schriftarten
- Durch die Seiten navigieren (Seiten blättern, scrollen, Verweise verwenden, etc.)
- Seiten vergrößern, verkleinern (Zoom-Funktion), im Vollbild- oder Lesemodus anzeigen
- Suchen
- Die Werte in Formularfeldern können nicht nur mitgedruckt, sondern auch zusammen mit dem Dokument gespeichert werden
- Inhaltsverzeichnisse bzw. Gliederung, Lesezeichen, Verweise anzeigen und verwenden
- Programmeinstellungen entsprechend der verfügbaren Funktionalität ansehen, ändern
- Produktfunktionalität durch Zukauf erweitern, neue Funktionen aktivieren

Die Benutzeroberfläche im Reader wie auch in allen anderen Editionen ist dieselbe wie in der Premium und der Business Edition. Menüpunkte für deaktivierte Funktionen sind entweder ausgegraut oder beim Anklicken wird eine Meldung angezeigt, dass diese Funktion in der vorhandenen (Reader, Demo oder jeweilige gekaufte) Edition nicht vorhanden ist.

## <span id="page-42-0"></span>Benutzeroberfläche

Das Hauptfenster bzw. die Benutzeroberfläche des Programms präsentieren sich mit folgenden Bereichen:

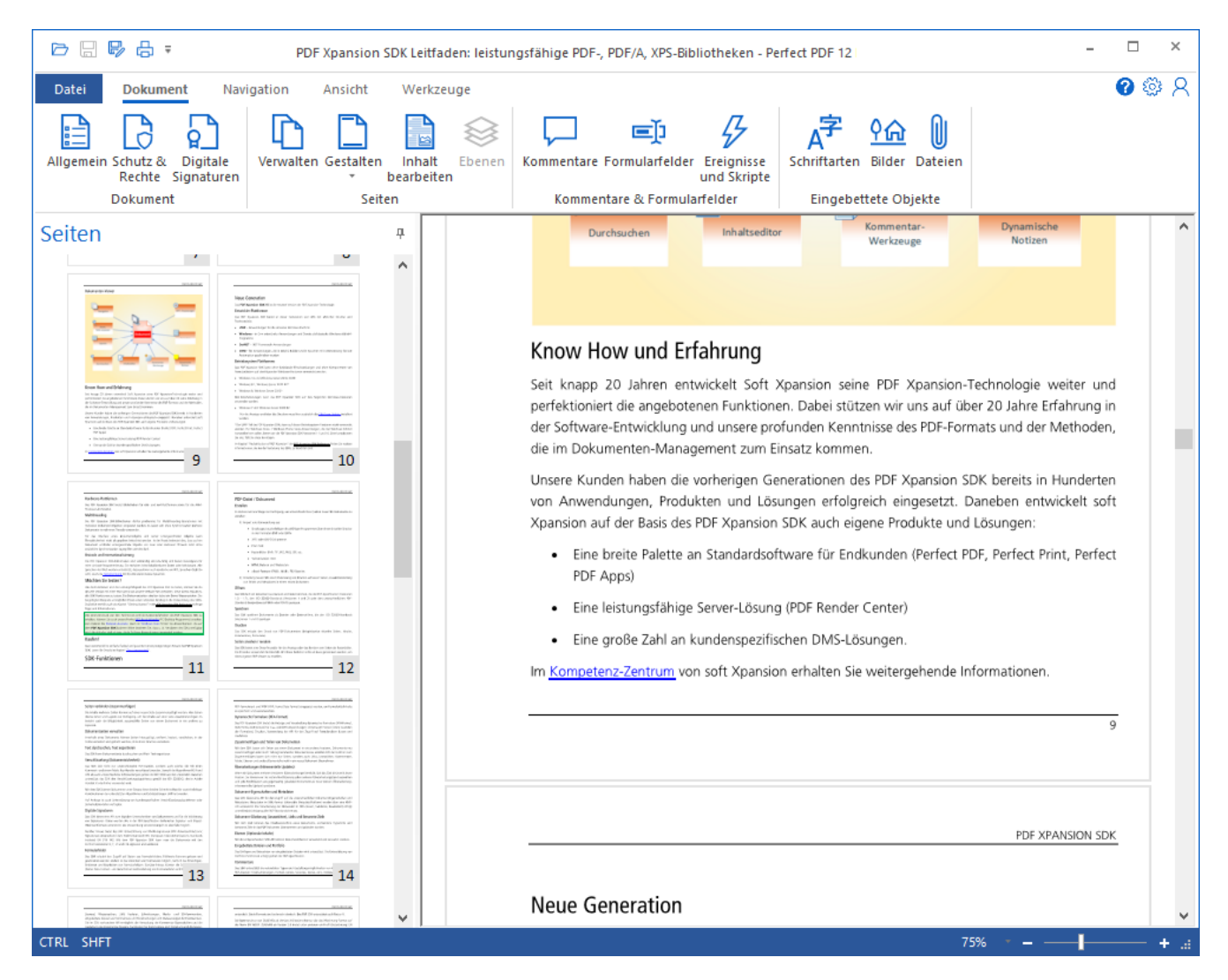

- 1) Backstage [\(Datei-Menü\)](#page-50-0) der Bereich für die Datei-, Druck- und Produktverwaltung. Es wird mit einem Klick auf "Datei-Menü" geöffnet.
- 2) Hauptmenü (Ribbon-Menü, Multifunktionsleiste) die wichtigsten Funktionsgruppen des Programms. Der Ribbon soll Ihnen helfen, schnell die Befehle zu finden, die für die Lösung einer Aufgabe benötigt werden. Im Ribbon werden zusammengehörige Befehle auf Registerreitern und darunter in Gruppen zusammengefasst. Sie erscheinen nebeneinander wie auf einem Band aufgereiht (darum der englische Begriff "Ribbon"). Jeder Registerreiter bezieht sich auf eine spezielle Aktivität, nämlich im Wesentlichen auf die Arbeit mit einem PDF-Dokument (Eigenschaften ansehen, Dokument bearbeiten oder neu erstellen), auf die Navigation darin ("Durchblättern" des elektronischen Dokuments) und auf die Darstellung des Dokuments im Programm.
- 3) Schnellzugriffsleiste eine Symbolleiste oberhalb des Hauptmenüs für häufig verwendete Befehle und Schaltflächen. Die Belegung der Schnellzugriffsleiste kann vom Benutzer an seine individuellen Anforderungen angepasst werden.
- 4) [Arbeitsbereich](#page-45-0) das Fenster, in dem ein geöffnetes Dokument angezeigt wird und bearbeitet werden kann.
- 5) [Objektfenster](#page-45-1) links neben dem Arbeitsbereich. Ja nach Programmfunktion ist der Inhalt des Objektfensters unterschiedlich (kontextsensitiv). Die einzelnen Inhalte werden jeweils im entsprechenden Abschnitt dieser Anleitung erläutert.
- 6) [Status-Leiste](#page-99-0) für zusätzliche Steuer- und Informationselemente unten im Hauptfenster.

Die Beschreibung der Funktionsweise der einzelnen Bereiche erfolgt im entsprechenden Abschnitt der Anleitung.

## Hotkeys

Folgende Hotkeys (Kurztasten) können für die wichtigen Funktionen verwendet werden:

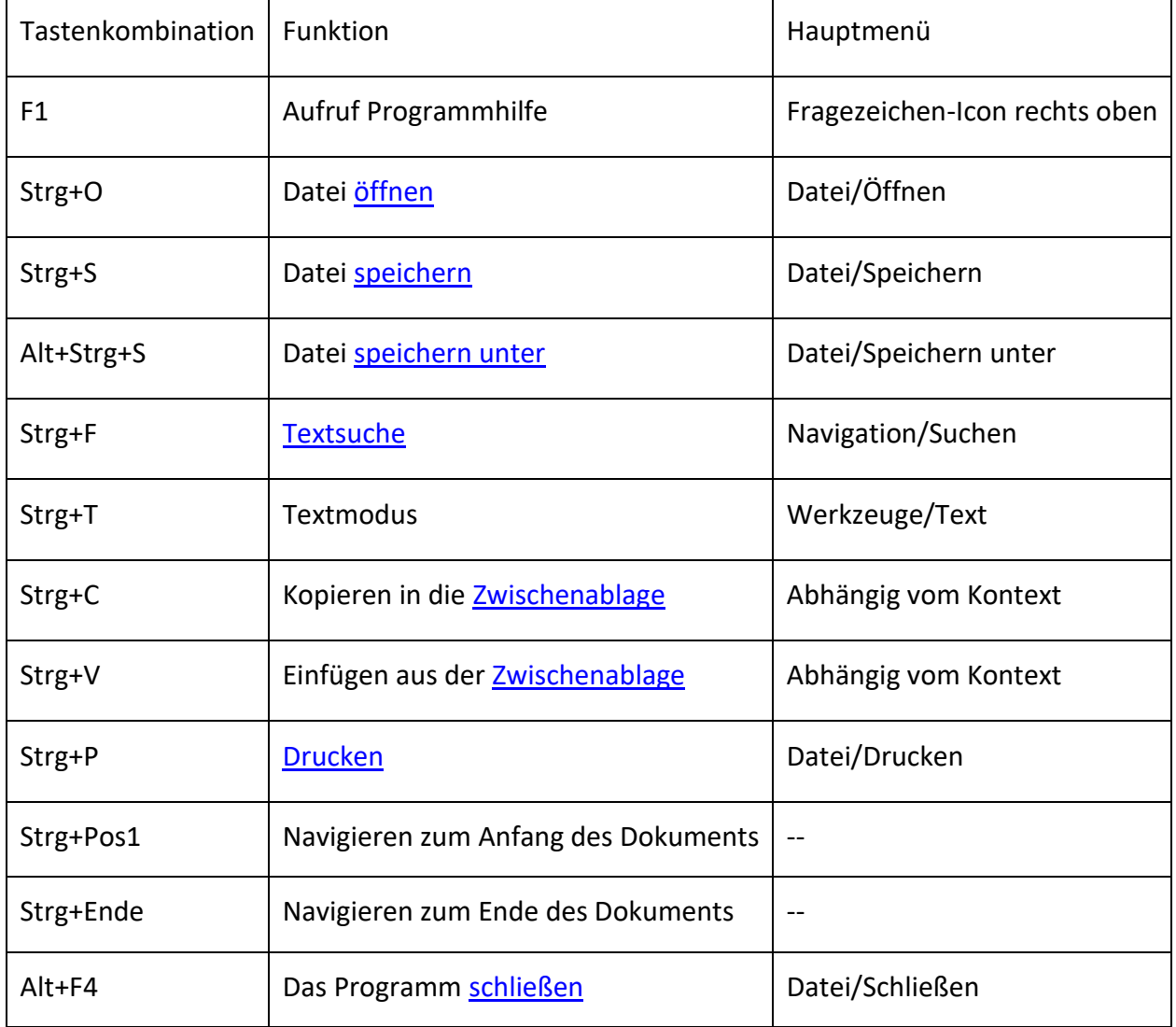

## <span id="page-45-0"></span>Arbeitsbereich

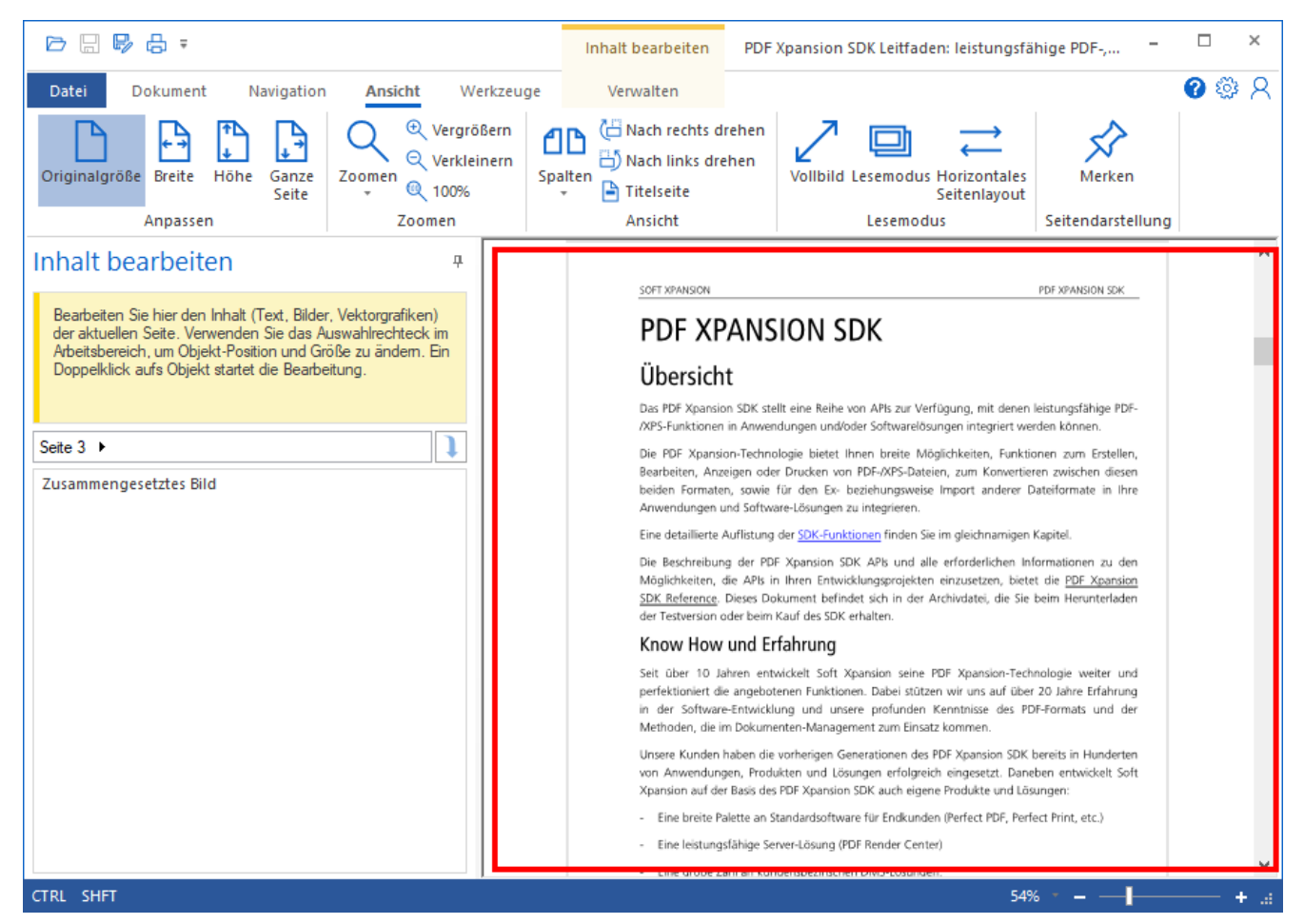

Rechts im Programmfenster befindet sich der Arbeitsbereich, in dem ein geöffnetes PDF-Dokument angezeigt wird. Üblicherweise sehen Sie hier nur eine Seite oder den Ausschnitt einer Seite auf einmal. Am rechten und unteren Rand steht jeweils eine Scroll-Leiste zur Verfügung, wenn das geöffnete Dokument aufgrund des eingestellten Zoomfaktors nicht vollständig auf dem Bildschirm angezeigt werden kann. Sie können auch die Pfeiltasten oder das Mausrad verwenden, um sich im Dokument zu bewegen und den sichtbaren Ausschnitt des Dokuments zu verschieben.

## <span id="page-45-1"></span>Objektfenster

Die Seiten eines PDF-Dokuments bestehen aus einzelnen Objekten, die auf den Seiten platziert sind. Objekte bieten eine Vielzahl an Informationen, deren Eigenschaften können Sie bei den meisten Objekten Ihren Erfordernissen anpassen. Objekttypen in PDF-Dateien sind beispielsweise Texte, Bilder, Lesezeichen, Kommentare, Formularfelder, Ebenen, Schriften und eingebettete Dateien.

Das Objektfenster finden Sie links neben dem Arbeitsbereich. In ihm werden auch Objekte (z.B. Ebenen) oder Informationen (z. B. der Name der verwendeten Schriftart) angezeigt, die nicht auf den Dokumentseiten dargestellt werden. In dem Fenster können diese Objekte sowie ihre Einstellungen und Eigenschaften zudem geändert werden.

Das Objektfenster enthält oben je nach Objekt und ausgewähltem Befehl manchmal Hinweistexte zur Verwendung. Die Texte können in unterschiedlicher Ausführlichkeit erläutern, welche Aktionen mit einem aktivierten Objekt möglich sind, welche Werkzeuge dabei zur Verfügung stehen und was der Anwender dabei tun muss.

Außer den Hinweistexten findet man in dem Fenster in Abhängigkeit vom Objekttyp, von den in der PDF-Datei vorhandenen Objekten und vom zuvor im Ribbon ausgewählten Befehl auch eine [Objektliste,](#page-48-0) eine Übersicht der [Objekteigenschaften,](#page-49-0) oder Steuerelemente. Mit letzteren kann man Objekte hinzufügen, löschen oder bearbeiten.

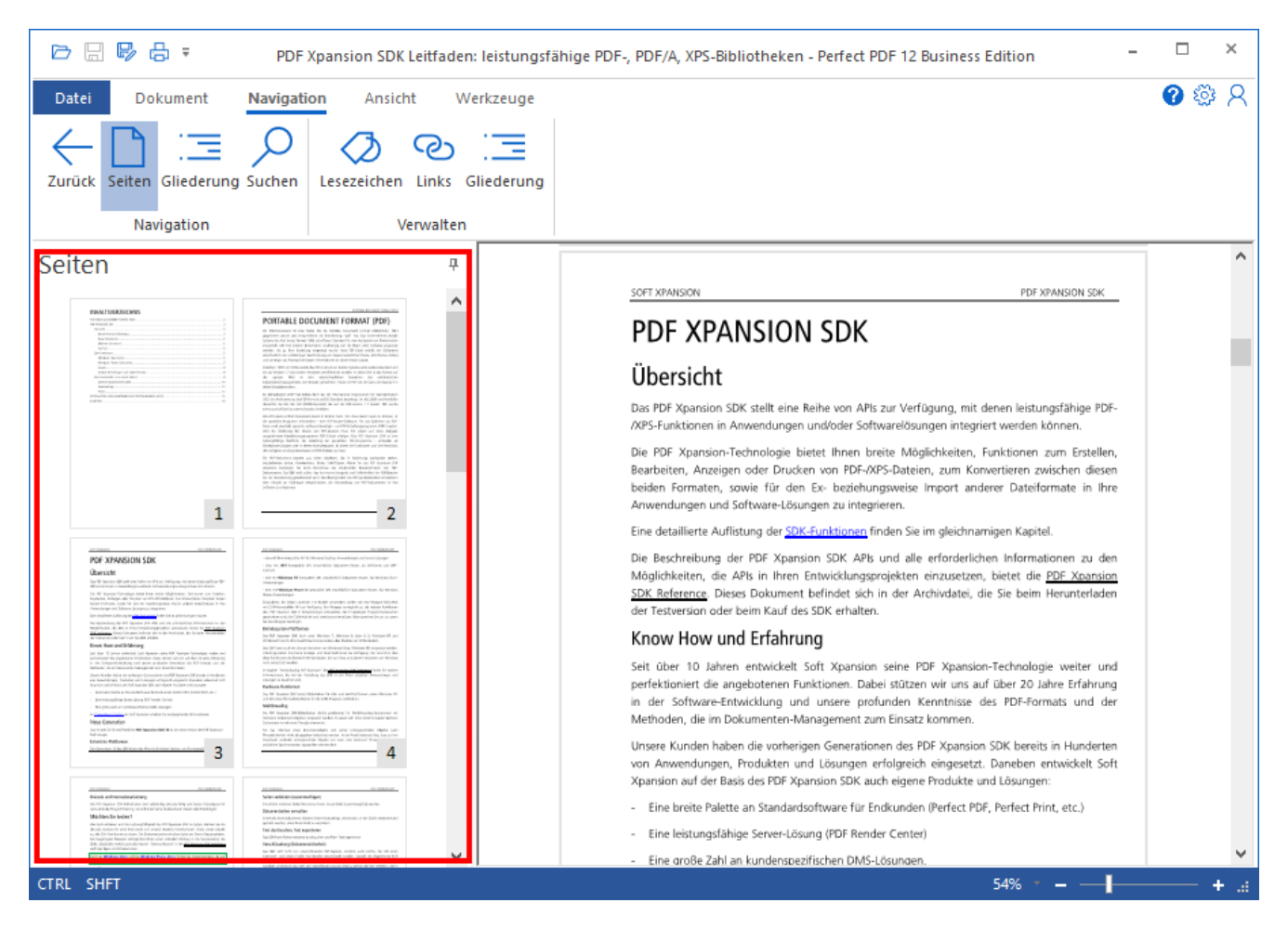

Das Fenster zeigt zum einen detaillierte Informationen über die jeweiligen Objekttypen an. Man erfährt hier auch, welche Objekte je Typ die im Dokumentfenster sichtbare PDF-Datei bereits enthält. Zudem erlaubt es die Änderung von Objekteigenschaften oder das Hinzufügen und Entfernen von Objekten.

Sie können das Objektfenster ausblenden, indem Sie auf das kleine "stehende" Pin-Symbol ( $^+$ ) rechts oben in der Titelleiste des Fensters klicken. Es wird danach nur dann automatisch eingeblendet, wenn Sie den Mauszeiger auf die sichtbare Bezeichnung des jeweiligen Objekttyps ganz links im Programmfenster bewegen. Klicken Sie in einem so eingeblendeten Objektfenster auf das "liegende" Pin-Symbol ( $^+$ ), ist das Objektfenster wieder dauerhaft zu sehen.

### Objektfenster- Optionen

Die "Objektfenster-Optionen" werden nach einem rechten Mausklick im Objektfenster eingeblendet und enthalten weitere Befehle zur Anzeige des Objektfensters.

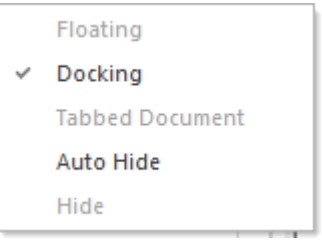

#### Hinweistext

Hinweistexte werden in mehreren Untermodi verwendet. Sie dienen dem Benutzer dazu, die entsprechende Funktion besser und schneller zu verstehen.

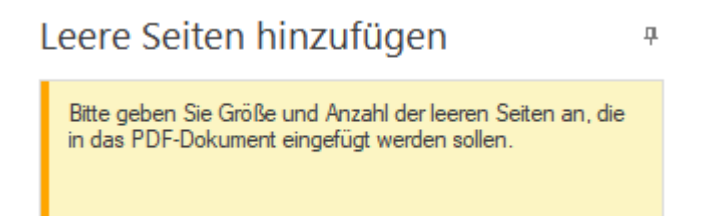

**Contract** 

Wird ein solcher Text angezeigt, enthält er textliche Informationen zum Einfügen, zur Bearbeitung oder zum Löschen der jeweiligen Objekte.

**Hinweis:** Die Felder für den Hinweistext haben in **Perfect PDF 12** eine feste Größe. Sollte der vorhandene Text einmal länger sein als die Größe des Textfeldes es erlaubt, bewegen Sie bitte den Mauszeiger auf den kleinen nach unten weisenden Pfeil rechts unten in der Ecke. Dann wird der vollständige Hinweistext angezeigt.

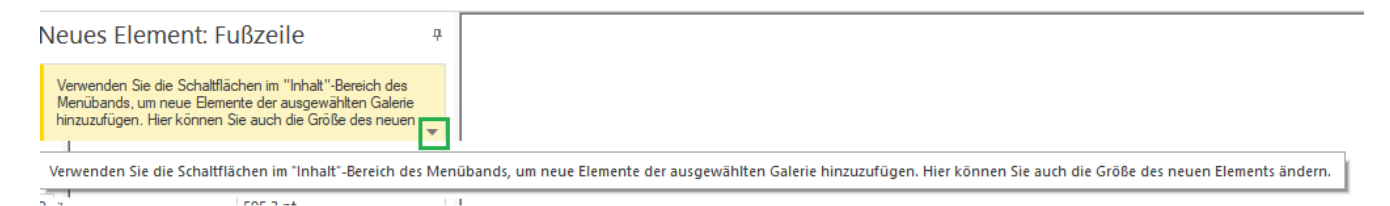

#### <span id="page-48-0"></span>Objektliste

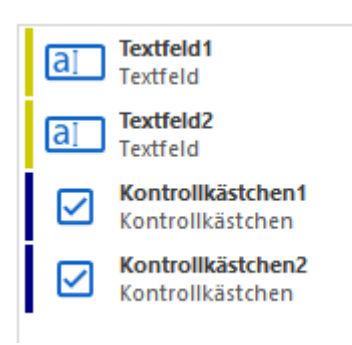

Die Objektliste zeigt für das geöffnete PDF-Dokument die vorhandenen Objekte an - entweder als Namen in einer Baumstruktur, als Liste oder als Kombination von Namen und Symbolbildern. So werden beispielsweise Formularfelder als eine Liste oder Lesezeichen in einer Baumstruktur dargestellt.

In der Liste wählen Sie ein Objekt aus, indem Sie mit der linken Maustaste auf seine Bezeichnung klicken. Die Bezeichnung wird dann wie in Windows üblich farbig markiert. Sie können bei einigen Objekttypen (zum Beispiel bei Formularfeldern) die STRG-Taste beim Anklicken gedrückt halten, um mehrere Objekte auszuwählen. Klicken Sie beispielsweise auf ein Formularfeld-Objekt in der Liste, wird im Arbeitsbereich das entsprechende Formularfeld mit einem Rahmen und gegebenenfalls Anfasspunkten markiert. Bei gedrückter STRG-Taste werden entsprechend mehrere Markierungen vorgenommen.

### <span id="page-49-0"></span>Objekteigenschaften

#### Formularfelder

Bitte bearbeiten Sie die verfügbaren Eigenschaften dieses Feldes und klicken zum Ändern auf "Übernehmen". Mit "Zurück" widerrufen Sie die Änderungen.

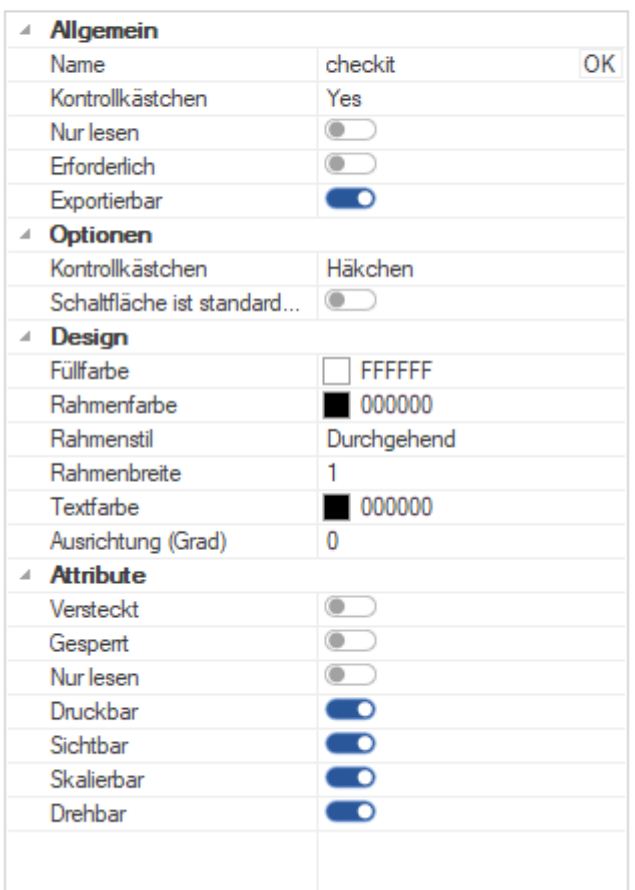

Die Objekteigenschaften sehen Sie meistens (außer beispielsweise bei den Programm-Einstellungen, denn da ist quasi das gesamte Programm das "Objekt") erst, nachdem Sie im Ribbon in der Gruppe "Verwalten" bei einem Objekttyp entweder

 $\bar{\mu}$ 

- für bereits vorhandene Objekte auf "Bearbeiten" geklickt haben, oder
- für neu hinzuzufügende Objekte auf "Hinzufügen" geklickt haben und sich danach wo erforderlich für ein konkretes Objekt entschieden haben

Die meisten Objekteigenschaften und Optionen werden dann für das im Arbeitsbereich sichtbar markierte oder neue Objekt in einer zweispaltigen Tabelle angezeigt. In der linken Spalte steht die Bezeichnung der jeweiligen Eigenschaft (nicht veränderbar), rechts daneben die konkrete Ausprägung (in der Regel veränderbar). Es können nun nach Mausklick in eine Zeile je nach Eigenschaft grundsätzlich folgende Wege zur Bearbeitung der Ausprägung vorhanden sein:

• Eingabe von Text

- Betätigung einer Toggle-Schaltfläche zur Aktivierung/Deaktivierung der jeweiligen Eigenschaft oder alternativ ein Doppelklick in die entsprechende Zeile, um den Status zu ändern
- Klicken auf den kleinen, nach unten weisenden Pfeil rechts, um eine Auswahlliste oder weitere Dialoge zu öffnen, und erst in diesen werden die Eigenschaften festgelegt oder geändert

Darüber hinaus kann es sein, dass eine Eigenschaft gar nicht geändert werden kann - sie ist dann deaktiviert. Dies ist beispielsweise der Fall, wenn ein Dokument gegen Bearbeiten geschützt (verschlüsselt) ist.

Für bestimmte Objekte befinden sich im unteren Bereich zwei Schaltflächen ("Übernehmen" oder "OK" und "Abbrechen"), mit denen die Änderungen von Eigenschaften ausgeführt oder verworfen werden. Sie können die Einstellungen für mehrere Eigenschaften nacheinander ändern und erst danach auf "Übernehmen" klicken, um diese Änderungen auf einmal durchzuführen.

## <span id="page-50-0"></span>Menü: Datei

In **Perfect PDF 12** sind nach dem Öffnen im Programmfenster ganz links das Datei-Menü und rechts davon bzw. darunter der Ribbon und die auf ihm platzierten Befehle verfügbar. Ribbon und Datei-Menü sind zwei wesentliche Bestandteile der Benutzeroberfläche.

Um das Menü zu öffnen, klicken Sie auf "Datei".

Abhängig davon, ob ein Dokument im Programmfenster geöffnet ist oder nicht sieht das Datei-Menü unterschiedlich aus (siehe die folgenden Abbildungen).

#### Kein Dokument geöffnet Ein Dokument geöffnet

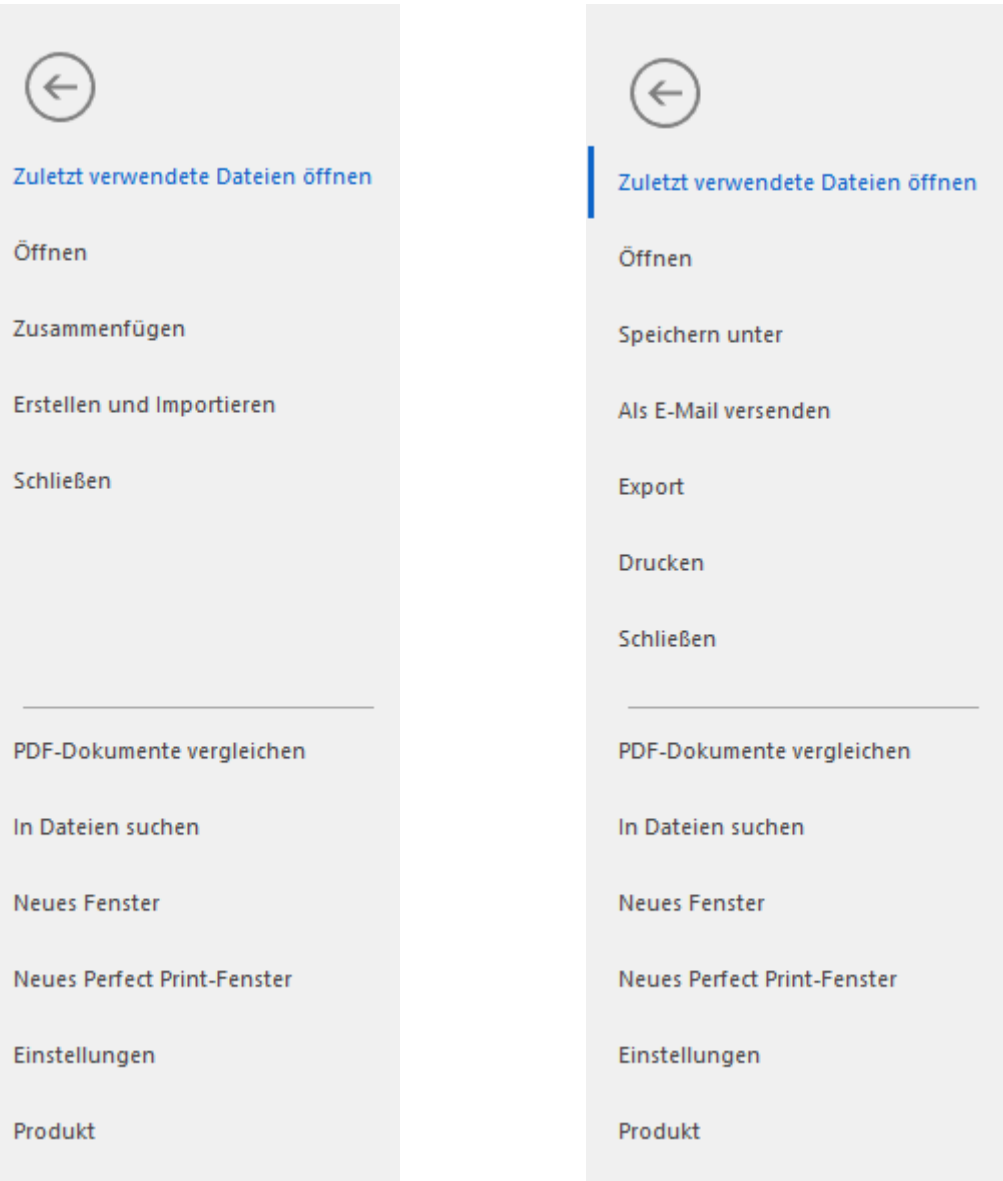

Das Datei-Menü (Backstage) enthält grundlegende Befehle zur Arbeit mit PDF-Dateien, die Programmeinstellungen und die Informationen zum Produkt. Letztere umfassen unter anderem Informationen und Konfigurationsmöglichkeiten zu Ihre[m Kundenkonto,](#page-6-0) zum Status Ihrer [Produktfreischaltung](#page-12-0) und z[u Updates.](#page-9-0)

**Hinweis**: Das Menü enthält in Abhängigkeit davon, ob gerade eine PDF-Datei im Programm geöffnet ist oder nicht, einige unterschiedliche Befehle. Solange keine Datei geöffnet ist, finden sich dort auch die Befehle "Zusammenfügen" und "Erstellen und importieren". Sobald eine Datei geöffnet ist, sind im Datei-Menü stattdessen "Speichern unter", "Export" und "Drucken" verfügbar.

### Zuletzt verwendet

Hier sehen Sie die Historie der PDF-Dateien, die Sie bereits mit dem Programm geöffnet oder gedruckt haben, und zwar zum einen chronologisch aufgelistet und nach bestimmten Zeitangaben gruppiert (Heute, …, Diesen Monat). Zum anderen werden die Dateien mit Namen und komplettem Pfad aufgelistet. Alternativ wird nur der Ablageordner dokumentiert oder es wird angezeigt, welche Dateien mit dem [virtuellen Drucker](#page-26-1) gedruckt wurden, falls In [Druckereinstellungen](#page-27-0) "Rohdaten der Druckaufträge für weitere Verarbeitung speichern" eingeschaltet ist.

**Hinweis:** Dateien oder Ordner, die mit dem Programm geöffnet wurden, aber nicht mehr existieren (z.B. nach Löschung oder weil es sich um temporäre Dateien gehandelt hat, die direkt in einem Webbrowser angesehen wurden), sind in der Historie ausgegraut dargestellt.

## <span id="page-52-0"></span>Öffnen (STRG+O)

Der Befehl öffnet den Dialog zum Laden einer bestehenden PDF-, XPS-, Text- oder E-Book-Datei (auch E-Book-ZIP) in das aktuelle Fenster. Anstatt zunächst das Datei-Menü zu öffnen und dann auf den Befehl zu klicken, können Sie auch bei geschlossenem Menü die Tastenkombination STRG+O drücken, um den Öffnen-Dialog aufzurufen.

## Zusammenfügen

Mit diesem Befehl erstellen Sie ein neues PDF-Dokument aus zwei oder mehreren vorhandenen Dateien, die Sie zusammenfügen, und öffnen es in einem neuen Fenster.

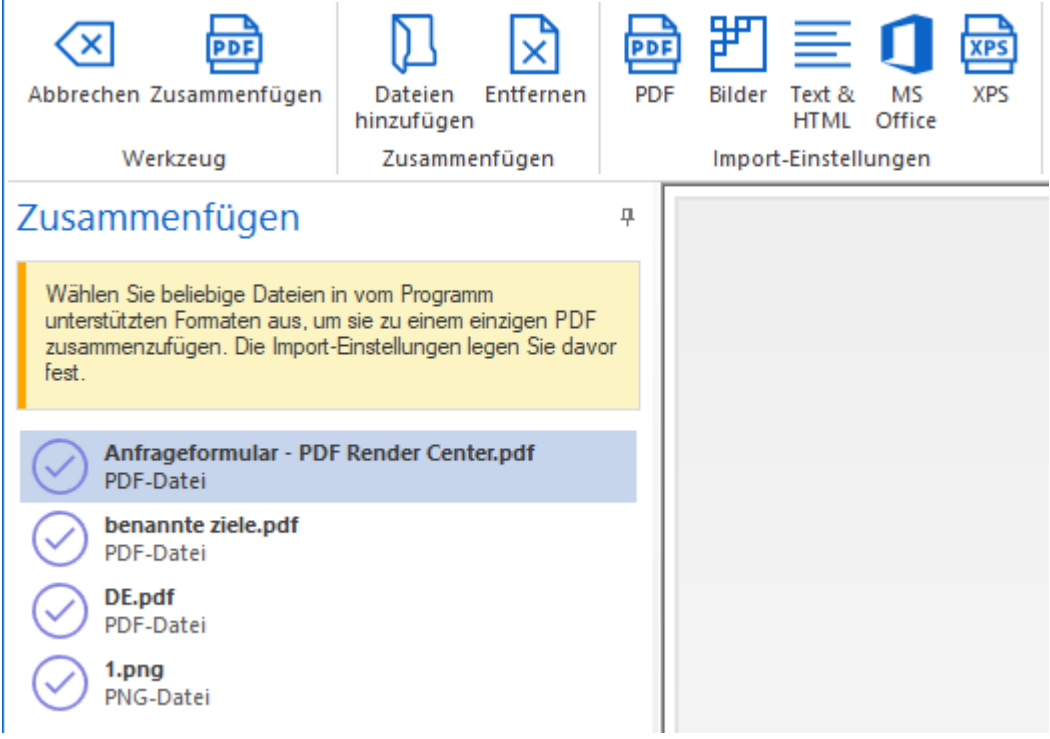

Gehen Sie dazu wie folgt vor:

- 1. "Dateien hinzufügen"-Schaltfläche drücken und die gewünschten Dateien auswählen. Nach einem Klick auf den Pfeil nach unten in der Listbox der Dateitypen sehen Sie, welche Dateitypen zusammengefügt werden können (PDF-, XPS-, Bild-, Text-, HTML-, MS Office-, EMF-, SVG-Dateien). Halten Sie jeweils die STRG-Taste gedrückt, um mehrere Dateien auszuwählen.
- 2. In der Ribbon-Gruppe "Import-Einstellungen" für die Dateitypen festlegen, mit welchen Einstellungen der Import erfolgen soll
- 3. Mit der Schaltfläche "Zusammenfügen" die PDF-Erstellung durchführen. Die zusammengefügte PDF-Datei wird rechts im Arbeitsbereich angezeigt.

Ein alternatives Vorgehen, Dateien zusammenzufügen, ist: I[m Windows Explorer](#page-35-0) einige Dateien auswählen und "In einer PDF zusammenfügen..." auswählen.

#### PDF

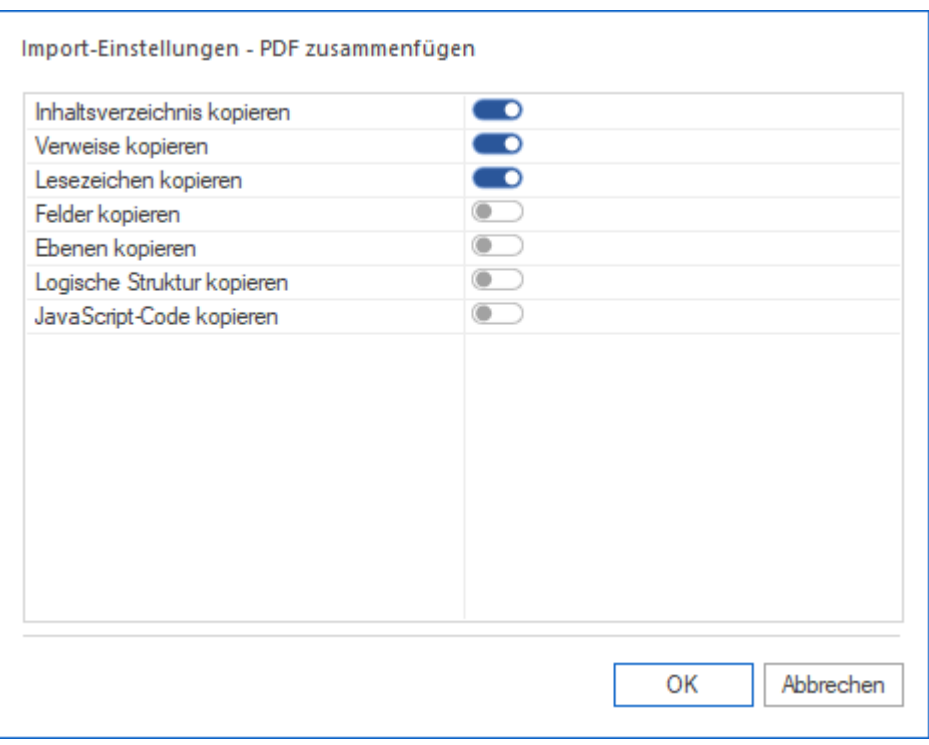

Hier legen Sie fest, ob die im Dialog genannten Elemente (Inhaltsverzeichnis, Verweise, … JavaScript-Code) in die zusammengefügte PDF übernommen werden sollen.

### Erstellen und Importieren

### Erstellen und Importieren

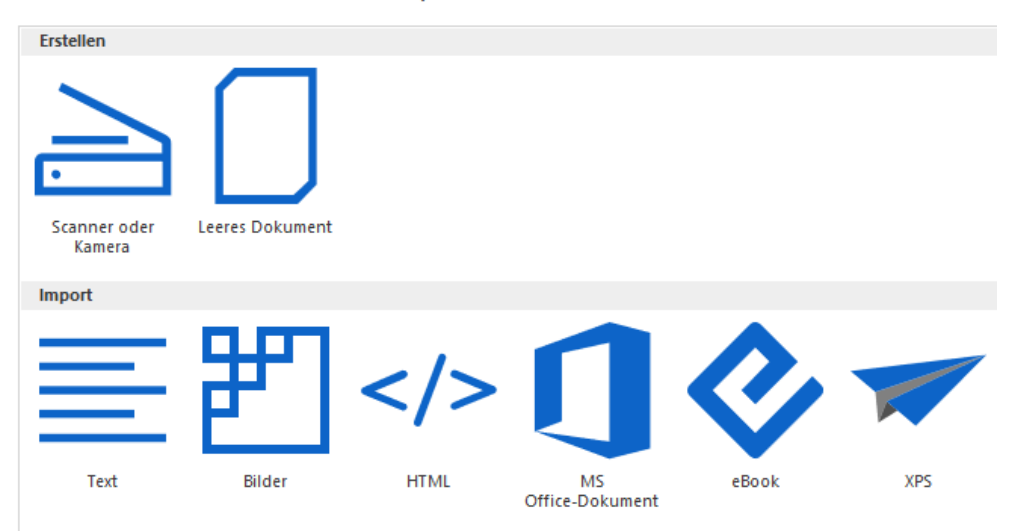

Mit diesem Befehl erstellen Sie ein neues PDF-Dokument auf den folgenden Wegen (siehe auch das Tutorial "[In PDF umwandeln](https://soft-xpansion.de/support/in-pdf-umwandeln/)" auf der Support-Seite der soft Xpansion Website):

- Übernahme direkt von einem externen Quellgerät (Scanner, Webcam)
- Erstellung von komplett neuen, leeren Seiten
- Umwandlung von Bild-, Text-, HTML-, Microsoft Office-, eBook- oder XPS-Dateien

Für Scanner oder Kamera gibt es spezielle Einstellungen:

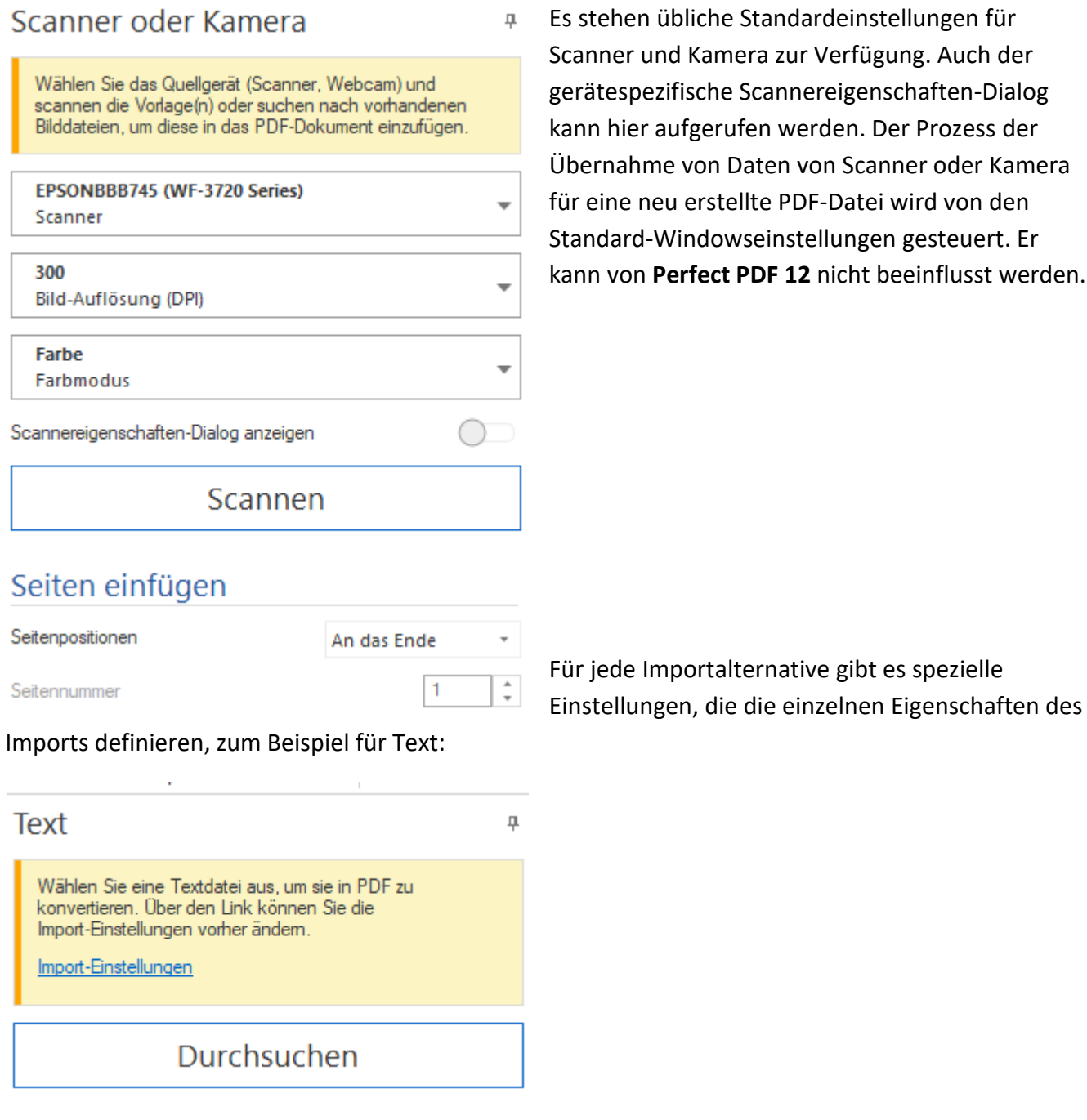

#### Text u. HTML

In dieser Kategorie stehen Import-Optionen für die Umwandlung von Textdateien (einfacher Text) und HTML-Dateien in PDF zur Verfügung.

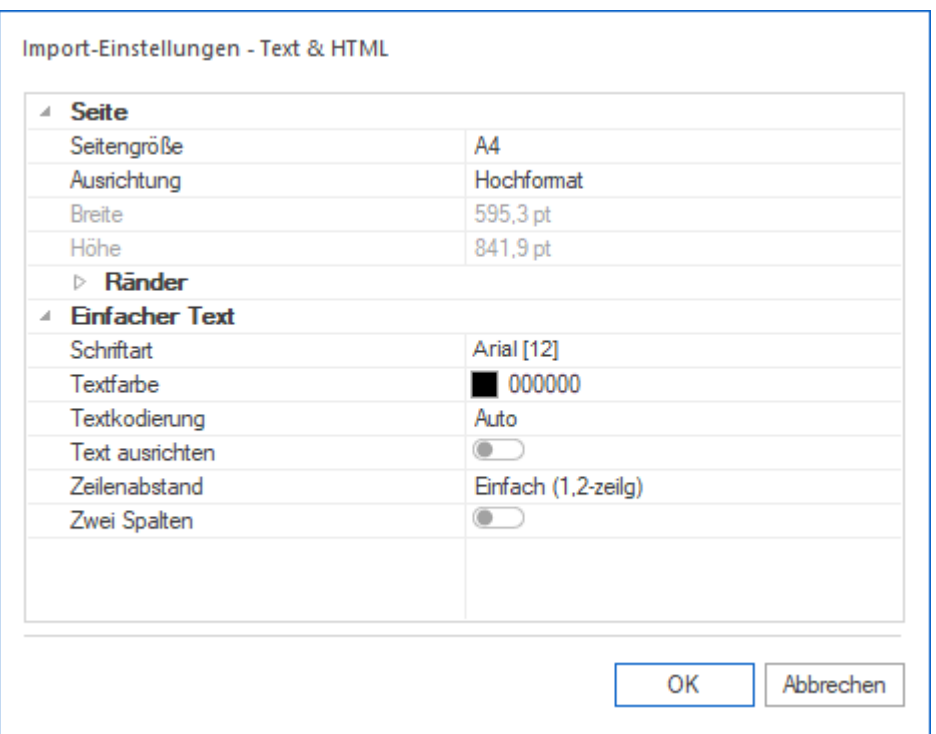

In den Eigenschaften "Seite" und "Ränder" wird festgelegt, welches Format die PDF-Seiten haben und wie breit die Seitenränder sein sollen.

Die Eigenschaften der Gruppe "Einfacher Text" können nur auf einfachen Text angewandt werden.

Diese Import-Einstellungen werden auch für eBook-Dateien verwendet.

#### Bild

In dieser Kategorie sind die Optionen für die Umwandlung von Bild-Dateien in PDF zusammengefasst. Es können u. a. die weitverbreiteten Formate JPEG, TIFF, GIF, BMP und PNG umgewandelt werden.

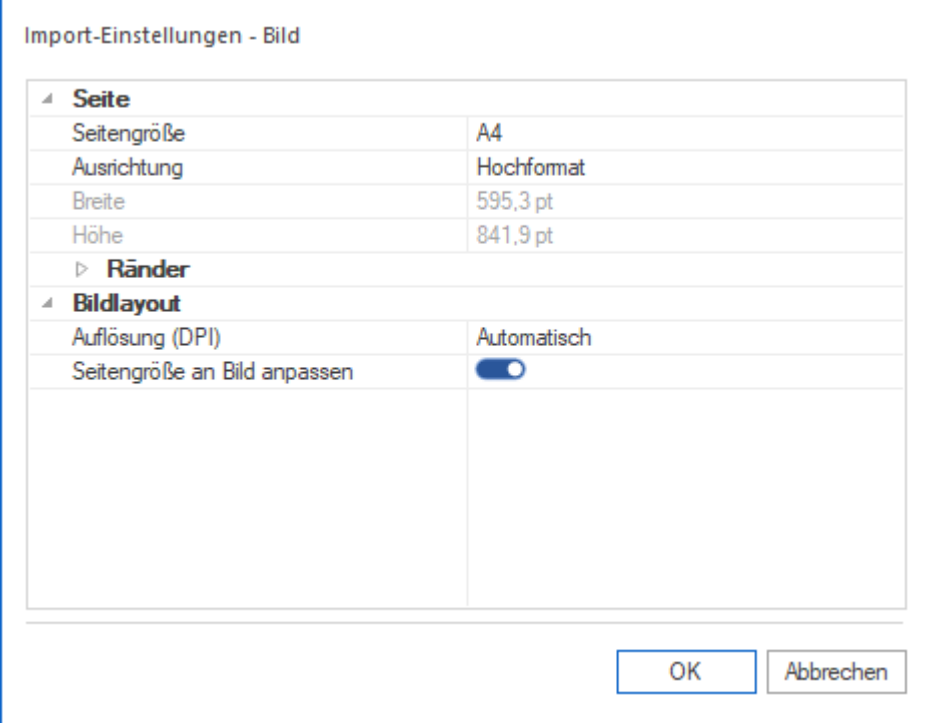

Mit "Auflösung (DPI)" variieren Sie die Bildauflösung für den Import in das PDF-Format. Die Bildgröße wird nicht geändert, aber die Seitengröße kann an die Bildgröße angepasst werden. Dann wird die angegebene Seitengröße ignoriert und die Seite erhält die Größe des Bildes plus Breite der Seitenränder.

In den Eigenschaften "Seite" und "Ränder" können das Format und die Breite der Seitenränder für die PDF-Datei angegeben werden. Das importierte Bild wird dann immer innerhalb der Seitenränder platziert.

#### XPS

In dieser Gruppe sind die Import-Optionen für die Umwandlung von XPS-Dateien in PDF zusammengefasst. Aktivieren Sie die Kontrollkästchen für die Elemente, die Sie übernehmen möchten.

### <span id="page-57-0"></span>Speichern (STRG+S)

Die Tastenkombination STRG+S speichert ein geöffnetes und geändertes Dokument ohne Rückfrage in die ursprüngliche PDF-Datei. Wenn Sie den "Speichern"-Befehl aufrufen, werden Sie vor dem Speichern nach dem gewünschten Speicherort gefragt. Tastenkombination überschreibt geänderte Datei ohne Rückfrage an demselben Speicherort. Falls noch keine andere (erste) Version der Datei vorhanden ist, ruft der Befehl "Speichern" den "Speichern unter"-Dialog auf.

### <span id="page-57-1"></span>Speichern unter (Alt+STRG+S)

Mit dem Befehl speichert man die geöffnete Datei unter einem neuen Namen und/oder in einem anderen Ordner. Wenn die Datei in der aktuellen Programm-Sitzung neu erstellt wurde, oder wenn keine Änderungen in der geöffneten Datei vorgenommen wurden, ist der Befehl Datei/Speichern nicht vorhanden, lediglich Datei/Speichern unter.

### Export

Hier werden diverse Möglichkeiten angeboten, die Seiten einer geöffneten PDF-Datei in anderen Formaten zu speichern oder Inhalte aus der Datei zu exportieren. Im Einzelnen steht zur Verfügung:

- Seiten exportieren und in einer anderen PDF-Datei speichern
- Dokument in mehrere PDF-Dateien aufteilen und dabei einen einheitlichen Namensteil für alle PDFs festlegen (Dateinamen-Präfix)
- Umwandlung in PDF/A-Formate (PDF/A-1 bis PDF/A-4)
- Text aus der PDF in das TXT-Format exportieren
- Seiten als Bilder speichern (Formate BMP, JPEG, PNG, TIFF) und dabei einen einheitlichen Namensteil für alle PDFs festlegen (Dateinamen-Präfix)

• Datei im XPS-Format speichern

### <span id="page-58-0"></span>Drucken (STRG+P)

Dieser Befehl öffnet das Drucken-Fenster, in dem für das geöffnete Dokument nach Festlegung der Druckereinstellungen die Ausgabe auf dem gewählten Drucker gestartet werden kann. In dem Fenster lassen sich vielfältige Einstellungen und Optionen für die Druckausgabe festlegen.

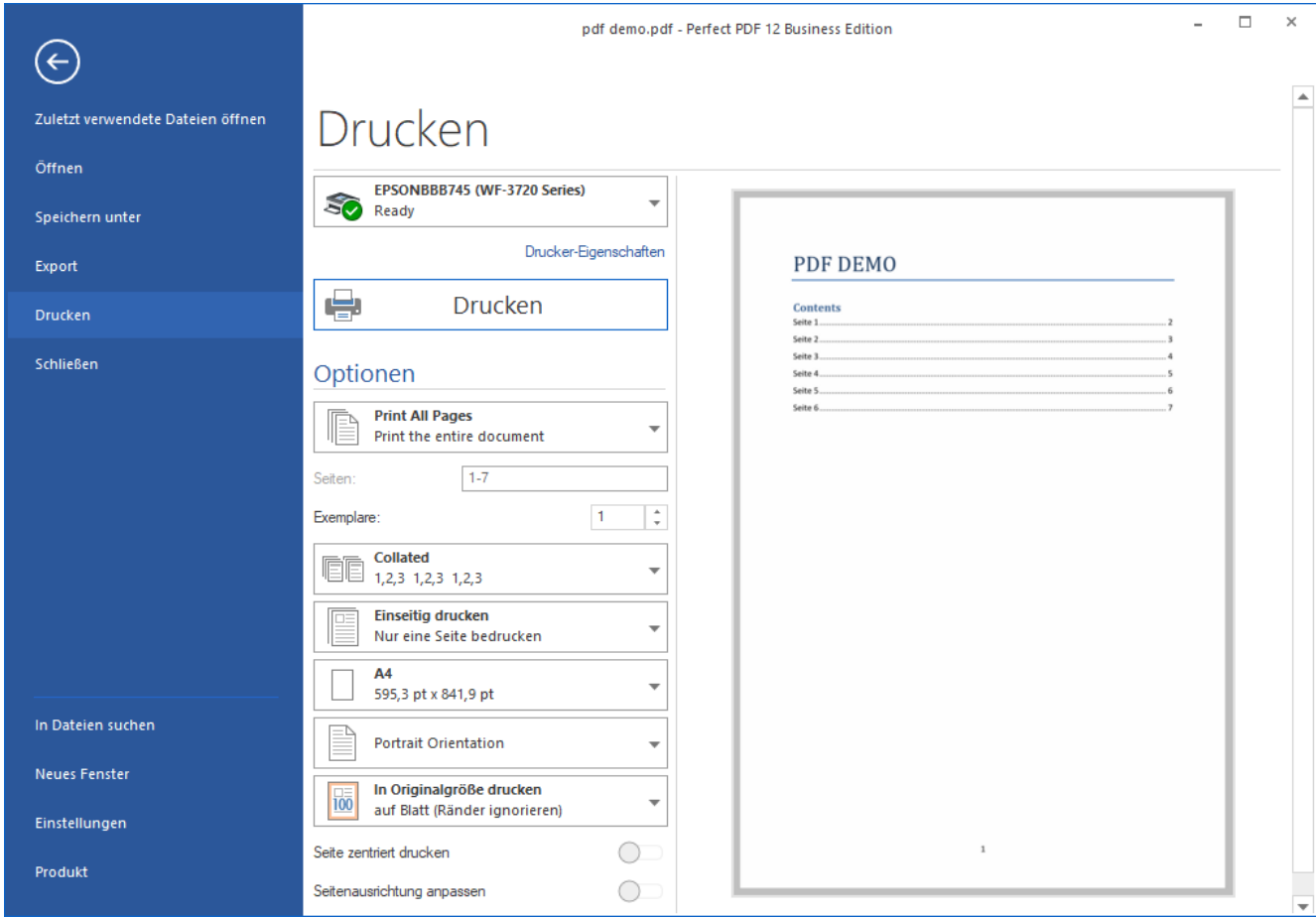

Wählen Sie ganz oben den Drucker aus, auf dem die Ausgabe erfolgen soll, ansonsten wird auf dem in Windows eingerichteten Standarddrucker gedruckt. Dieser Drucker ist i.d.R. ein Hardwaregerät, kann aber auch ein virtueller Drucker sein. Der virtuelle **Perfect PDF 12**[-Drucker](#page-26-1) ist in der Liste nicht vorhanden, da er nicht auf sich selbst drucken kann. Klicken Sie auf "Drucker-Eigenschaften", um zusätzliche Optionen für den ausgewählten Drucker festzulegen. Die hier angebotenen Einstellungen stellt nicht **Perfect PDF 12** zur Verfügung, sondern der Treiber des gewählten Druckers.

Mit einem Klick auf die große "Drucken"-Schaltfläche starten Sie den Druck.

Unterhalb dieser Schaltfläche sind die Druck-Optionen aufgeführt, die **Perfect PDF 12** Ihnen bietet:

In der ersten Optionen-Listbox und der zugehörigen Zeile darunter legen Sie fest bzw. sehen, welche Seiten ausgedruckt werden sollen (Ausdruck aller Seiten, der aktuellen Seite, oder eines Seitenbereichs, den Sie angeben können).

Legen Sie außerdem fest, wie viele Exemplare der Seite(n) gedruckt werden sollen.

"Sortieren/Nicht sortieren" bestimmt, ob mehrere Exemplare in der richtigen Reihenfolge sortiert werden sollen.

Für die Festlegung, ob Vor- und Rückseite eines Blattes bedruckt werden sollen, ist "Einseitig drucken" die Standardoption. Falls der gewählte Drucker den doppelseitigen Druck (auch als Duplex-Druck bezeichnet) unterstützt, können Sie eine der beiden "Beidseitig drucken"-Optionen wählen und dann unter Berücksichtigung der Hinweise aus dem Drucker-Handbuch die PDF-Datei auf beide Papierseiten drucken.

Sofern der gewählte Drucker den doppelseitigen Ausdruck nicht unterstützt, können Sie in **Perfect**  PDF 12 stattdessen die Option "Beidseitiger manueller Druck" in der Auswahlliste verwenden. Bei dieser Option muss der Papierstapel von Hand aus dem Papierfach herausgenommen und umgedreht werden, um nach der Vorder- auch die Rückseite der Blätter zu bedrucken. Das Umdrehen kann nach Aufforderung durch das Programm erfolgen.

Stellen Sie darüber hinaus sicher, dass die eingestellte Papiergröße (A3, A4, A5, A6 etc., unter anderem inkl. Optionen zum randlosen Drucken) ausreicht, um die Dokumentseiten wie gewünscht auszudrucken und dass auch die Papierausrichtung (Hoch- oder Querformat) richtig ist. Beim randlosen Drucken werden die Seiten bis zum Rand des Blattes gedruckt. Werden die entsprechenden Optionen nicht verwendet, wird die Seite geringfügig um die Breite der Druckerränder verschoben auf dem Blatt positioniert und falls nötig auch verkleinert.

Die Optionen zur Seitenskalierung vor dem Drucken vergrößern, verkleinern oder teilen die Seiten:

- "In Originalgröße drucken": Hier wird die Seite ausgehend vom oberen linken Bereich ohne Anpassung an das Papierformat gedruckt. Bereiche, die nicht auf das Papier passen, werden nicht gedruckt.
- "Seite verkleinern (auf Blatt)": Hier wird die Seite verkleinert, damit sie vollständig auf das aktuell ausgewählte Papierformat passt
- "Seite anpassen (auf Blatt)": Hier wird die Seite verkleinert oder vergrößert, damit sie vollständig auf das aktuell ausgewählte Papierformat passt bzw. dies ausfüllt
- Seite verkleinern (auf bedruckbaren Bereich)": Hier wird die Seite verkleinert, damit sie vollständig in den bedruckbaren Bereich des aktuell ausgewählten (kleineren) Papierformats passt
- "Seite anpassen (auf bedruckbaren Bereich)": Hier wird die Seite verkleinert oder vergrößert, damit vollständig sie in den bedruckbaren Bereich des aktuell ausgewählten Papierformats passt bzw. diesen ausfüllt

"Seite zentriert drucken" platziert die Seiten automatisch in der Blattmitte. Verwenden Sie die Toggle-Schaltfläche, um diese Option zu aktivieren/ zu deaktivieren.

Wenn Sie die Option "Seitenausrichtung anpassen" aktivieren, ermittelt das Programm für die Dokumentseiten automatisch die optimale Ausrichtung. Die weiter oben bei den Optionen eingestellte Ausrichtung ("Hochformat", Querformat") wird in diesem Fall ignoriert.

Das Drucken-Fenster enthält rechts auch einen Vorschaubereich, in dem die Auswirkungen der unterschiedlichen Optionen angezeigt werden. Ganz unten bietet es ein Steuerelement zur Auswahl der in der Vorschau angezeigten Seite. Klicken Sie in das Feld und geben die gewünschte Seitennummer über die Tastatur direkt ein oder verwenden Sie die beiden Pfeiltasten neben dem Feld, um die Vorschau seitenweise zu ändern. Rechts davon wird der Gesamtumfang des Dokuments angegeben ("von ...Blättern").

### <span id="page-60-0"></span>Schließen (Alt+F4)

Dieser Befehl schließt das entsprechende Dokumentfenster. Wenn in der geöffneten Datei Änderungen gemacht wurden, die noch nicht gespeichert sind, wird das Speichern vorgeschlagen. Andere geöffnete Dokumentfenster bleiben geöffnet. Dieser Befehl bewirkt dasselbe wie das Schließkreuz rechts oben im Programmfenster.

Mit "Änderungen" sind hier durch den Nutzer vorgenommene Änderungen oder vom Programm automatisch vorgenommene, technisch notwendige Korrekturen an der PDF-Struktur oder an Formatierungen gemeint.

### PDF-Dokumente vergleichen

Perfect PDF 12 gibt Ihnen die Möglichkeit, zwei PDF-Dokumente zu vergleichen und die Unterschiede vom Programm markieren zu lassen. Wählen Sie dazu im Datei-Menü "PDF-Dokumente vergleichen", dann sehen Sie dieses Menü:

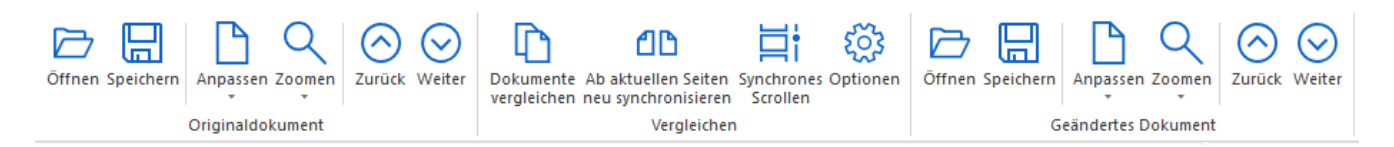

Es gibt zwei Funktionsgruppen für die Auswahl der Dateien: "Originaldokument" und "Geändertes Dokument". Beide Dokumente müssen geöffnet werden, drücken Sie dann den Button "Dokumente vergleichen" in der mittleren Funktionsgruppe, sodass die Textstellen mit den Unterschieden markiert werden:

### PERFECT PDF 12

#### **Benutzeranleitung**

#### Impressum

Copyright @ 2002-2022 soft Xpansion GmbH & Co. KG

Königsallee 45, D-44789 Bochum www.soft-xpansion.de

PDF Xpansion @ 2002-2022 soft Xpansion GmbH & Co. KO

Alle Rechte vorbehalten.

### PERFECT PDF 12

**Benutzeranleitung, Version 2** 

#### Impressum

Copyright @ 2002-2022 soft Xpansion GmbH & Co. KG Königsallee 45, D-44789 Bochum www.soft-xpansion.de PDF Xpansion @ 2002-2023 soft Xpansion GmbH & Co. KC

Alle Rechte vorbehalten.

Die beiden "Speichern"-Schaltflächen speichern die erste oder die zweite Datei inklusive Markierungen ab.

Mit "Optionen" passen Sie die Einstellungen Ihren individuellen Bedürfnissen an:

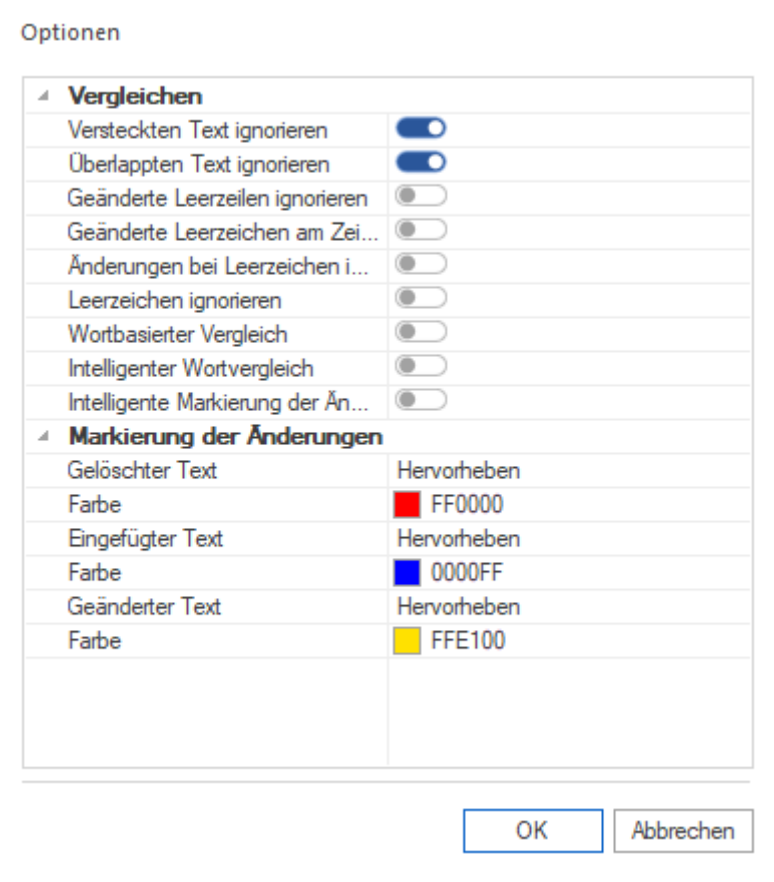

### In Dateien suchen

**Perfect PDF 12** bietet eine Suchfunktion nach Wörtern und Sätzen oder Formulierungen. Sie können festlegen, an welchen Orten gesucht werden soll (Ordner und Unterordner), welche Dateiformate durchsucht werden sollen, ob auch eingebettete und kennwortgeschützte Dateien einbezogen werden, und welche zusätzliche Optionen (z.B. Groß-/Kleinschreibung) zu beachten sind.

### Neues Fenster

Dieser Befehl öffnet ein weiteres Programmfenster. Die Fenster sind voneinander vollkommen unabhängig und sind in der Windows-Taskleiste separat verfügbar. Nach dem Schließen des letzten Dokumentfensters ist auch das Programm komplett geschlossen.

### Neues Perfect Print-Fenster

Dieser Befehl öffnet ein Fenster für das separate Werkzeug "[Perfect Print](#page-101-0)". Zweck dieses Programms und die Anleitung zu ihm finden Sie im entsprechenden [Abschnitt.](#page-101-0)

### Einstellungen

Hier sind die grundlegenden Programm-Einstellungen (beispielsweise Design der Benutzeroberfläche, Vorgaben für die Anzeige der PDF-Seiten und Dateien, regionale Einstellungen und Maßeinheiten, Standard-Benutzerdaten, Umgang mit Links, Kommentaren und Formularen in geöffneten Dateien) zusammengefasst. Sie können diese Einstellungen ansehen und gegebenenfalls Ihren Wünschen anpassen. Nach dem Start des Programms öffnen Sie dazu das Datei-Menü und klicken dann auf "Einstellungen".

Sie sehen dann links die verfügbaren Kategorien der Einstellungen aufgelistet. Auf der rechten Seite werden in der [Tabelle für Objekteigenschaften](#page-49-0) die in der ausgewählten Kategorie verfügbaren Optionen angezeigt. Einmal gemachte Einstellungen bleiben so lange aktiv, bis sie geändert werden.

## Einstellungen

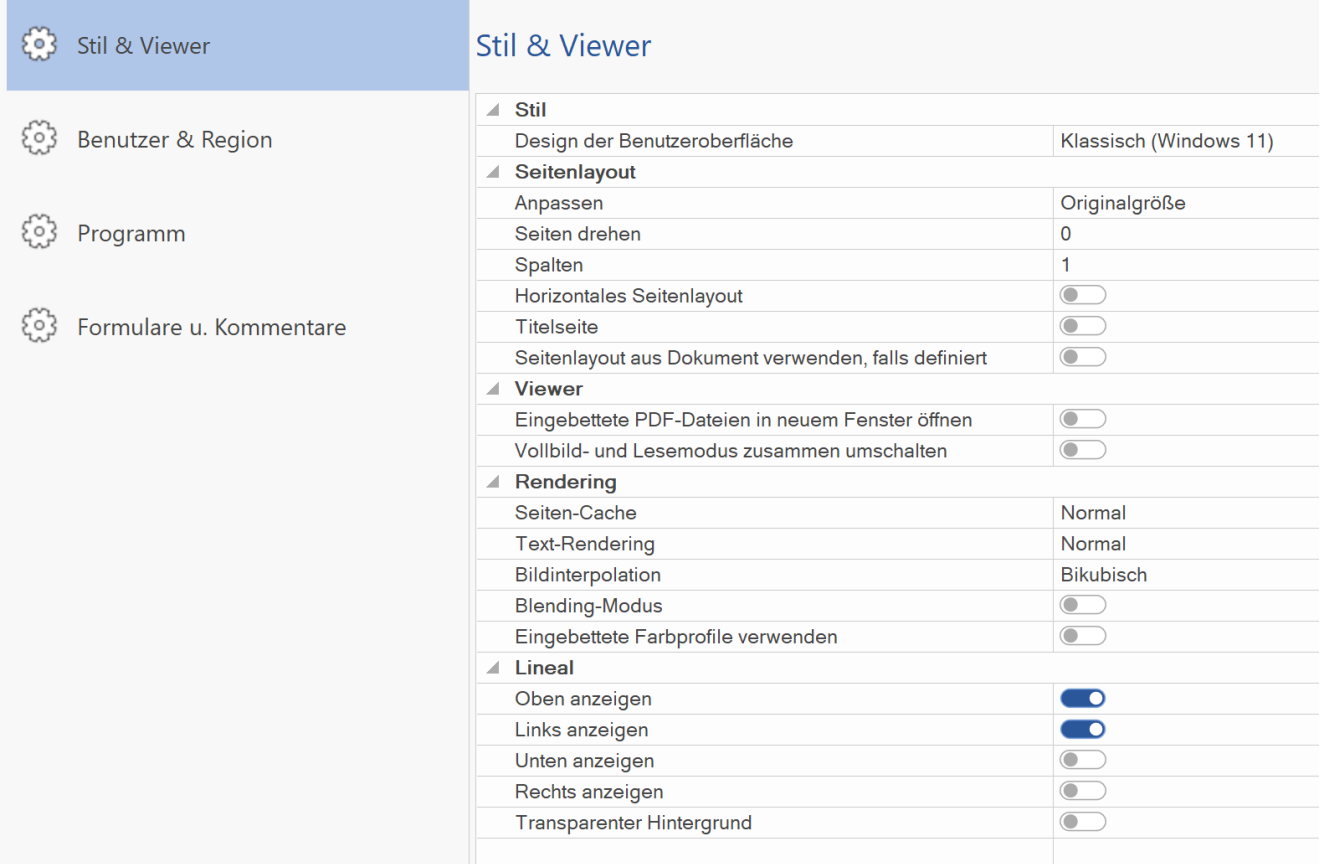

Die Einstellungen kann man auch über das mittlere und das rechte der kleinen Symbole im rechten Teil des [Ribbons](#page-42-0) aufrufen:

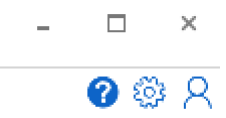

**Hinweis:** Im Programm können Sie an dieser Stelle auch die Benutzeranleitung (Programmhilfe) aufrufen, indem Sie auf das Fragezeichen-Symbol klicken.

#### Stil & Viewer

Mit der Option "Stil" ändern Sie das Design der gesamten Benutzeroberfläche. Hiermit ist deren Farbe gemeint, wobei in einer Auswahlliste mehrere hellere und dunklere Stile (jeweils auch Windows 11-Stile) zur Verfügung stehen.

Der Bereich "Seitenlayout" definiert in mehreren separaten Optionen, wie die Seiten der geöffneten PDF-Dateien im Programmfenster angezeigt werden sollen: Die Auswahlliste bei "Zoomfaktor" bestimmt, ob das Dokument in Originalgröße geöffnet oder ob eine Vergrößerung oder Verkleinerung der originalen Seitengröße so vorgenommen werden soll, das es entsprechend der gewählten Ausprägung ins das Programmfenster passt. Mit "Seite drehen" wählen Sie aus der vorhandenen Liste die Seitendrehung in Grad ("0" bedeutet, dass keine Drehung erfolgen soll). Mit "Spalten" können die Seiten in maximal vier Spalten angezeigt werden. Aktivieren Sie "Horizontales

Seitenlayout", um die Dokumentseiten in mehrseitigen Dokumenten horizontal nebeneinander anzuordnen. Die letzte Option in dieser Gruppe, "Seitenlayout aus Dokument verwenden, falls vorhanden" nutzt im PDF-Dokument gespeicherte Layout-Einstellungen.

Die beiden Optionen bei "Viewer" legen fest, wie eingebettete Dateien geöffnet werden sollen.

Die Optionen unter "Rendering" definieren, wie das Programm die PDF-Seiten laden (zeichnen bzw. berechnen) soll, um sie anzuzeigen: Die Auswahlliste "Seiten-Cache" legt fest, ob und wenn ja in welchem Ausmaß das Programm den Arbeitsspeicher zum Laden nutzen soll. Je mehr Arbeitsspeicher verwendet werden kann, desto schneller erfolgt die Anzeige. "Textrendering": legt die Methode für das Rendern von Texten fest. Mit der Option "Bildinterpolation" legen Sie fest, ob und falls ja mit welchem Berechnungsverfahren letztlich die Qualität (als Schärfe oder Auflösung) der im PDF-Dokument vorhandenen Bilder reduziert werden soll, um eine schnellere Anzeige der PDF-Seiten zu erreichen. Je nach Verfahren geht bei der Reduktion Bildinformation in unterschiedlichem Ausmaß verloren, sodass auch der Qualitätsverlust unterschiedlich ist. Mit der Toggle-Schaltfläche "Blending-Modus" legen Sie fest, ob der Blending-Modus in einer Darstellung ein- oder ausgeschaltet wird. Die letzte Rendering-Option ist "Eingebettete Farbprofile verwenden". Ist sie aktiviert, sollen also in das PDF-Dokument eingebettete Profile genutzt werden, kann dies den Ladevorgang verlangsamen, aber die Farbechtheit wird bei der Anzeige erhöht.

Mit der Einstellung "Lineal" lässt man die Lineale links, rechts, oben, unten auf der Dokumentenseite anzeigen oder verstecken (Standardeinstellung) und legt fest, ob ihr Hintergrund transparent sein soll.

#### Benutzer & Region

Hier wählen Sie aus der Liste bei "Sprache" die Sprache, in der die Benutzeroberfläche angezeigt wird, wenn Sie das Programm das nächste Mal starten. Die Listen "Land", "Zeitzone" und "Maßeinheit" bieten weitere regionale Einstellungen. Mit der Option "Maßeinheit" wird die Einheit (Punkt, Millimeter, Zentimeter, Inch) geändert, die im Programm bei Maßangaben standardmäßig verwendet werden kann.

In dieser Kategorie können Sie außerdem die Standardwerte für Name, Organisation, E-Mail-Adresse und Ort des Benutzers angeben.

#### Programm

#### *Sicherheit*

"[Internet-Link](#page-24-0)s erlauben" trägt der Tatsache Rechnung, dass ein Klick auf einen Internet-Link ein potenzielles Risiko darstellt. Bösartige Webseiten können schädliche Inhalte auf Ihren Computer übertragen oder heimlich Daten sammeln. Wenn Sie diese Risiken ausschalten möchten, können Sie die Option deaktiviert lassen, sodass Internet-Links im PDF-Dokument nicht gefolgt wird.

"Externe Links zu Dateien auf diesem PC zulassen": Wenn die Option aktiviert ist, wird einer Verknüpfung mit einer externen Datei auf dem Computer gefolgt. "Extern" bedeutet, dass auf Ziele (Dateien) außerhalb der PDF-Datei verlinkt sein darf und diese Dateien geöffnet werden, falls eine Anwendung installiert ist, die die Datei öffnen kann.

#### *JavaScript*

Da JavaScript in PDF-Dateien ein Sicherheitsrisiko sein kann, legen Sie mit dieser Option fest, ob ein dort vorhandener JavaScript-Code ausgeführt werden soll oder nicht. Die Ausführung von JavaScript-Aktionen ist in **Perfect PDF 12** aus Gründen der Sicherheit deshalb standardmäßig deaktiviert.

#### *Finger- & Stifteingabe*

Das Programm unterstützt für die Bedienung und für die Eingabe von Daten neben einer physischen Tastatur und der Maus auch die Verwendung der Finger oder eines Stiftes. Hierzu können Sie entsprechende Einstellungen vornehmen: So lassen sich z.B. die Anfasspunkte für PDF-Objekte im Editor vergrößern, um sie leichter "greifen" zu können. Oder Sie aktivieren Windows-Hotkeys (Schaltflächen) in der Status-Leiste links unten. Diese ersetzen die STRG- und Umschalttasten sowie die Tastenkürzel für Ausschneiden, Kopieren und Einfügen von Objekten bei Verwendung der Windows-Zwischenablage. Damit sich die unterschiedlichen Bedien- und Eingabewege nicht in die Quere kommen, können Sie diese mit der dritten Option in dieser Gruppe schließlich vom Programm getrennt voneinander verarbeiten lassen.

#### *Verschiedenes*

Die Option "Einen Anwendungsprozess für alle Dokumentfenster nutzen" verringert die Zahl an Windows-Prozessen, die im Hintergrund ablaufen und reduziert damit die Prozessor- und Arbeitsspeicherauslastung Ihres Computers. Dies kann aber dazu führen, dass Arbeitsschritte vom Programm langsamer ausgeführt werden.

Mit den Ausprägungen bei "Rückgängig-Stapel" geben Sie eine Größenordnung an, wie viele der Bearbeitungsschritte, die Sie im Programm gemacht haben, rückgängig zu machen sein sollen – von der Abschaltung der Rückgängig-Funktion ("Keine"), über "Mittel" bis hin zu "Groß", also sehr viele Schritte. Je kleiner der "Stapel", desto schneller arbeitet das Programm.

"Erweiterte Informationen in der Nachrichtenleiste anzeigen" aktvieren Sie, falls Sie zu einer geöffneten PDF-Datei Detailinformationen oberhalb des Arbeitsbereichs (bzw. unterhalb der Multifunktionsleiste) in einer zusätzlichen Leiste angezeigt bekommen möchten, z. B., ob die Datei digitale Signaturen enthält:

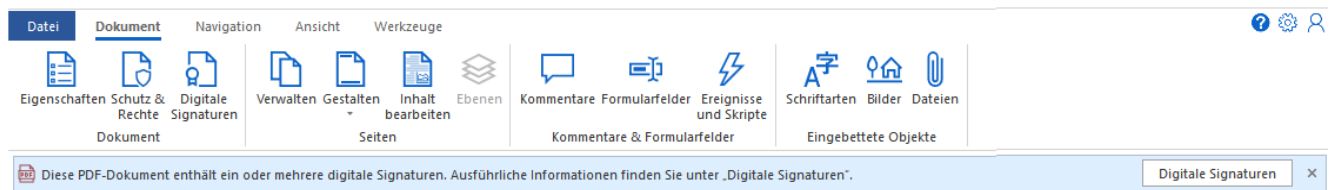

### *Perfect Print*

Hier werden die Einstellungen für das Unterprogramm "[Perfect Print](#page-101-0)" festgelegt. Aktuell sind zwei Einstellungen möglich:

- *"Perfect Print"-Fenster beim Programmstart öffnen* es wird nicht Perfect PDF, sondern das Perfect Print-Fenster geöffnet, wenn die Anwendung Perfect PDF 12 startet. Diese Einstellung ist sinnvoll, sofern Sie vor allem Drucklayouts erstellen.
- *Professionellen Modus von Perfect Print zulassen* das Programm startet sofort im professionellen Modus und bietet mehr Funktionen.

#### Formulare & Kommentare

Für PDF-Formulare legen Sie hier fest, ob standardmäßig das Ausfüllen von Formularen möglich und Formularfelder optisch hervorgehoben werden sollen.

"Versand von Formulardaten über das Internet aktivieren" trägt der Tatsache Rechnung, dass bösartige Skripte in [PDF-Formularen](#page-21-0) im Hintergrund Formulardaten über das Internet versenden können. Wenn Sie davon ausgehen, dass dieses Risiko bei Ihnen nicht besteht und Sie die Versandmöglichkeit benötigen, können Sie die Option aktivieren.

"Kommentare anzeigen": Bei aktivierter Option werden die Kommentare im Reader-Modus angezeigt.

### Produkt

Hier sehen Sie Informationen und Konfigurationsmöglichleiten zu Ihrem [Kundenkonto,](#page-6-0) zum Status Ihrer [Produktfreischaltung,](#page-12-0) zur Suche nach [Updates](#page-9-0) sowie zur installierten Produktedition und Version. Unter anderem können Sie sich aus **Perfect PDF 12** heraus direkt bei Ihrem Konto anmelden, ein Konto erstellen oder ändern, die Freischaltung und ein vorhandenes Abonnement verwalten, nach Updates suchen und diese ausführen oder die Produktfunktionalität aktualisieren.

### Kundenkonto

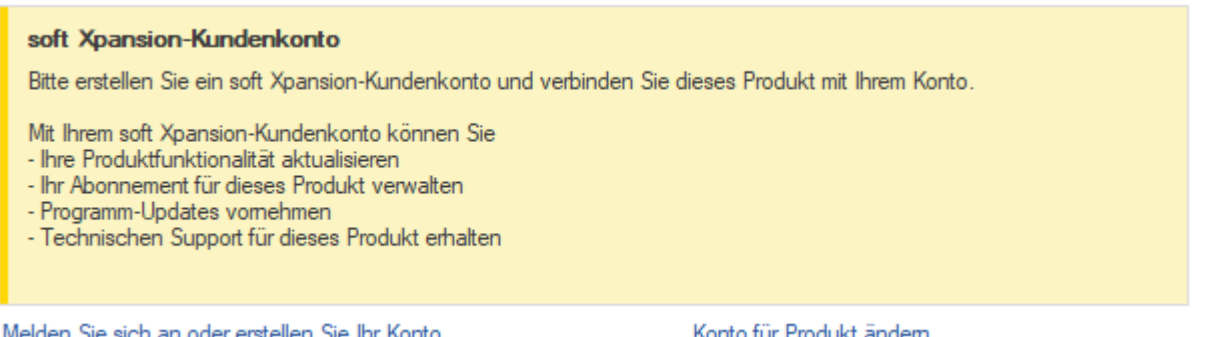

Hier kann man sich bei seinem vorhandenen Konto direkt anmelden, das Programm mit dem Konto verbinden oder ein anderes Konto erstellen. Auch eine andere E-Mail-Adresse kann mit dem Konto verbunden werden.

#### Produktfreischaltung

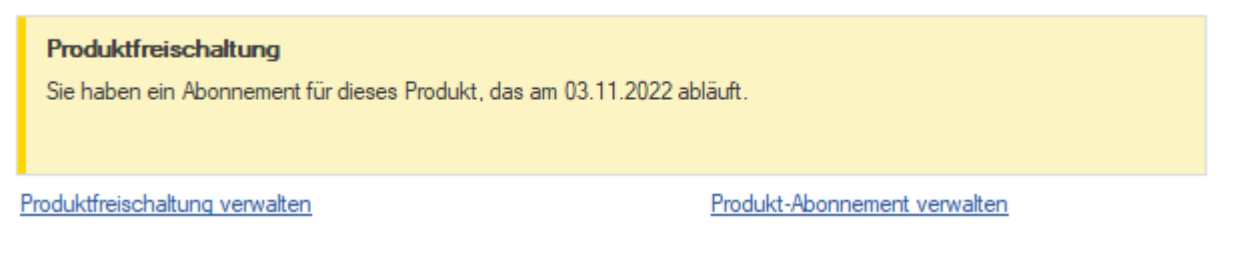

Wenn Sie Ihr Produkt mit neuen Funktionen upgraden oder Ihr Abonnement verwalten möchten, dann ist dieser Abschnitt der richtige für Sie. Hier kann man auch eine Testversion oder eine kostenlose Version in eine Kaufversion umwandeln.

### Programm-Update

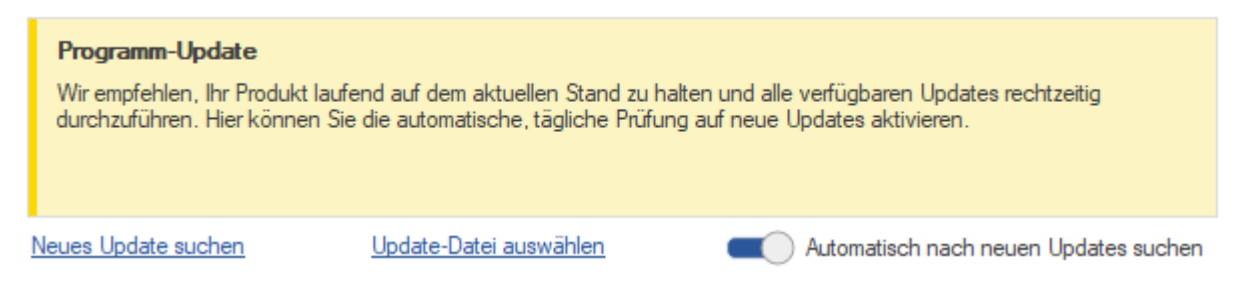

Hier überprüfen Sie, ob ein Update vorhanden ist und starten den Updatevorgang, falls ein solches gefunden wurde. Auch die automatische Update-Benachrichtigung bzw. Suche kann hier ein- und ausgeschaltet werden. Falls die automatische Suche eingeschaltet ist, wird einmal in 7 Tagen nach Updates gesucht und ggf. benachrichtigt.

#### Über das Programm

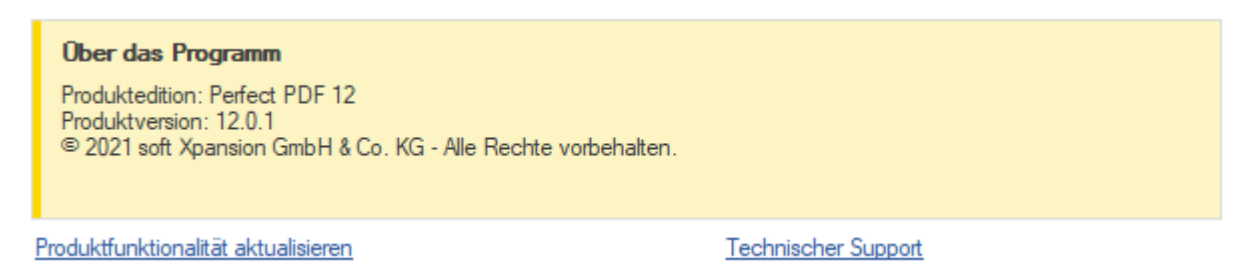

Für das installierte Produkt werden hier Versionsnummer und Copyrightinformationen angezeigt, außerdem Links zum Benutzerkonto zur Erweiterung der Produktfunktionalität und für den technischen Support.

## Menü: Dokument

Dieser Registerreiter ist nur sichtbar, wenn ein Dokument in **Perfect PDF 12** geöffnet ist. Er enthält die Befehle für die Arbeit mit dem geöffneten PDF Dokument. Diese beziehen sich auf die Objekte und Inhalte, die ein PDF-Dokument enthalten kann und seine Struktur bilden. Verwenden Sie die entsprechenden Befehle auf dem Registerreiter "Dokument", um die Eigenschaften der geöffneten PDF anzusehen und/oder die Objekte und Inhalte der Datei zu bearbeiten.

An anderer Stelle in dieser Anleitung (Kapitel "[PDF-Dokument](#page-16-0)") erhalten Sie Detail-Informationen über die in einer PDF-Datei möglichen Objekte, Inhalte und Struktur sowie über die ihre Anzeige- und Bearbeitungsmöglichkeiten.

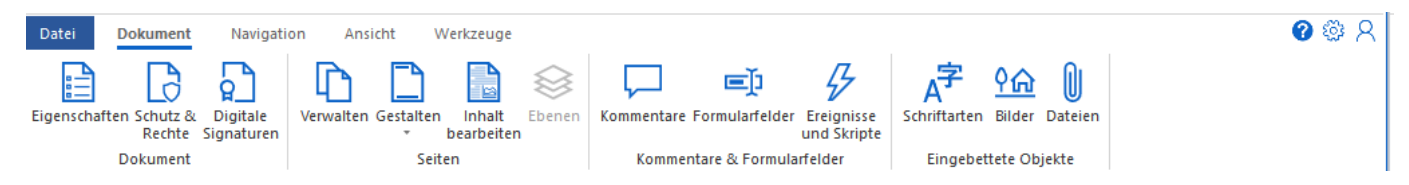

### Eigenschaften

In Perfect PDF 12 finden Sie diese Eigenschaften nach einem Klick auf die "Eigenschaften"-Schaltfläche links auf dem Registerreiter "Dokument". Hier werden die technischen Ausprägungen definiert, in denen ein PDF-Dokument als Datei gespeichert ist: PDF-Version und Optimierung für den Einsatz im Internet. Diese Informationen werden entweder von der Person festgelegt, die das Dokument erstellt hat, oder aber automatisch vergeben.

### *Beschreibung*

In Perfect PDF 12 finden Sie diese Eigenschaften nach einem Klick auf die "Eigenschaften"-Schaltfläche links auf dem Registerreiter "Dokument". Hier sind die Eigenschaften zusammengefasst, die der Identifizierung eines Dokuments sowie der Katalogisierung und Suche nach Dokumenten in externen Datenbanken dienen. Es sind dies unter anderem Dokument-ID, Überarbeitungsnummer, Datumsangaben (werden automatisch vergeben), daneben Titel, Thema, Verfasser, Schlüsselwörter, Ursprungsanwendung und mit welcher Anwendung die PDF-Datei erstellt wurde. Es sollte mindestens der Titel des Dokuments angegeben werden. Auch diese Informationen werden entweder von der Person festgelegt, die das Dokument erstellt hat, oder aber automatisch vergeben.

### *Benutzerdefinierte Eigenschaften*

Hier können zum einen benutzerdefinierte Informationen zum Dokument von Hand eingetragen werden. Zuerst wird nach einem Mausklick in das Feld recht neben "Eigenschaft hinzufügen" die Bezeichnung (der Name) der Eigenschaft angegeben. Danach erfolgt ein Klick auf das blaue Kreuz am Ende des Feldes. Im dritten Schritt wird dann die konkrete Ausprägung der Eigenschaft angegeben. Mit einem Klick auf das rote Kreuz am Ende einer Zeile wird die benutzerdefinierte Eigenschaft gelöscht.

#### *Metadaten*

In **Perfect PDF 12** finden Sie im Dokument gespeicherte Metadaten nach einem Klick auf die "Allgemein"-Schaltfläche links auf dem Registerreiter "Dokument" und können mit diesem arbeiten. Metadaten beschreiben die Charakteristika oder Eigenschaften eines Dokuments noch detaillierter und erweitern die allgemeinen Dokument-Eigenschaften. Mit ihrer Hilfe können Dokumente noch effizienter genutzt werden. In Anwendungen wird durch Metadaten der Einsatz von Dokumenten selbst dann erleichtert, wenn diese Anwendungen das ursprüngliche Dateiformat des Dokuments nicht kennen. Metadaten können auch den Nutzen der Zusammenarbeit an Dokumenten im Rahmen von Produktionsprozessen deutlich erhöhen. So kann beispielsweise eine Bilddatei Metadaten wie Arbeitstitel, Beschreibung, Miniaturansicht oder Informationen zu den Rechten am geistigen Eigentum enthalten.

Damit unterschiedliche Anwendungen Metadaten tatsächlich verwenden können, muss ein gemeinsamer Standard existieren, den alle Anwendungen verstehen. Die Extensible Metadata Platform (XMP) stellt einen solchen Standard bereit. XMP-kodierte und als XML formatierte Daten unterstützen eine große Vielzahl an Workflows und Werkzeugumgebungen. Eine Lokalisierung ist möglich und Unicode wird unterstützt. Diese Informationen werden entweder von der Person festgelegt, die das Dokument erstellt hat, oder aber automatisch vergeben.

Sie können hier die Metadaten unter anderem aus XML-Dateien laden, in XML exportieren oder aus dem PDF-Dokument übertragen.

### Schutz & Rechte

#### Schutz & Rechte

**AFS. 256 Bit** maximaler Schutz

#### Zugriffsrechte

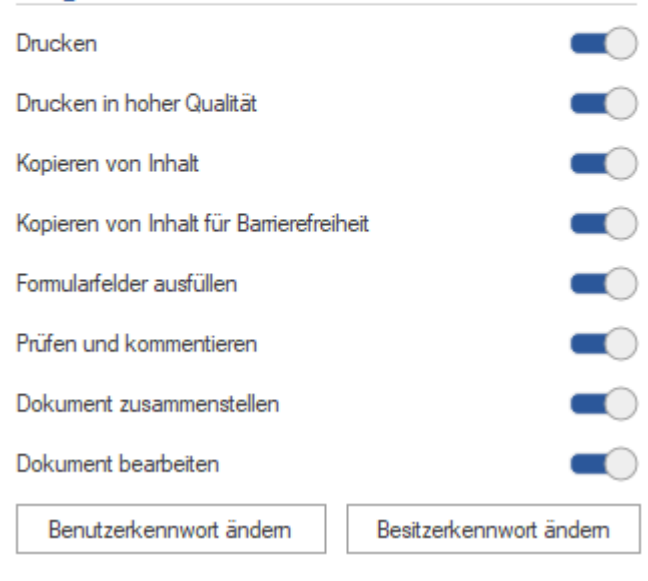

Hier werden die Dokumentensicherheit und die Zugriffsregeln festgelegt - Verschlüsselung und Verschlüsselungsgrad (Algorithmus, Schlüssellänge), Besitzer- und Benutzerkennwort, Zugriffsrechte (siehe auch das Tutorial "[PDF-](https://soft-xpansion.de/support/protect-pdf/)[Dokumente schützen](https://soft-xpansion.de/support/protect-pdf/)" auf der Support-Seite der soft Xpansion Website).

Das Besitzerkennwort sollte für Anwender vergeben werden, die ohne Einschränkungen Zugriff auf das Dokument erhalten sollen, einschließlich der Möglichkeit, Rechte, die Verschlüsselung und Kennwörter zu ändern.

Das Benutzerkennwort ist für Anwender gedacht, die genau in dem Umfang Zugriff auf das Dokument haben sollen, den der Besitzer (häufig der Verfasser) des Dokuments festgelegt hat. Ein mit dem Benutzerkennwort geschütztes

Dokument kann geöffnet werden, es lassen sich aber keine Rechte, Verschlüsselung und Kennwörter festlegen oder ändern. Sofern das Dokument verschlüsselt wurde, aber kein Benutzerkennwort vorhanden ist, kann jeder Anwender das Dokument öffnen und bearbeiten, ohne ein Kennwort eingeben zu müssen. Seine Zugriffsrechte sind aber in dem Maße eingeschränkt, in dem es der Besitzer festgelegt hat.

 $\mathbf{u}$ 

 $\overline{\phantom{a}}$ 

Für das PDF-Format können acht Zugriffsrechte vergeben werden, um die Verwendung des Dokuments durch den Anwender zu steuern: Drucken, Kopieren und Entnehmen von Inhalt, Formularfelder ausfüllen sowie Veränderungen am Dokument vornehmen (Struktur ändern, Inhalt bearbeiten, Kommentare hinzufügen, entfernen, ändern.

### Digitale Signaturen

In **Perfect PDF 12** kann man PDF-Dokumente digital unterschreiben, nachdem man die Schaltfläche "Digitale Signaturen" und dann "Signatur hinzufügen" wählt. Dann wird man von einem Assistenten Schritt für Schritt durch den Signierprozess geführt (siehe auch das Tutorial "[Digitale Signatur](https://soft-xpansion.de/support/digitale-signatur/)" auf der Support-Seite der soft Xpansion Website). Folgende Schritte werden ausgeführt:

- 1) Unterschriftsfeld definieren & Position festlegen die Position auf einer Seite, wo die Unterschrift (Signatur) platziert werden soll, kann hier festgelegt werden, falls die Signatur sichtbar sein soll (siehe Schritt 2).
- 2) Einstellen, ob die Signatur sichtbar sein soll.
- 3) Für eine sichtbare Unterschrift eine grafische Darstellung erstellen: mit dem Stift zeichnen oder Bild auswählen. Außerdem kann ein Signaturtext hinzugefügt werden. Für das handschriftliche Zeichnen und für den Text kann man die üblichen Eigenschaften festlegen: Farbe, Liniendicke, Schrift, Größe, etc. Auch eine Vorschau ist möglich.
- 4) Im nächsten Schrift legt man die wichtigen Eigenschaften fest:
	- Das Zertifikat
	- Unterschriftenformat: PAdES, PKCS#7, X509
	- Format der Hashfunktion: SHA256, SHA384, SHA512, SHA1
	- Zertifizierung des Dokuments durchführen ja oder nein, und falls ja, ob bzw. welche Aktionen zulässig sein sollen: Belassen Sie es bei der ersten Option ("Keine Aktion"), wenn keine Zertifizierung durchgeführt werden soll; wählen Sie demgegenüber eine der drei folgenden Optionen ("Änderungen nicht zulassen", ...), falls das Dokument zertifiziert werden soll
	- Weitere technische Einstellungen
- 5) Zusätzliche Informationen: Grund der Unterschrift, Ort, Kontakt

Am Ende wählt man "Unterschreiben und speichern", das Dokument wird dann digital signiert und am angegebenen Ort gespeichert.

Klick auf einer Signatur in der Liste zeigt die wichtigen Eigenschaften dieser Signatur. Sobald das Dokument signiert ist, können die Eigenschaften nicht mehr bearbeitet werden.

Auch ein Zeitstempel kann hinzugefügt werden.

### Seiten-Editor

Obwohl PDF ursprünglich als ein Format entwickelt wurde, das elektronische Dokumente nur ohne große Änderungsmöglichkeiten speichern kann, bietet **Perfect PDF 12** vielfältige Funktionen zur Bearbeitung der Seiteninhalte (Texte und Text-Eigenschaften, Bilder und grafische Elemente), sowie unter anderem zum Hinzufügen und Entfernen kompletter Seiten und zur Änderung der Reihenfolge, der Größe und Vieles mehr.

Die Befehle zum Verwalten, Gestalten und Bearbeiten von Seiten und Seiteninhalten finden man in [Perfect PDF 12](#page-41-0) auf dem Registerreiter "Dokument" über die Schaltflächen in der Gruppe "Seiten".

#### Seiten verwalten

Nach einem Klick auf die Schaltfläche "Verwalten" werden im rechten Teil des Programmfensters Vorschaubilder für jede Seite inklusive Seitenname angezeigt.

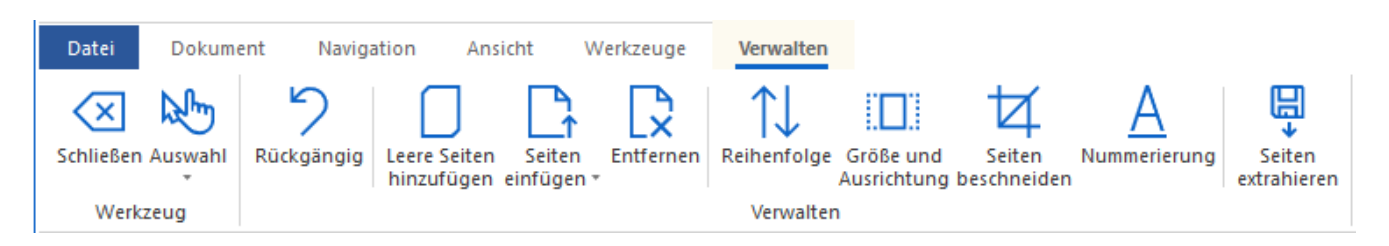

Sie können hier eine oder mehrere Seiten für die Bearbeitung auswählen: einzelne Seiten per Mausklick, alle Seiten, nur gerade Seiten, mehrere beliebige Seiten mit gedrückter STRG- oder UMSCHALT-Tasten plus Mausklick entsprechend dem Windows-Standard. Außerdem kann eine erfolgte Auswahl komplett zurückgenommen oder umgekehrt werden. Bearbeitung kompletter Seiten bedeutet unter anderem Folgendes: Einfügen neuer Seiten (leer, aus anderen PDF-Dateien oder via [Scanner und Kamera\)](#page-54-0), Seiten in eine andere PDF-Datei exportieren, Seitenposition im Dokument ändern, löschen, drehen, Größe verändern, Beschneiden, Nummerierung ändern.

Die beiden Funktionen "Größe und Ausrichtung" und "Seiten beschneiden" erlauben es Ihnen, beliebige Änderungen für die kompletten Seiten vorzunehmen: Papierauswahl, Hoch- und Querformat, benutzerdefinierte Größe festlegen, Seiten drehen, etc. sowohl für einzelne Seiten als auch für die ausgewählten mehreren Seiten auf einmal.

Details zu den Befehlen zum Export, Beschneiden und Entfernen von Seiten erfahren Sie in den Tutorials "[PDF-Datei aufteilen](https://soft-xpansion.de/support/pdf-dokument-teilen/)" und "[PDF-Seite entfernen](https://soft-xpansion.de/support/pdf-seite-entfernen/)" auf der Support-Seite der soft Xpansion Website.

Um durchgeführte Änderungen am Dokument rückgängig zu machen, verwenden Sie die Schaltfläche "Rückgängig".

Hinweis: Der "Rückgängig"-Befehl steht nach Änderungen nur zur Verfügung, solange Sie das entsprechende Werkzeug (hier das zum Verwalten von Seiten) oder die aktive Seite nicht verlassen haben. Nach dem Schließen des Werkzeuges und erneutem Öffnen oder nach einem Seitenwechsel können zuvor gemachte Änderungen also hiermit nicht mehr widerrufen werden!

Mit einem Klick auf "Schließen" ganz links im Ribbon verlassen Sie das Werkzeug zum Verwalten der PDF-Seiten.

#### <span id="page-73-0"></span>Seiten gestalten

Hier sind Befehle zum Hinzufügen von Hintergründen, Wasserzeichen, Stempeln, Kopf- und Fußzeilen zusammengefasst. Auch Designelemente für [Ebenen](#page-83-0) können mit Hilfe der Funktion hinzugefügt werden.

Für alle Gestaltungselemente außer "Hintergrund füllen" können Sie ein Element manuell mit einem Editor neu erstellen. Nach Klicken auf "Neues Element hinzufügen" öffnet sich ein Ribbon-Untermenü.

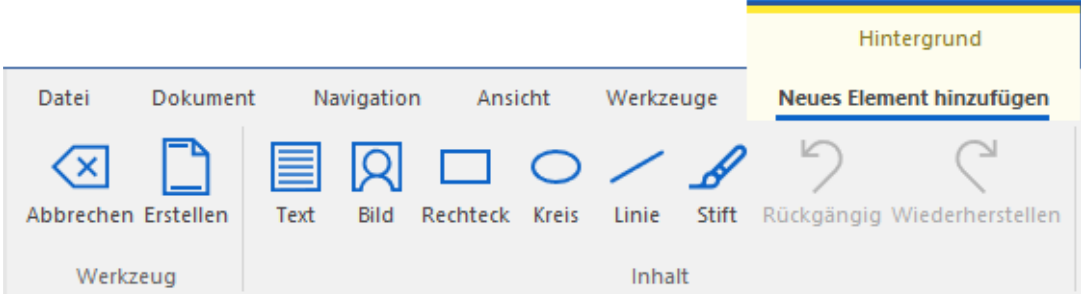

Für jedes Inhaltselement haben Sie die Möglichkeit, es zu zeichnen, zu schreiben, oder eine Datei auszuwählen (bei "Bild"). Jedes Element bietet eigene, jeweils typische Eigenschaften. Bei "Text" steht z.B. Folgendes zur Verfügung:

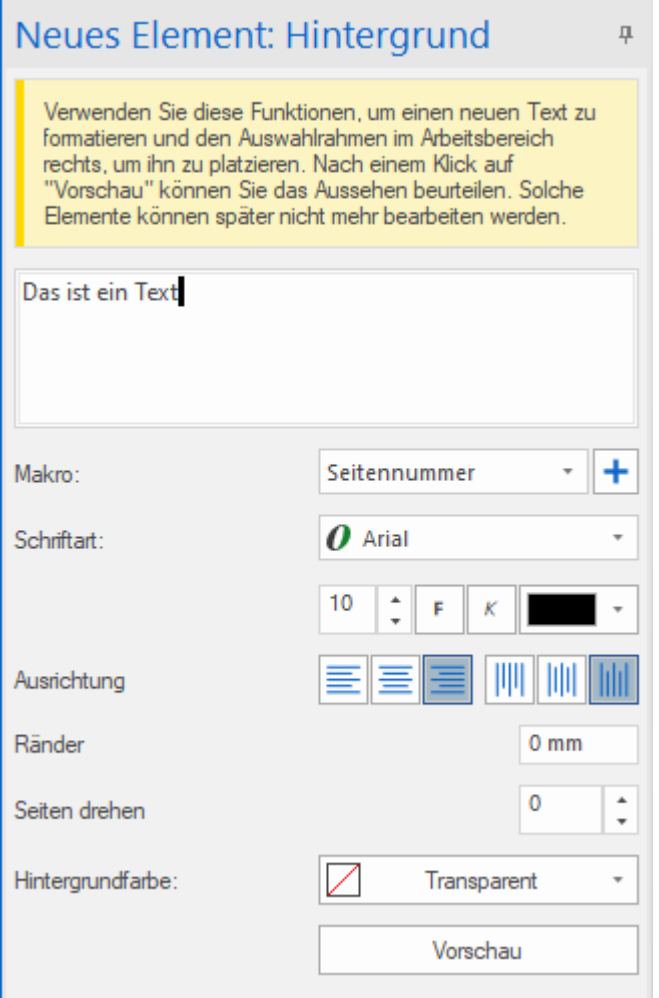

Wenn Sie ein Bild als neues Gestaltungselement geladen haben, können Sie es in **Perfect PDF 12** im [Bildeditor](#page-97-0) bearbeiten:

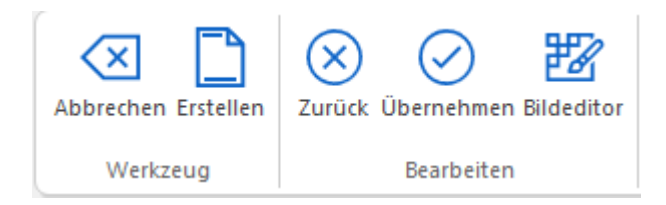

Nachdem Sie ein neues Element fertiggestellt haben, klicken Sie links oben im Ribbon auf "Übernehmen". Dann nach optionaler Angabe von Titel und Größe auf "Erstellen". Mit einem Klick auf "Abbrechen" verlassen Sie das Werkzeug zum Gestalten der PDF-Seiten, ohne ein neues Element zu erstellen.

Anstatt ein Gestaltungselement mit dem Befehl "Neues Element hinzufügen" selbst zu erstellen, können Sie einige Elemente auch aus bereits existierende PDF-Dateien hinzufügen. Der entsprechende Befehl "Element aus PDF-Datei hinzufügen" kann bei Hintergründen, Wasserzeichen, Stempeln und Designelementen für Ebenen verwendet werden.

**Hinweis:** Um ein auf der Dokumentenseite bereits vorhandenes Gestaltungselement zu entfernen, verwenden Sie den [Seiteneditor](#page-76-0), den Sie über die Schaltfläche "Inhalt bearbeiten" (siehe folgender Abschnitt) öffnen.

#### <span id="page-76-0"></span>Seiteninhalt bearbeiten

#### *Inhaltselemente auswählen*

Um ein bestimmtes Inhaltsobjekt bearbeiten zu können, müssen Sie es in der [Objektliste](#page-48-0) oder im [Arbeitsbereich](#page-45-0) mit einem Mausklick auswählen. Wenn Sie im Arbeitsbereich eine Gruppe oder die ganze Seite auswählen, bekommen Sie links im Objektfenster eine Liste von dazugehörigen Elementen. Sobald auf einer Seite mehr als ein Objekt in der Liste angezeigt wird, können Sie nach einem Klick auf einen Objektnamen in der Objektliste auch die "Nach Oben"- und "Nach unten"-Pfeiltasten verwenden, um sich zwischen den Objekten zu bewegen und im Arbeitsbereich ein Objekt zur Bearbeitung auszuwählen, d.h. mit einem Rahmen zu markieren. In der Objektliste können auch mehrere Objekte gleichzeitig ausgewählt werden. Dazu halten Sie die Strg- oder Umschalt-Taste gedrückt, während Sie ein Objekt anklicken. Das ist das in Windows übliche Standardverfahren, um mehrere Elemente zu markieren. Das Markieren von mehreren Elementen ist auch im Arbeitsbereich des Programms möglich. Drücken Sie die linke Maustaste und halten Sie sich gedrückt, während Sie ausgehend von einem Punkt durch Bewegen der Maus ein Rechteck aufziehen, das die zu markierenden Objekte enthält. Ausgehend von dem Punkt (linke obere Ecke des Rechtecks) bewegen Sie die Maus so lange nach unten, bis Sie alle gewünschten Objekte markiert haben und damit die rechte untere Ecke des aufgezogenen Rechtecks erreichen. Hier lassen Sie die Maustaste los. Alle Elemente, die in dem Rechteck liegen - ob vollständig oder teilweise - werden als ausgewählt markiert. Die markierten Objekte werden in der Objektliste und im Arbeitsbereich hervorgehoben. Im Arbeitsbereich erfolgt dies durch einen Rahmen mit gestrichelten Linien und innerhalb dieses Rahmens mit einem "Ziegelsteinmuster".

Es kann vorkommen, dass die Auswahl und Markierung des gewünschten Elements im Arbeitsbereich zunächst schwierig erscheint. Das ist beispielsweise der Fall, wenn ein zusammengesetztes Objekt bereits ausgewählt ist und Sie eines seiner untergeordneten Objekte auswählen möchten, oder wenn ein anderes Objekt das Objekt überlagert, das sie auswählen möchten.

#### *Allgemeine Aktionen für Inhaltselemente*

Das Hinzufügen neuer Elemente auf einer Seite oder von Aktionen mit Elementen erfolgt nach einem Klick auf die "Inhalt bearbeiten"-Schaltfläche mit Befehlen auf dem Registerreiter "Verwalten" (siehe das [Tutorial "PDF](https://soft-xpansion.de/support/pdf-editor/)-Editor" auf der Support-Seite der soft Xpansion Website).

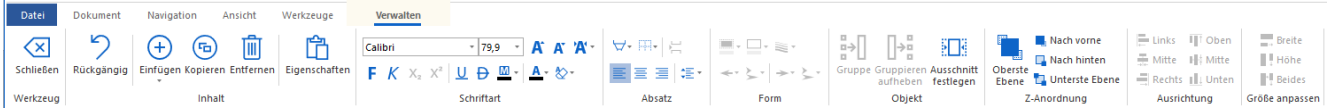

Einige der Befehle sind nur für jeweils ein einzelnes Element verfügbar, beispielsweise das Bearbeiten eines Textblocks oder von Formobjekten. Andere Befehle - zum Beispiel "Gruppieren" sind nur verfügbar, wenn mehr als ein einzelnes Objekt markiert ist. Befehle, die nicht verfügbar sind, sind ausgegraut. Somit sehen Sie sofort, welche Befehle für markierte Objekte verfügbar sind.

Der farbige Rahmen, der ein markiertes Objekt im [Arbeitsbereich](#page-45-0) umschließt, wird im Programm Markierungsrahmen genannt. Er ermöglicht diverse Aktionen mit dem markierten Objekt.

Der Markierungsrahmen um ein Objekt ist sichtbar, nachdem Sie es mit der linken Maustaste angeklickt haben. Danach können Sie das Objekt auf der aktiven Seite bewegen, indem Sie die linke Maustaste erneut drücken und bei gedrückt gehaltener Taste den Mauszeiger an die gewünschte Position verschieben. Lassen Sie die Maustaste los, nimmt das Objekt seine neue Position ein.

**Hinweis:** Im Tablet-Modus von Windows müssen als Ersatz für die Strg und Umschalt-Tasten die Icons CTRL, SHFT auf der Statusleiste verwendet werden.

Die Größe des markierten Objekts kann mit den **blauen Anfasspunkten** auf den Rahmenlinien verändert werden. Um eine Größenänderung mit einem der Anfasspunkte vorzunehmen und gleichzeitig die Größenverhältnisse beizubehalten, drücken Sie während des Ziehens der Maus zusätzlich zur linken Maustaste auch die Strg-Taste und halten sie gedrückt. Wenn Sie anstelle der Strg- die Umschalt-Taste drücken, wird die Objektmitte beibehalten und alle 4 Ränder werden gleichzeitig bewegt.

Auch der Start- oder Endpunkt einer Linie oder eines Pfeilobjekts kann verschoben werden. Dazu verwenden Sie einen **roten**, quadratischen **Ziehpunkt**.

Auch beim Einfügen eines neuen Formobjekts kann mithilfe des Markierungsrahmens die Position und Größe des Objekts festgelegt werden. Bei Linien und Pfeilen erhalten Sie exakt horizontal oder vertikal verlaufende Objekte, wenn Sie beim Ziehen der Maus in die entsprechende Richtung die Strg-Taste gedrückt halten. Beim Einfügen anderer Formobjekte dient das gleichzeitige Drücken der Strg-Taste dazu, horizontal und vertikal gleichmäßige Objekte (zum Beispiel Quadrat oder Kreis) zu platzieren.

Ein markiertes Objekt kann auch gedreht werden. Klicken Sie dazu mit der linken Maustaste auf den kreisrunden, **grünen Drehpunkt** am oberen Ende des Markierungsrahmens und halten die Maustaste gedrückt, während Sie den Mauszeiger bewegen. Wenn Sie die Maustaste loslassen, verbleibt das Objekt in der dann aktuellen Position.

Wenn Sie doppelt auf ein Textobjekt klicken, wird der interne **Text-Editor** zum Bearbeiten und Formatieren des Textblocks aktiviert.

Sofern mehrere Objekte markiert sind, können diese links, in der Mitte oder rechts an einem Objekt aus der Gruppe der markierten Objekte ausgerichtet werden. Das Objekt, an dem die anderen ausgerichtet werden sollen, hat in seinem Markierungsrahmen ein dunkleres (dichteres) Muster als die auszurichtenden Objekte. Es ist standardmäßig das Objekt, das zuletzt - unter Verwendung der Strg-Taste - ausgewählt (markiert) wurde.

Sie können das Objekt ändern, an dem die anderen ausgerichtet werden sollen. Klicken Sie es dazu in der Gruppe der markierten Objekte an. Sein Muster wird dunkler und dichter. Mit den "Ausrichtung"-Befehlen legen Sie dann fest, wie die Objekte ausgerichtet werden sollen.

Um durchgeführte Änderungen am Dokument rückgängig zu machen, verwenden Sie die Schaltfläche "Rückgängig".

Hinweis: Der "Rückgängig"-Befehl steht nach Änderungen nur zur Verfügung, solange Sie das entsprechende Werkzeug (hier das zum Seiteninhalt bearbeiten) nicht verlassen haben. Nach dem Schließen des Werkzeuges und erneutem Öffnen können zuvor gemachte Änderungen also hiermit nicht mehr widerrufen werden!

Wie bereits erwähnt bietet **Perfect PDF 12** vielfältige Funktionen zur **[Bearbeitung der Seiteninhalte.](#page-76-0)**

**Hinweis:** Die automatische Anpassung des Seiteninhalt-Layouts (inkl. Seitenumbrüche), zum Beispiel nach dem Hinzufügen oder Löschen von Text oder Bildern wie im Textverarbeitungsprogramm Microsoft Word, dessen Dokumente über kein festes Layout verfügen, ist allerdings nicht möglich.

Der Grund ist: Das PDF-Format basiert auf dem Prinzip des sogenannten "Dokument mit festem Layout", was auch als WYSIWYG (What You See Is What You Get) bekannt ist. Dies ist die Grundlage von PDF, denn es wurde ursprünglich entwickelt, um ein Format zur Verfügung zu haben, in dem elektronische Dokumente ohne große Änderungsmöglichkeiten und mit festem Layout gespeichert werden sollen.

Ein PDF-Dokument besteht immer aus einer festen Anzahl von Seiten, sofern man als Anwender nicht aktiv und selbst Seiten hinzufügt oder löscht (siehe oben, Schaltfläche "Verwalten"). Als Teil des Layouts bleiben nach dem Öffnen alle Elemente des Seiteninhalts im PDF immer exakt an derselben Position, und zwar unabhängig von den zur Anzeige und zum Ausdrucken verwendeten Geräten.

Das Aussehen der Seiten ist durch eine Abfolge grafischer Elemente (Kombination von Text, Grafiken und Bilder) bestimmt, die auf ihnen platziert werden. Es ist vollständig festgelegt, das heißt alle Layout- und Formatierungsangaben stammen aus der Anwendung, in der die Seiten erstellt wurden.

Bei der Umwandlung von Dokumenten aus anderen Formaten mit festem Layout (zum Beispiel XPS) in PDF transformiert **[Perfect PDF 12](#page-41-0)** die Ursprungsobjekte unmittelbar in PDF.

Um Dokumente mit nicht festem Layout (zum Beispiel einfacher Text, RTF-Text oder HTML) umzuwandeln, wird der ursprüngliche Inhalt auf eine feste Anzahl von Seiten mit einer bestimmten Größe verteilt. Der Inhalt jeder Seite erhält dabei ein festes Layout.

Auf dem Registerreiter "Dokument" sehen Sie nach einem Klick auf die Schaltfläche "Inhalt bearbeiten" die Befehle zum [Einfügen und Bearbeiten von Seiteninhalten.](#page-76-0)

#### *Einfügen über ein Menü*

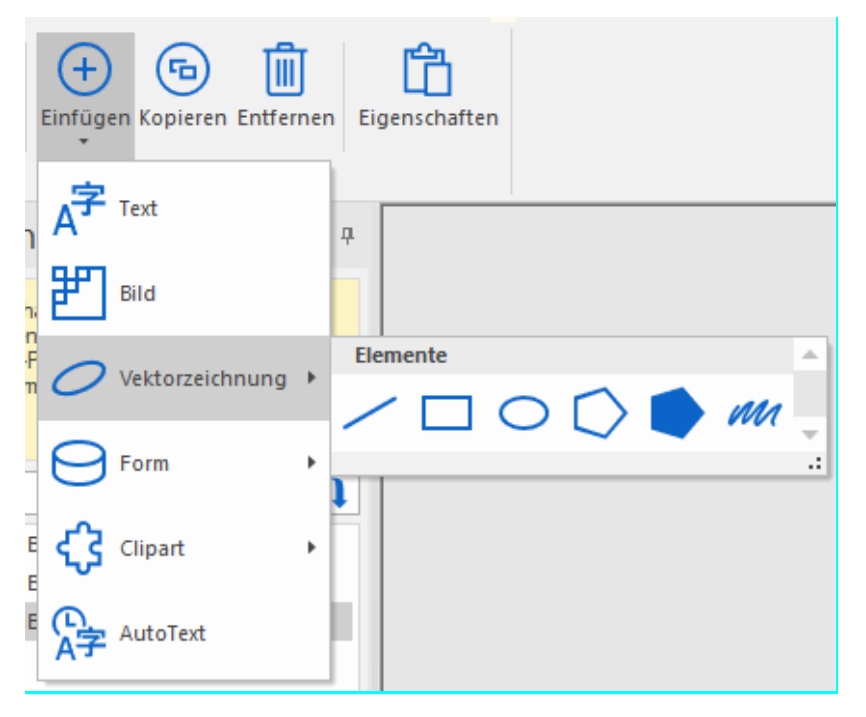

Mit den Befehlen aus dieser Gruppe fügen Sie Inhaltsobjekte auf der aktiven Seite ein. Das können formatierte Textblöcke, AutoText-Objekte, Rasterbilder oder Vektorobjekte aus der Formen-Galerie sein. Wird ein Befehl aus der "Einfügen"-Gruppe ausgewählt, kann das eingefügte Objekt sofort bearbeitet werden.

AutoText-Objekte sind Standardbausteine, deren konkreter Wert automatisch zugewiesen wird. In **Perfect PDF 12** gibt es folgende Bausteine: Seitennummer, Seitenname, Dokumenttitel, Betreff, Verfasser, Name, Uhrzeit, Datum. Im Textfeld kann man einfachen Text mit Autotext kombinieren, zum Beispiel

#### Seite: **{SeitenNr}** von **{Seitenzahl}**

Das Ergebnis auf der Dokumentenseite 3 eines zwölfseitigen Dokuments ist dann "Seite: 3 von 12" und wird im [Arbeitsbereich](#page-45-0) angezeigt.

#### *Einfügen über die Windows-Zwischenablage mit Hotkeys*

Außer über das zuvor vorgestellte "Einfügen"-Menü können Sie bereits existierende Text- und Bildobjekte auch mit den entsprechenden [Hotkeys](#page-43-0) in die Zwischenablage kopieren (STRG+C) und aus dieser einfügen (STRG +V): Sobald sich dort ein Text oder ein Bild befindet, kann es einfach durch Drücken der Tastenkombination Strg+V auf der im Arbeitsbereich gerade angezeigten (aktiven) Seite eingefügt werden. Danach können Sie den Text oder das Bild nach Ihren Wünschen formatieren und die Position auf der Seite festlegen.

**Hinweis**: Die ursprüngliche Formatierung eines Textes wird nicht mit kopiert, nachdem Sie ein Textobjekt markieren (d.h. es mit Doppelklick oder Kombination aus einfachem Klick und Maus auswählen), um es danach mit den beiden Hotkeys in die Zwischenablage zu legen und im geöffneten PDF-Dokument, einer anderen PDF oder in einem anderen Programm (z. B. Microsoft Word) einzufügen. Innerhalb von **Perfect PDF 12** hat der Text stattdessen die vorgegebene Schriftart. In anderen Anwendungen wie Word kommt es darauf an, über welche Formateinstellungen die Position verfügt, an der Sie den Text einfügen. Dies ist kein Programmfehler, sondern spiegelt die Funktionsweise der Zwischenablage wider, wie sie in **Perfect PDF 12** umgesetzt wurde. Das Programm bietet gegenwärtig keine unterschiedlichen Einfügeoptionen aus der Zwischenablage wie z.B. Microsoft Word.

#### *Einfügen mit der "Kopieren"-Schaltfläche*

Wenn Sie von einem vorhandenen Objekt unter Beibehaltung von dessen Formatierung (bei Texten z.B. Schrifttyp und Schriftgröße) eine identische Kopie erstellen und diese direkt auf der aktiven Seite einfügen möchten, verwenden Sie nach dem Markieren des Textobjektes die Schaltfläche "Kopieren". Das Objekt wird bei Verwendung dieses Befehls nicht in die Windows-Zwischenablage gelegt und kann über diese Schaltfläche auch nur auf der Seite verwendet werden, von der es kopiert wurde.

#### *Eigenschaften*

Eigenschaften eines PDF-Objekts sind allgemeiner Art und definieren unter anderem die Platzierung des Objekts auf der Seite, eine spezielle Kennzeichnung und, falls eine solche vorhanden ist, die Zugehörigkeit zu einer [Ebene](#page-83-0) im Dokument.

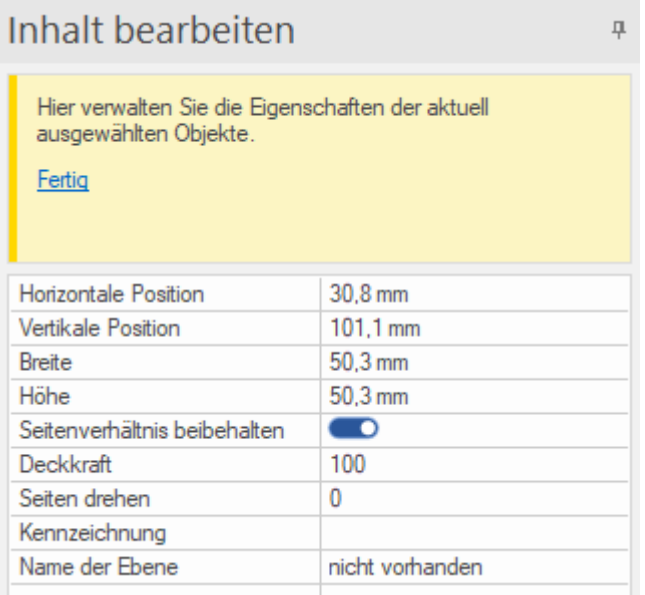

Im "Kennzeichnung"-Feld ist gegebenenfalls die optionale Benennung eines Objekts eingetragen, die möglicherweise von anderen Quellen wie zum Beispiel Office bei der Konvertierung zugewiesen wird oder hier manuell eingetragen werden kann. Die Kennzeichnung ist eine im PDF-Standard vorhandene Eigenschaft, in Perfect PDF 12 wird eine hier vorhandene Benennung nicht weiter verwendet. Möglicherweise können Sie diese aber für spezielle Zwecke in einer anderen Software nutzen. "Name der Ebene" ist eine optionale Eigenschaft und kann verwendet werden, um das ausgewählte Objekt einer [Ebene](#page-83-0) zuzuweisen. An dieser Stelle kann nur der Name einer bereits bestehenden Ebene ausgewählt werden:

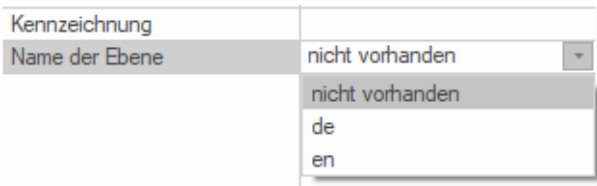

#### *Schriftart*

Die nächste Gruppe enthält Befehle zur Textformatierung: unter anderem Arten, Größe und Stile (beispielsweise Fett, Kursiv, Unterstrichen) für Schriften oder die Farbe. Beachten Sie, dass ein Textobjekt auf der aktiven Seite ausgewählt sein muss, damit diese Formatierungsbefehle verwendet werden können.

#### *Absatz*

Hier finden Sie die Befehle zur Absatzformatierung: Schattierung, Rahmen, Ausrichtung, Zeilenabstand, Zeilenumbruch. Beachten Sie, dass ein Absatzobjekt auf der aktiven Seite ausgewählt sein muss, damit diese Formatierungsbefehle verwendet werden können.

#### *Form*

Diese Gruppe enthält Aktionen zur Formatierung von Formobjekten: Füllbefehle, Rahmen- und Linieneigenschaften. Beachten Sie, dass ein Formobjekt auf der aktiven Seite ausgewählt sein muss, damit diese Befehle verwendet werden können.

#### *Objekt*

Die Befehle dieser Gruppe sind für die Gruppierung von Objekten, für das Herstellen von Ausschnitten von Inhaltsobjekten und für die Bearbeitung von Rasterbildern gedacht. Beachten Sie, dass Sie eines oder mehrere Objekte auf der aktiven Seite ausgewählt haben müssen, bevor Sie diese Befehle verwenden können. Der Bildeditor kann dazu verwendet werden, die in einer PDF-Datei vorhandenen Rasterbilder zu bearbeiten und diese im Dokument zu aktualisieren und/oder als eigenständige Bilddateien außerhalb der PDF zu speichern. Die Funktionalität des Bildeditors ist **[hier](#page-97-0)** beschrieben.

#### *Z-Anordnung*

Diese Gruppe enthält Befehle zum Ausrichten und Anordnen von Inhaltsobjekten. Sie können zum Beispiel ändern, in welcher Reihenfolge Objekte übereinander liegen, das heißt die die Z-Anordnung variieren. Beachten Sie, dass Sie eines oder mehrere Objekte auf der aktiven Seite ausgewählt haben müssen, bevor Sie diese Befehle verwenden können.

#### *Ausrichtung*

Nach der Markierung mehrerer Objekte gibt es hier die Möglichkeit, diese links, mittig, rechts, oben oder unten auszurichten, und zwar jeweils bezogen auf ein dafür als "führend" festgelegtes Objekt, dessen Position als Vorgabe genommen wird. Ein führendes Objekt ist dabei das blau hervorgehobene Objekt - das Objekt, an dem die anderen Objekte ausgerichtet werden:

PDF-Dokument hat eine keine von Eigenschaften die das ganze Dokument definieren. Daztu gehören in der Regel:

PDF-Datei: Datei-Eigenschaften definieren die technischen Ausprägungen, in denen ein PDF-Dokument als Datei gespeichert ist: PDF-Version und Optimierung für den Einsatz im Internet

In diesem Beispiel ist das die dritte Zeile innerhalb des Markierungsrahmens.

#### *Größe anpassen*

Nach der Markierung mehrerer Objekte gibt es hier die Möglichkeit, diese hinsichtlich Breite, Höhe oder beider Maße aneinander anzupassen, und zwar jeweils bezogen auf ein dafür als "führend" festgelegtes Objekt, dessen Größe als Vorgabe genommen wird.

Ein führendes Objekt ist hier - analog zum vorherigen Abschnitt "Ausrichtung" - das Objekt, dessen Größe als Vorgabe genommen wird.

#### <span id="page-83-0"></span>Ebenen

Die Verwaltung von Ebenen wird auf dem Registerreiter "Dokument" über die Schaltfläche "Ebenen" in der Gruppe "Seiten" aufgerufen. Wenn ein Dokument keine Ebene enthält, ist die Schaltfläche ausgegraut. Ist mindestens eine Ebene vorhanden, stehen nach einem Klick auf "Ebenen" Befehle zum Verwalten der Ebene(n) zur Verfügung.

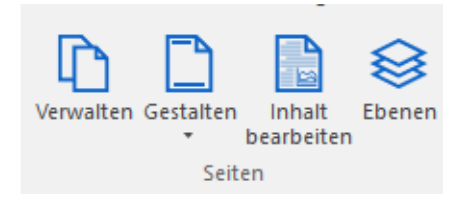

Das Hinzufügen von Ebenen-Elementen erfolgt auf dem Registerreiter "Dokument" im Menü "Gestalten/Designelemente". Designelemente können entweder hier direkt komplett neu erstellt ("Neues Element hinzufügen"), oder als bestehende PDF-Seiten aus einem vorhandenen Dokument hinzugefügt werden. Nach der Erstellung eines oder mehrerer Elemente können Sie auf einer beliebigen Seite Ihres Dokuments (ein) Designelement(e) platzieren und als eine Ebene mit einem Namen benennen. Ein Klick auf "Übernehmen" führt die Vergabe des Namens aus.

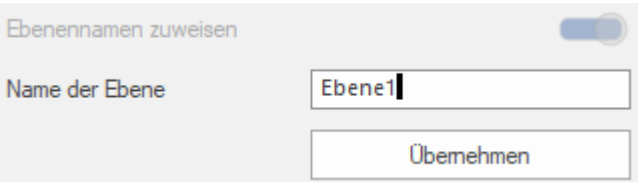

Wenn Sie "Element aus PDF-Datei hinzufügen" auswählen, können Sie eine Seite aus diesem Dokument als ein Designelement festlegen.

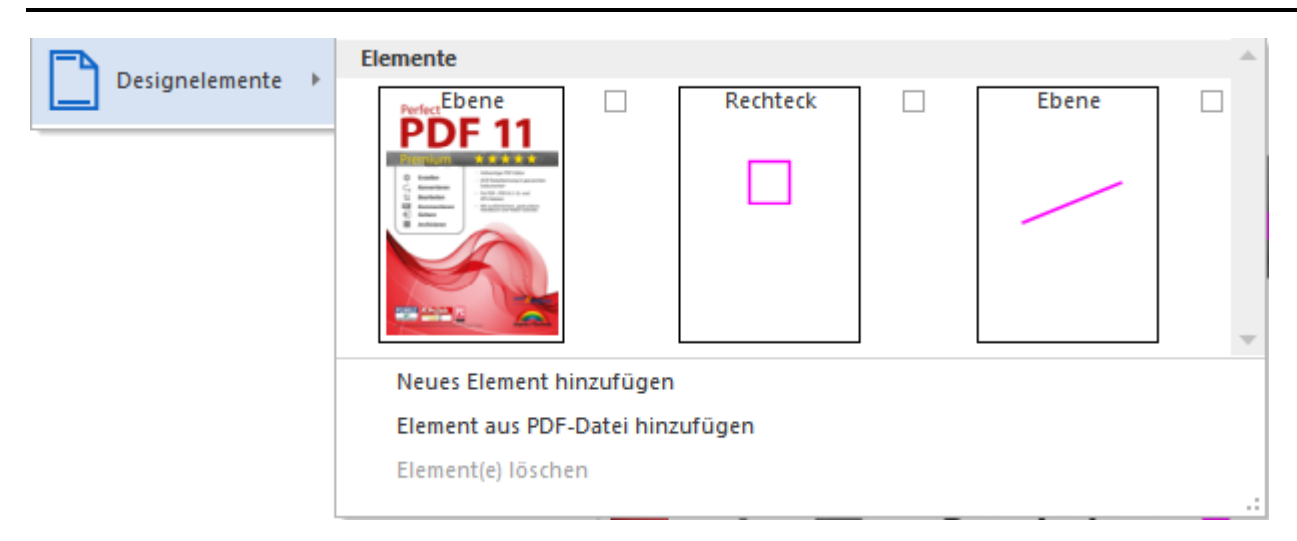

Alternativ können Sie ein beliebiges Objekt oder eine Sammlung von Objekten [selbst erstellen.](#page-73-0)

Die in einem PDF-Dokument vorhandenen Ebenen sehen Sie in **Perfect PDF 12**, wenn Sie auf dem Registerreiter "Dokument" in der Gruppe "Seiten" auf die Schaltfläche "Ebenen" klicken.

Die Ebenen werden im Objektfenster in Form eines Baums dargestellt:

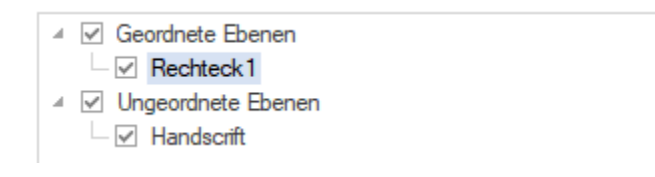

Im Ribbon wählen Sie mit zwei Schaltflächen aus, ob Sie für vorhandene Ebenen deren Sichtbarkeit oder die Sperrung festlegen wollen.

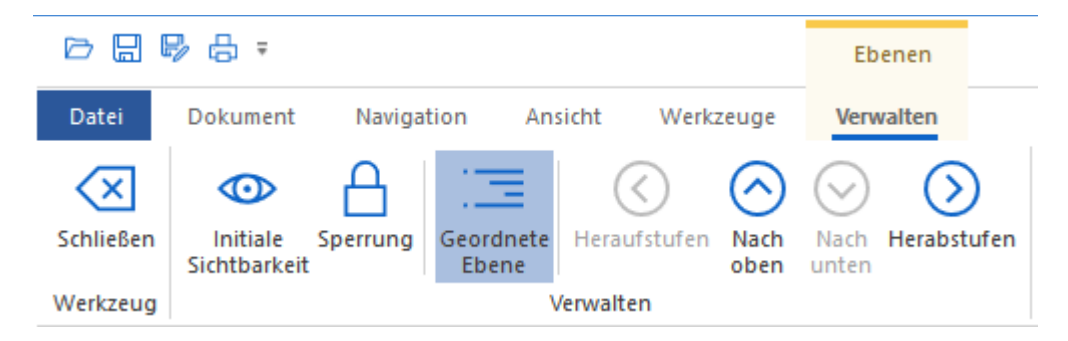

Nachdem Sie sich per Mausklick im Ribbon für eine der beiden Eigenschaften entschieden haben, ist im jeweiligen Kontrollkästchen im Baum ein Häkchen zu setzen, wenn die Ebene sichtbar sein soll. Bezüglich der Sperrung von Ebenen ist das Vorgehen entsprechend. Klicken Sie auf die Kästchen, um zwischen den beiden Zuständen zu wechseln.

Die Ebenen können mit der Schaltfläche "Geordnete Ebene" als geordnete (Vorgabe) oder ungeordnete definiert werden. Geordnete Ebenen werden in einem ähnlichen Baum oder einer Liste in einem anderen PDF-Reader, z.B. Adobe Acrobat, angezeigt und als sichtbare oder unsichtbare Ebenen markiert. Die ungeordneten Ebenen werden in einem anderen PDF-Reader nicht in der Liste der Ebenen angezeigt und dadurch nicht als sichtbar/unsichtbar markiert.

Sie können eine hierarchische Ebenen-Struktur aufbauen:

#### Ebenen

▲ √ Geordnete Ebenen ⊿- IVI de  $\overline{\vee}$  en

So werden die Eigenschaften vererbt, und zwar auf die untergeordneten Ebenen. Mit den Schaltflächen "Nach oben" und "Nach unten" wird die Reihenfolge der Ebenen auf derselben Hierarchiestufe geändert, und mit "Heraufstufen" und "Herabstufen" die Hierarchiestufe.

Ebenen können gelöscht werden, wenn kein Verweis auf die zu löschende Ebene im Dokument vorhanden ist. Das ist der Grund, warum im Programm keine separate Funktion "Ebene löschen" vorhanden ist. Ebenen können stattdessen im Werkzeug "[Optimierung](#page-97-1)" gelöscht werden. Das Perfect PDF-Programm prüft dort automatisch, ob Ebenen ohne Probleme entfernt werden können.

### <span id="page-85-0"></span>Kommentare & Formulare

#### Kommentare

Alle Kommentare zu einer Dokumentseite sehen Sie in **Perfect PDF 12**, wenn Sie auf dem Registerreiter "Dokument" in der Gruppe "Kommentare und Formularfelder" auf die Schaltfläche "Kommentare" klicken. Befehle zum Einfügen und Bearbeiten von Kommentaren finden Sie dort ebenfalls (siehe auch das Tutorial "[PDF-Dokumente kommentieren](https://soft-xpansion.de/support/pdf-kommentieren/)" auf der Support-Seite der soft Xpansion Website).

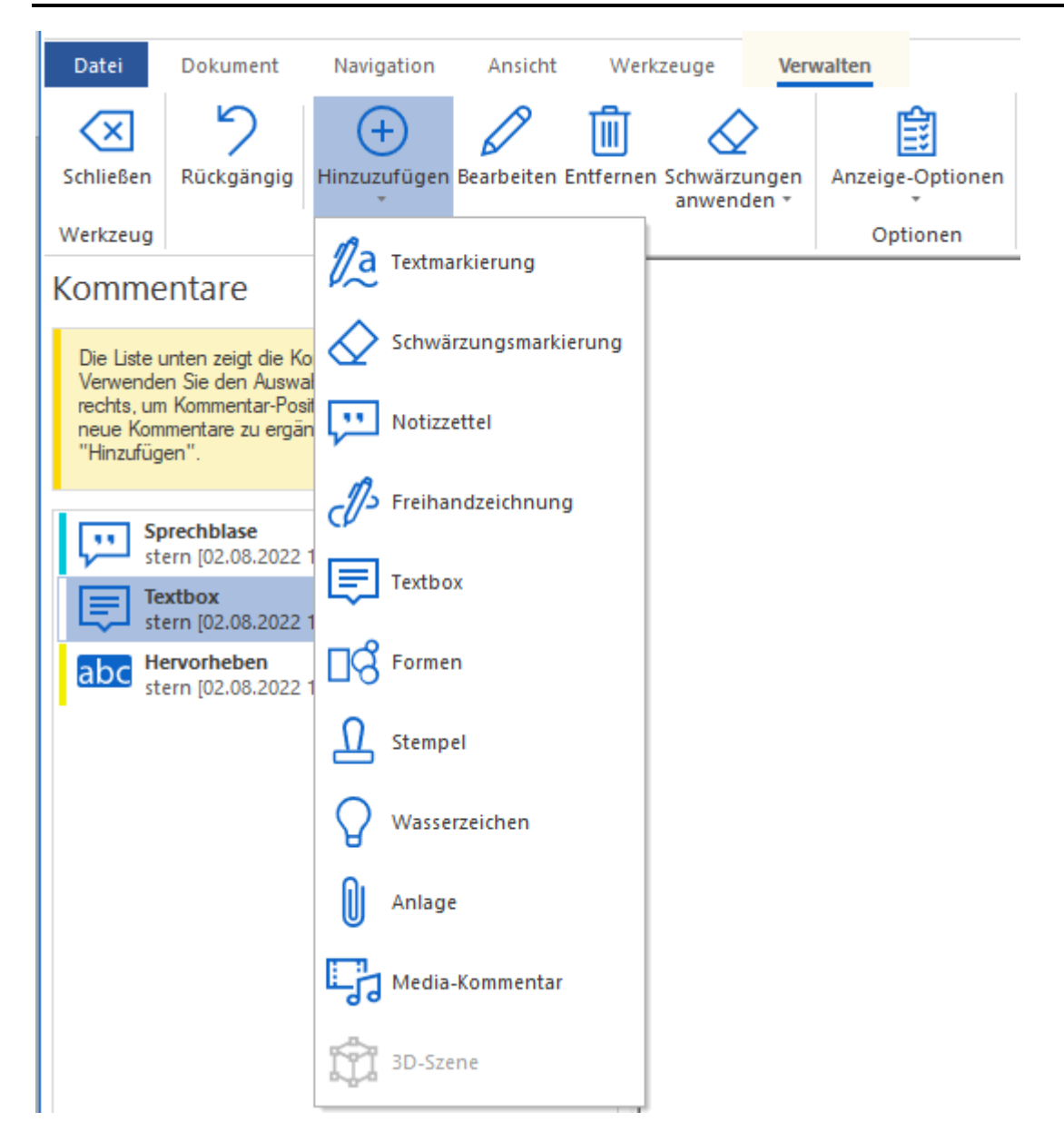

Neue Kommentarobjekte lassen sich über den Befehl "Hinzuzufügen" einfügen. Die Auswahl von Kommentaren erfolgt entweder direkt im [Arbeitsbereich](#page-45-0) oder im [Objektfenster.](#page-48-0)

Hinweis: Bei Freihandzeichnung muss folgende Windows-Einstellung für Stift gesetzt werden: "Ich möchte meinen Stift in einigen Desktop-Apps als Maus verwenden".

Um mit dem Kommentar-Werkzeug durchgeführte Änderungen am Dokument rückgängig zu machen, können Sie die Schaltfläche "Rückgängig" verwenden.

Hinweis: Der "Rückgängig"-Befehl steht nach Änderungen nur zur Verfügung, solange Sie das entsprechende Werkzeug (hier das zum Hinzufügen und Ändern von Kommentaren) nicht verlassen haben. Nach dem Schließen des Werkzeuges und erneutem Öffnen können zuvor gemachte Änderungen also hiermit nicht mehr widerrufen werden!

#### Formulare

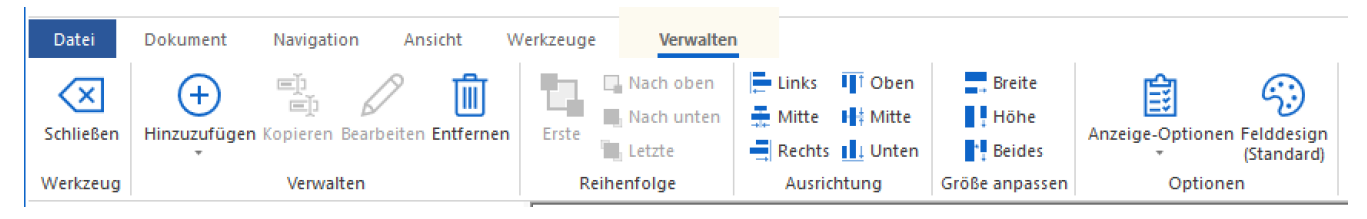

Diese Funktionalität erlaubt es Ihnen, Formularfelder zu erstellen und zu bearbeiten (siehe auch das Tutorial "[PDF-Formular erstellen](https://soft-xpansion.de/support/pdf-formular-erstellen/)" auf der Support-Seite der soft Xpansion Website).

Neue Felder lassen sich über den Befehl "Hinzufügen" im Ribbon einfügen. Nach einem Klick auf "Bearbeiten" können die Eigenschaften für ein zuvor markiertes Feld angesehen und geändert werden. Klicken Sie im Ribbon auf "Entfernen", um ein Feld oder eine Gruppe von Feldern zu löschen.

Auch mit den Befehlen in den Ribbon-Gruppen "Reihenfolge", "Ausrichtung", und "Größe anpassen" können vorhandene Formularfeld-Objekte bearbeitet werden, nachdem Sie sie markiert (angeklickt) haben. Um mehrere Objekte zu markieren, halten Sie beim Klicken die STRG-Taste gedrückt. Mit dem Befehl "Reihenfolge" ändern Sie beispielsweise die Reihenfolge, in der Formularfelder beim Drücken der Tabulator-Taste den Fokus erhalten, mit der Sie sich also beim Drücken dieser Taste durch das PDF-Formular bewegen.

Beachten Sie, dass Sie ein Formularfeld-Objekt (für den Befehl "Reihenfolge") oder mehrere Objekte (für "Ausrichtung", und "Größe anpassen") auf der aktiven PDF Seite markiert haben müssen, bevor Sie diese Befehle verwenden können. Ohne Markierung sind die Befehle ausgegraut.

Beim Objekttyp "Formularfelder" werden im Objektfenster die im Dokument vorhandenen Formularfelder aufgelistet. Jedes Feld hat einen im gesamten Dokument nur einmal vergebenen Namen. Je nach der bei "Anzeige-Optionen" gemachten Auswahl werden unterschiedliche Formularfelder oder einzelne Eigenschaften angezeigt.

Zu den Bearbeitungsfunktionen für Felder gehört auch, diese mit [Ereignissen, Aktionen und Skripten](#page-21-0) zu verknüpfen. Welche Möglichkeiten hier zur Verfügung stehen, erfahren Sie im folgenden Abschnitt.

Mit der Schaltfläche "Felddesign (Standard)" legen Sie die wichtigsten Design-Eigenschaften für neu anzulegende Felder als Standard fest. Die hier gemachten Einstellungen gelten nur für die Felder, die Sie nach der jeweiligen Festlegung neu anlegen. Bestehende Felder ändern Sie immer nach einem Klick auf die "Bearbeiten"-Schaltfläche.

#### Ereignisse, Aktionen und Skripte

Ereignisse, Aktionen und Skripte werden in [Perfect PDF 12](#page-41-0) auf dem Registerreiter "Dokument" in der Gruppe "Kommentare & Formularfelder" über die Schaltfläche "Ereignisse und Skripte" in PDFs eingefügt und bearbeitet.

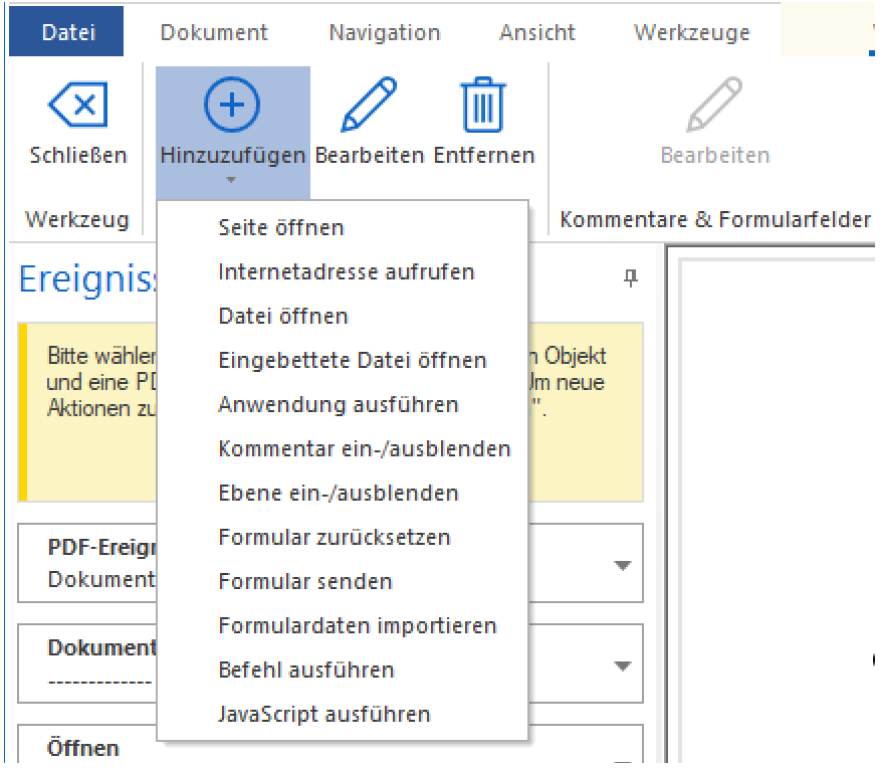

Um festzulegen, für welchen Objekttyp (Dokument, Seiten, Formularfelder, Kommentare) die Ereignisse, Aktionen und Skripte definiert werden sollen, wählen Sie das gewünschte Objekt in der obersten Listbox aus. "PDF-Ereignisse – Dokument" ist voreingestellt. In Abhängigkeit von dem in der ersten Listbox gewählten Objekt stehen darunter jeweils andere und unterschiedlich viele (zum Objekt passende) Optionen zur Verfügung.

Um eine Aktion in die geöffnete PDF-Datei einzufügen, klicken Sie im Ribbon auf dem Registerreiter "Dokument" auf "Ereignisse und Skripte" und dann in der Gruppe "Verwalten" auf "Hinzufügen". Die Gruppe enthält auch die Befehle zum Bearbeiten und Löschen von Aktionen.

Folgende **Aktionen** sind unter anderem möglich:

- Seite öffnen (optional inkl. "Springen" zu bestimmten Stellen auf der Seite, zu einem Bereich oder zu einem Lesezeichen auf der Seite)
- Zu Internetadresse gehen oder eine E-Mail-Nachricht verfassen
- Datei öffnen (PDF-Format, Ziel kann eine Seite oder ein Lesezeichen sein)
- Eingebettete Datei öffnen (PDF-Format)
- Anwendung (Programm) ausführen/starten
- Kommentare, Felder oder Ebenen einblenden/ausblenden
- Formular zurücksetzen (Formulardaten leeren)
- Formulardaten senden (per E-Mail oder über das Internet)
- Formulardaten aus Datei importieren
- Befehl ausführen
- JavaScript ausführen (inkl. Einfügen und Bearbeiten von JS-Code)

JavaScript-Code kann durch Aktionen aufgerufen und ausgeführt werden, die mit Lesezeichen, Verweisen, Seiten und Dokumentereignissen verbunden sind. Auch in PDF-Formularen können Sie JavaScript einsetzen. Dabei wird der Code in Formularen am häufigsten verwendet, um Daten zu formatieren, Berechnungen durchzuführen, Daten zu valideren und Aktionen zuzuweisen. Skripte, die mit Formularfeldern verknüpft sind, können zum Beispiel beim Drücken einer Schaltfläche gestartet werden. In einem PDF-Formular können via JavaScript auch Benutzer-Eingaben überprüft und die eingegebenen Formulardaten in Ihrem Interesse an den Ersteller der PDF zur Weiterverarbeitung gesandt werden - in diesen Fällen wäre die Ausführung sinnvoll. Gerade bei aus dem Internet von nicht vertrauenswürdigen und/oder unbekannten Webseiten heruntergeladenen oder per E-Mail von unbekannten Versendern empfangenen PDFs ist aber ebenso denkbar, dass diese Dateien von Cyberkriminellen eingeschleusten JavaScript-Code enthalten. Der Code kann auf Ihrem PC Schaden anrichtet, indem eine schädliche Datei abgelegt wird, oder die erwähnte Weiterleitung von eingegebenen Formulardaten wird genutzt, um beispielsweise auf kriminellem Weg Ihre persönliche Zugangsdaten zu diversen Online-Diensten zu erhalten.

Aus diesem Grund können Sie den [Programm-Einstellungen zu JavaScript](#page-65-0) entscheiden, ob der in einer PDF-Datei enthaltene Code ausgeführt werden soll oder nicht.

**Perfect PDF 12** bietet außer dem Ausführen und Einfügen von bestehenden JavaScript-Dateien auch die Möglichkeit, JavaScript-Code direkt im Programm in einem Editor-Fenster zu erstellen und zu bearbeiten. Um diese Funktionen zu sehen, wählen Sie auf dem Registerreiter "Dokument" -> "Ereignisse und Skripte"-> "JavaScript Dokument" in der obersten Listbox aus. Danach klicken Sie in der Multifunktionsleiste in der Gruppe "Verwalten" auf "Hinzufügen" und tragen den Code in den Bearbeiten"-Dialog ein. Diese Funktionen werden in der Regel nur von Software-Entwicklern benötigt.

### Eingebettete Objekte

#### Schriftarten

Die Liste der in das PDF-Dokument eingebetteten und in ihm verwendeten Schriftarten sowie detaillierte Informationen über jede Schriftart sehen Sie in **Perfect PDF 12**, wenn Sie auf dem Registerreiter "Dokument" in der Gruppe "Eingebettete Objekte" auf die Schaltfläche "Schriftarten" klicken.

Die eingebetteten Schriften sind mit einem grünen senkrechten Strich gekennzeichnet, die nicht eingebettet mit gelbem Strich. Wenn die Schriftart nicht eingebettet ist, verwendet das Programm eine lokal vorhandene Systemschriftart (Schriftartenersetzung), um den Dokumenttext anzuzeigen oder das Ausdrucken zu ermöglichen.

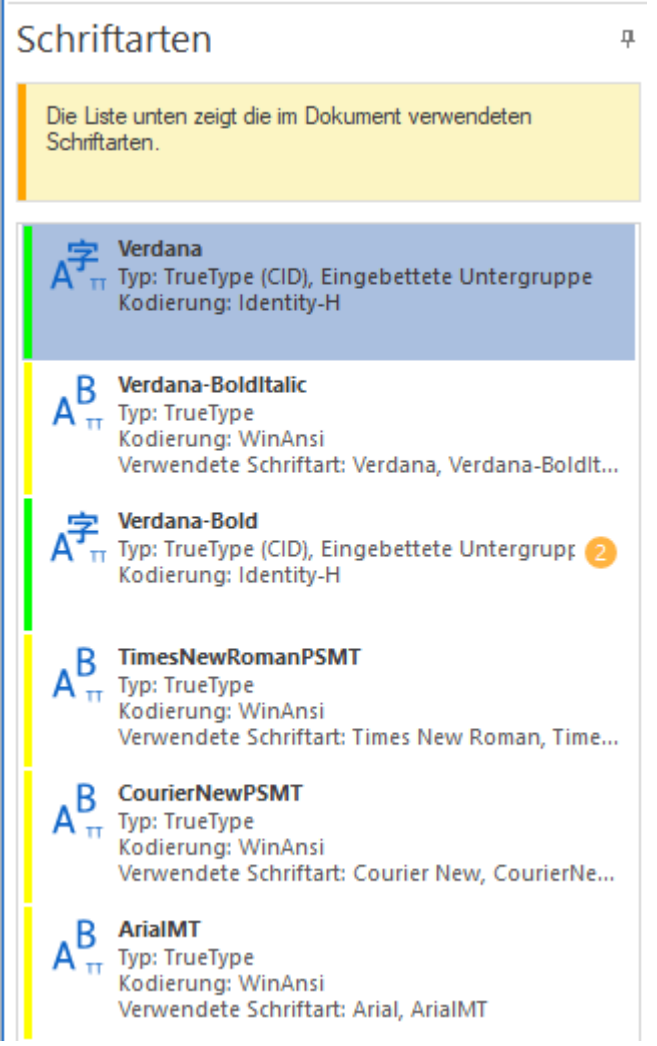

Den Namen der für die Ersetzung verwendeten Schrift finden Sie in den Objekteigenschaften in der Zeile "Verwendete Schriftart". Falls neben der Schriftbezeichnung eine Zahl in orangem Kreis zu sehen ist bedeutet das, dass eine Schrift mehr als einmal im Dokument vorhanden ist.

Bilder

Die Liste der im PDF-Dokument vorhandenen Bilder und Informationen über jedes Bild sehen Sie in Perfect PDF 12, wenn Sie auf dem Registerreiter "Dokument" in der Gruppe "Eingebettete Objekte" auf die Schaltfläche "Bilder" klicken.

Beim Objekttyp "Bilder" sehen Sie im Objektfenster die Liste der im PDF-Dokument vorhandenen Rasterbilder oder aber Miniaturansichten dieser Bilder. Weitere Informationen über die einzelnen Bilder erhält man über das Menü "Werkzeuge/Auswahl/Bilder", nachdem man die Bilder im [Arbeitsbereich](#page-45-0) angeklickt hat.

Jedes Bild kann in die Zwischenablage kopiert oder gespeichert werden.

Bilderkomprimierung, Farbraum ändern, Bildqualität reduzieren kann man mit der Funktion "Optimieren/Dokument" im Menü "Werkzeuge".

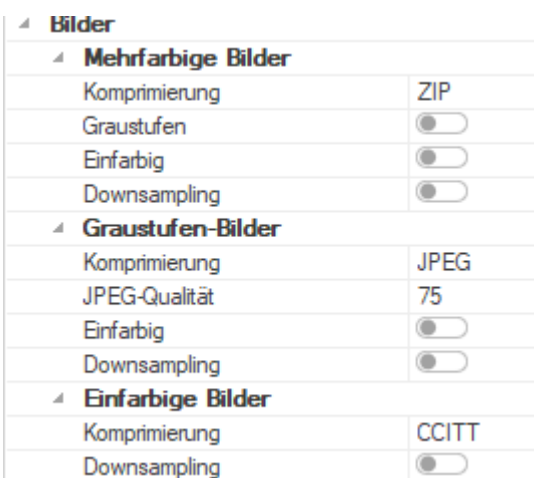

#### Dateien

Die Liste der eingebetteten Dateien sehen Sie in **Perfect PDF 12**, wenn Sie auf dem Registerreiter "Dokument" in der Gruppe "Eingebettete Objekte" auf die Schaltfläche "Dateien" klicken. Befehle zum Einbetten, Entfernen und Exportieren von Dateien finden Sie dort ebenfalls.

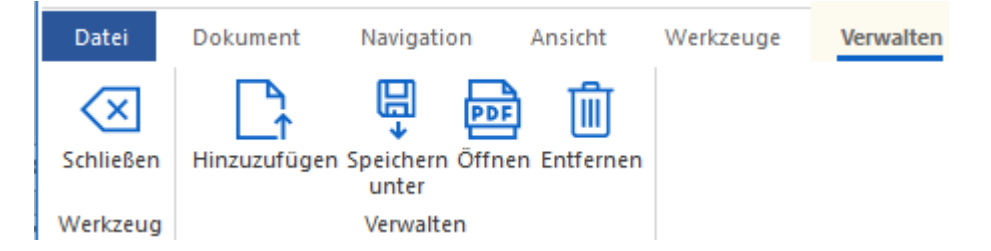

Beim Objekttyp "Dateien" wird im Objektfenster die Liste der in das PDF-Dokument eingebetteten Dateien angezeigt.

Neue Dateien lassen sich mit dem Befehl "Hinzuzufügen" in der Gruppe "Verwalten" einbetten.

Die eingebetteten Dateien können exportiert oder entfernt werden. PDF-Dateien können mit dem Befehl "Öffnen" in Perfect PDF 12 in einem neuen Fenster geöffnet werden.

## Menü: Navigation

Mit den Schaltflächen auf diesem Registerreiter gelangen Sie zu den Befehlen, mit denen Sie die im Dokument vorhandenen Navigationsmöglichkeiten verwenden und verwalten (bearbeiten).

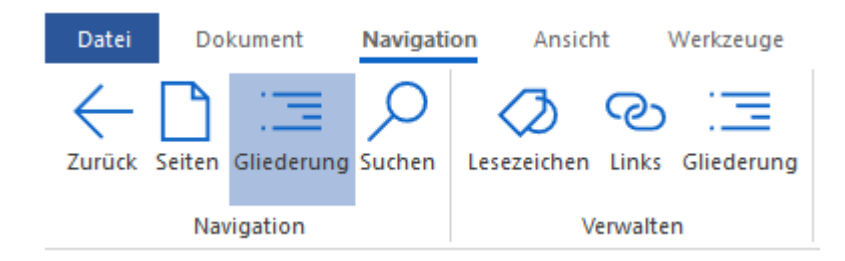

## Navigation

Klicken Sie in dieser Gruppe auf das Symbol "Seiten", um links im [Objektfenster](#page-48-0) kleine Miniaturansichten der Dokumentseiten angezeigt zu bekommen. Klicken Sie dann auf eine der Seitenansichten, um die entsprechende Seite rechts im Arbeitsbereich zu sehen. "Gliederung" zeigt im Objektfenster das Inhaltsverzeichnis des Dokuments an, falls eines vorhanden ist. Ein Mausklick auf eine Überschrift des Verzeichnisses zeigt im Arbeitsbereich die damit verknüpfte Dokumentseite an. Der "Suchen"-Befehl (Strg+F) ermöglicht Ihnen, einen Text im Dokument zu finden.

## Verwalten

Klicken Sie in dieser Gruppe auf die Symbole "Lesezeichen", "Links" und "Gliederung", um die jeweiligen Objekte zu bearbeiten, zu löschen oder Elemente hinzuzufügen.

Neue Gliederungselemente (Lesezeichen) lassen sich direkt mit dem Klick auf "Verwalten/Lesezeichen" einfügen:

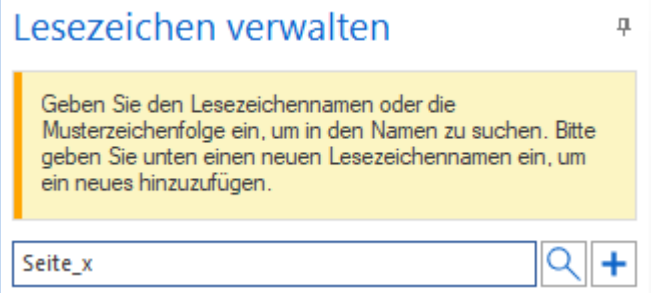

Um ein neues Lesezeichen einzufügen, vergeben Sie im ersten Schritt einen Namen in dem Textfeld links. Mit einem Klick auf das "+"-Symbol wird danach der neu angegebene Lesezeichenname der Liste hinzugefügt. Als Ziel wird eine Seite, Koordinaten oder Bereich auf einer Seite festgelegt. Die Lupe kann für die Suche nach Lesezeichen verwendet werden.

Ein Lesezeichen kann geändert werden, nachdem man es angeklickt und danach den Befehl "Bearbeiten" gewählt hat.

Klicken Sie auf "Entfernen", um ein Lesezeichen zu löschen.

Das Inhaltsverzeichnis eines PDF-Dokuments kann nach einem Klick auf die Schaltfläche "Verwalten/Gliederung" bearbeitet werden. Es wird das aktuelle Verzeichnis angezeigt, zum Beispiel:

#### Gliederung verwalten

 $\Box$ 

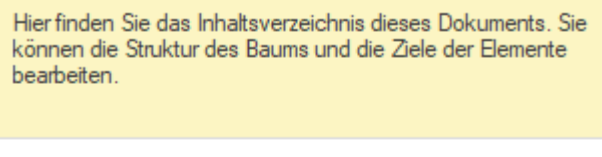

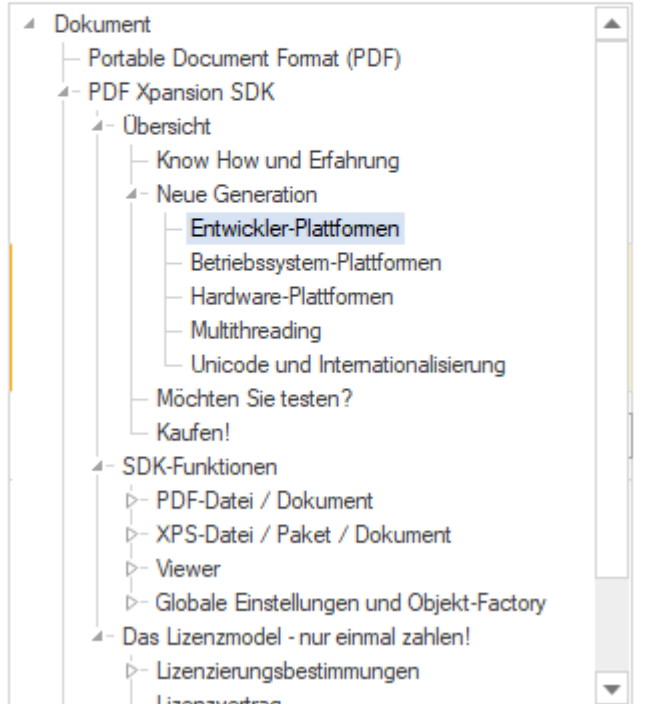

Mit den Schaltflächen in der Gruppe "Verwaltung" kann man die einzelnen Verzeichniseinträge bearbeiten, neue hinzufügen, vorhandene löschen, nach oben/unten verschieben, heraufstufen oder herabstufen.

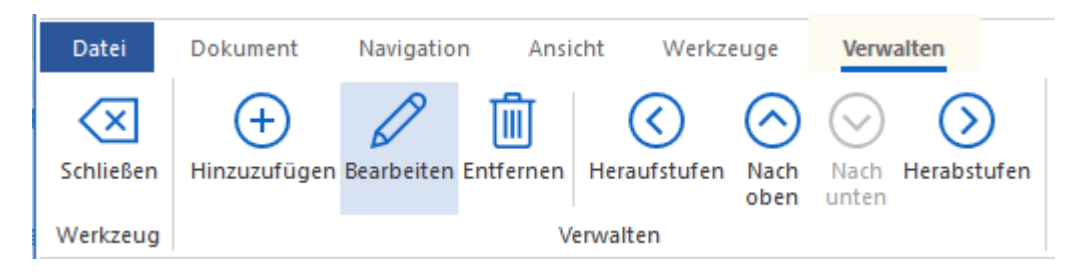

## Menü: Ansicht

Auf diesem Registerreiter finden Sie Befehle zur Festlegung der Seitendarstellung des geöffneten PDF-Dokuments im Programm. Dies umfasst Zoommöglichkeiten, aber auch unterschiedliche Dokumentansichten und Lesemodi. Außerdem können Sie die vorgenommenen Einstellungen für die Seitendarstellung hier speichern.

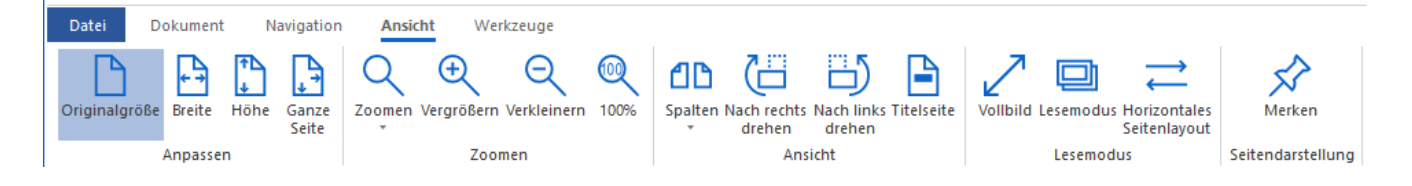

### Anpassen

Hier passen Sie mit einem Mausklick den Zoomfaktor und damit die Anzeigegröße des PDF-Dokuments so an, dass die jeweilige Zielanzeige erreicht wird:

- "Originalgröße" setzt den Wert für die Anzeigegröße auf100%
- "Breite" legt die Anzeigegröße so fest, dass Sie die Dokumentseiten in ihrer ganzen Breite (vom linken bis zum rechten Rand im [Arbeitsbereich\)](#page-45-0) sehen
- "Höhe" legt die Anzeigegröße so fest, dass Sie die Dokumentseiten in ihrer ganzen Höhe (vom oberen bis zum unteren Rand) sehen
- "Ganze Seite" legt die Anzeigegröße so fest, dass Sie die Dokumentseiten in ihrer ganzen Höhe und Breite, also die gesamte Seite, sehen

### Zoomen

- "Zoom" ermöglicht die Auswahl eines vorgegebenen Werts
- "Vergrößern" und "Verkleinern" ändert den Zoomfaktor mit jedem Klick auf die Schaltfläche jeweils um einen festen Wert, der je nach eingestelltem Faktor unterschiedlich sein kann
- "100%" setzt den Wert für die Anzeigegröße auf 100%

Alternativ kann man zum Zoomen den Schieberegler in der [Statusleiste](#page-99-0) verwenden.

#### <span id="page-94-0"></span>Ansicht

Mit dem ersten Befehl in dieser Gruppe zeigen Sie mehrseitige Dokumente in einer oder in mehreren (2 bis 4) Spalten an. Mit den zwei weiteren Befehlen drehen Sie die Seiten entweder um 90 Grad nach rechts oder nach links. Wenn ein PDF-Dokument aus mehr als zwei Seiten besteht und außerdem eine mehrspaltige Darstellung ausgewählt ist, können Sie die erste Seite in der ersten Zelle separat anzeigen lassen, indem Sie die Option "Titelseite" wählen.

Hinweis: Das Drehen der Seiten auf dem Registerreiter "Ansicht" ändert nur die Anzeige der Seiten, nicht ihre tatsächliche Ausrichtung im Dokument. Wenn Sie die Ausrichtung im Dokument ändern möchten, wählen Sie auf dem Registerreiter "Dokument" in der Gruppe "Seiten" die Schaltfläche "Verwalten" und folgen der angezeigten Erläuterung.

#### Lesemodus

In dieser Gruppe können Sie zwischen drei Dokumentansichten wählen.

#### *Vollbild*

In dieser Ansicht sind die Elemente der Benutzeroberfläche vollständig ausgeblendet (Ribbon, Statusleiste und Ränder des Programmfensters sind nicht sichtbar). "Vollbild" entspricht der entsprechenden Ansicht in anderen Programmen. Das Programmfenster füllt den gesamten Bildschirm aus. Sie können mit den üblichen Standardfunktionen durch das Dokument blättern: Bild nach oben/Bild nach unten, Mausrad und Pfeiltasten. Im Dokument vorhandene Links können ebenfalls verwendet werden. Um den Vollbild-Modus zu verlassen, drücken Sie die ESC-Taste.

#### *Lesemodus*

Im Lesemodus wird lediglich eine aktuelle Seite eingeblendet – so wie in einem Buch. Das Blättern erfolgt durch Steuerelement in der [Status-Leiste.](#page-99-0)

#### *Horizontales Seitenlayout*

Wählen Sie diese Ansicht, um die Dokumentseiten in mehrseitigen Dokumenten horizontal nebeneinander anzuordnen.

#### Seitendarstellung (Merken)

Klicken Sie auf diese Schaltfläche, dann wird die aktuell festgelegte Seitendarstellung gespeichert. Sie ist dann für alle Dokumente, die Sie im Programm öffnen, dieselbe.

## Menü: Werkzeuge

Dieser Registerreiter ist nur sichtbar, wenn ein Dokument in **Perfect PDF 12** geöffnet ist.

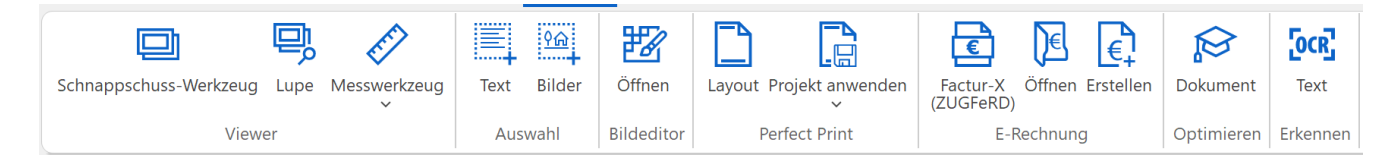

## Viewer-Werkzeuge

Es stehen folgende Viewer-Werkzeuge zur Verfügung: Schnappschuss, Lupe und Messwerkzeug. Ihr Einsatz ändert (bearbeitet) die auf der Seite platzierten Inhalte nicht.

Mit dem Schnappschuss-Werkzeug wählen Sie einen Bereich auf der Seite aus, um ihn danach in die Windows-Zwischenablage (zum direkten Einfügen in andere Programme) zu kopieren oder als separate Bilddatei zu speichern. Klicken Sie zum Festlegen des Bereichs auf die quadratischen Anfasspunkte auf dem Rahmen und bewegen diese oder ziehen Sie mit der Maus den gewünschten Bereich ganz neu auf.

Die Lupe verwenden Sie, um zunächst einen Seitenbereich links im Objektfenster vergrößert zu sehen. Mit dem Schieberegler oberhalb des vergrößerten Bereichs legen Sie dabei den Zoomfaktor fest. Den so vergrößerten Bereich können Sie wie beim Schnappschuss in die Windows-Zwischenablage kopieren oder als separate Bilddatei speichern.

Das Menü "Messwerkzeug" bietet Ihnen drei Werkzeuge:

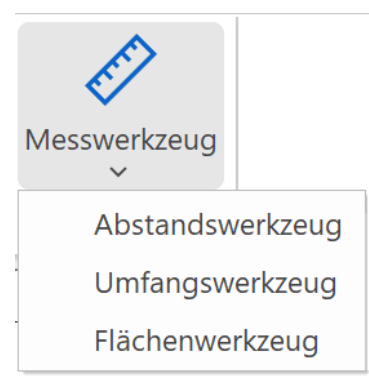

#### Wählen Sie das Abstandswerkzeug, um damit die Abstände auf einer Dokumentseite zu messen, z.B.:

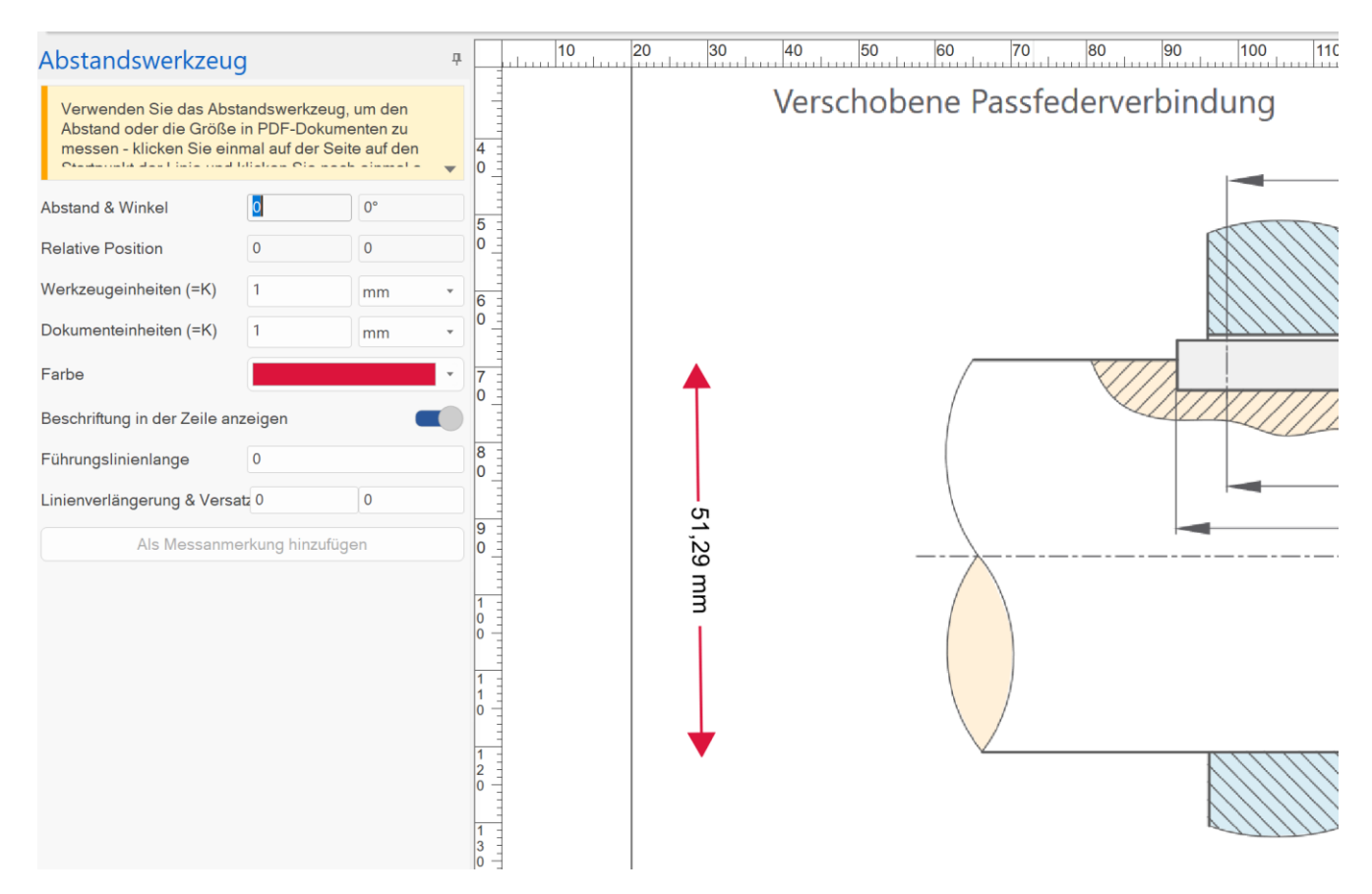

Die Eigenschaften links erlauben es Ihnen, die Einzelheiten zu definieren.

Werkzeugeinheiten und Dokumenteneinheiten legen das Verhältnis zwischen den realen Größen und den Größen auf der Dokumentenseite fest - und damit den Maßstab.

Nach Klicken auf den Button "Als Messanmerkung hinzufügen" wird ein Messpfeil als Kommentar in das Dokument eingefügt. Um diesen (wieder) zu entfernen, nutzen Sie den Menüpunkt "[Kommentare](#page-85-0)".

Die beiden weiteren Funktionen "Umfangswerkzeug" und "Flächenwerkzeug" werden ähnlich verwendet.

### Auswahl

Es gibt zwei Modi: Textauswahl und Bilderauswahl. Die Auswahl erfolgt im Arbeitsbereich: Textauswahl durch Ziehen der Maus bei gedrückter linker Maustaste, Bildauswahl mit einem Mausklick.

Wenn ein Text oder ein Bild ausgewählt sind, können diese entweder in die Zwischenablage übernommen oder als Text- oder Bilddatei gespeichert werden.

## <span id="page-97-1"></span>Perfect Print – Drucklayouts erstellen

[Perfect Print](#page-101-0) ist ein funktionsreiches Werkzeug, um Vorlagen für Drucklayouts zu erstellen und auch um bestimmte Dokumentenarten schnell zu gestalten und auszudrucken.

Perfect Print wird in einem separaten Fenster geöffnet, je nach [Einstellung](#page-65-1) in einem einfachen oder einem professionellen Modus.

## E-Rechnung

Perfect PDF 12 unterstützt die Erstellung, Anzeige und Umwandlung von elektronischen Rechnungen in folgenden aktuellen Formaten und Standards:

- ZUGFeRD-Rechnungen PDF/A-3-Dateien, die nach speziellen Regeln eine strukturierte XML-Rechnung enthalten, in der Regel im Format XRechnung
- XRechnungen Rechnungsdaten im XML-Format

Eine ausführliche Beschreibung der Funktionen für E-Rechnungen finden Sie hier: [E-Rechnungen.](#page-108-0)

## <span id="page-97-0"></span>Bildeditor

Dieses Werkzeug ermöglicht die Bearbeitung von Rasterbildern innerhalb von **Perfect PDF 12**. Vektorzeichnungen können mit dem Werkzeug nicht bearbeitet werden.

**Hinweis**: Der Bildeditor wird in Perfect PDF 12 in einem eigenen Programmfenster gestartet. Solange dieses Editor-Fenster geöffnet ist, bleiben andere geöffnete Perfect PDF 12-Fenster gesperrt.

Folgende Elemente eines Dokuments können mit dem Bildeditor bearbeitet werden:

- Rasterbilder in einer geladenen PDF-Datei, nachdem diese markiert/angeklickt wurden ("Dokument/Inhalt bearbeiten/Bildeditor")
- Beliebige Rasterbilder von der Festplatte Ihres Computers (Befehl im Menü "Werkzeuge/Bildeditor/Öffnen")
- Neue Gestaltungselemente für ein PDF-Dokument (Menü "Dokument", "Gestalten/Designelemente/Neues Element hinzufügen/Bild/Bildeditor")
- [Raster-Gestaltungselemente](#page-105-0) in einem Perfect Print-Projekt

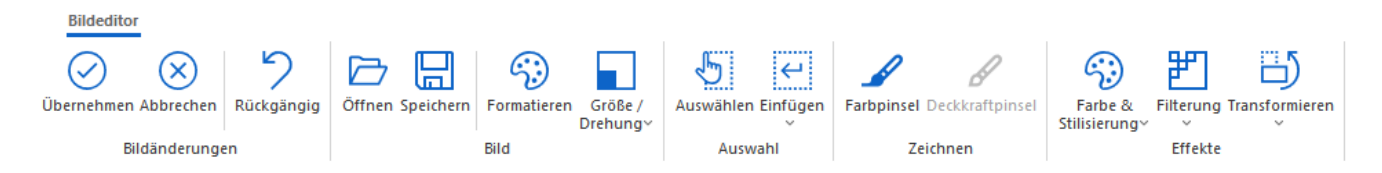

Die wichtigsten Funktionen des Bildeditors sind:

- Bild durch ein anderes Bild ersetzen Bild/Öffnen
- Bild lokal auf dem Computer speichern Bild/Speichern
- Farbformat ändern: vollfarbig, Graustufen, Schwarz-Weiß, CMYK, etc.
- Größe ändern, Bild drehen
- Beschneiden, mit Farbe füllen Auswählen
- Eine externe Bilddatei oder Inhalt der Zwischenablage einfügen
- Mit dem Farbpinsel Freihandzeichnungen erstellen, dabei Farbe, Pinselart, Größe (Pinselbreite) und Deckkraft festlegen
- Diverse Bildeffekte

Nachdem das Bild bearbeitet wurde, den Button "Übernehmen" drücken. Das Bild wird dann in das Dokument zurückgeschrieben und das Bildeditor-Fenster wird geschlossen.

### PDF-Dokument optimieren

Nach einem Klick auf die Schaltfläche "Optimieren/Dokument" steht eine Vielzahl von Eigenschaften zur Verfügung, die für das geöffnete PDF-Dokument optimiert werden können. Folgende Objekte können automatisch geändert werden, um bestimmte Optimierungen (Dateigröße, Geschwindigkeit des Öffnens, Darstellung, etc.) oder Verbesserungen zu erreichen:

- 1) Bilder: Mehrfarbige oder einfarbige Bilder und Graustufen-Bilder können getrennt voneinander optimiert werden. Man kann zum Beispiel die Farbenanzahl verringern, die Komprimierung ändern, die Qualität reduzieren und Skalieren (Downsampling). Beim Downsampling wird ein Schwellenwert abgefragt: Für kleine Bilder, deren Maß kleiner als Breite \* Höhe in Pixeln ist, wird kein Downsampling vorgenommen. Die Änderungen werden auf alle Bilder im Dokument angewandt.
- 2) Schriftarten: Man kann hier festlegen, ob und wenn ja welche Schriften eingebettet werden sollen. Es empfiehlt sich, möglichst viele, wenn nicht sogar alle Schriften einzubetten. Damit erreicht man, dass die PDFs auch auf den Computern wie geplant lesbar sind, auf denen die verwendeten Schriften nicht vorhanden sind.
- 3) Dokumenteninhalt bereinigen: Ungültige Verweise, Lesezeichen, Gliederungselemente und Formularfelder löschen, Miniaturansichten von Seiten entfernen, bestimmte Kommentararten löschen, bestimmte Ebenen löschen oder reduzieren. Auch Metadaten, eingebettete Dateien, Aktionen, und Einiges mehr kann gelöscht, d.h. aus dem PDF-Dokument entfernt werden.

4) Diverse Komprimierungen können vorgenommen werden.

Nachdem die gewünschten Änderungen ausgewählt sind, klickt man auf den Button "Optimierung starten", um diese Einstellungen anzuwenden.

**Wichtiger Hinweis**: Falls Objekte geändert und das Dokument danach gespeichert wurde, können die vorgenommenen Änderungen nicht mehr rückgängig gemacht werden.

### Texterkennung – OCR

Zur Texterkennung wird die freie OCR-Engine **Tesseract** von Google eingesetzt.

Die Texterkennung wird auf gescannte Seiten sowie auch auf beliebige Bilder im Dokument angewendet. Nachdem der Button "Starten" gedrückt wurde, beginnt die Texterkennung, ihr Fortschritt wird durch eine Animation dokumentiert und am Ende erhalten Sie eine Meldung über das Erkennungsergebnis. War die Erkennung erfolgreich, haben Sie die Möglichkeit, den erkannten Text auszuwählen und danach in die Zwischenablage zu kopieren oder als Textdatei zu speichern. Möchten Sie dies erledigen, klicken Sie im Menü "Werkzeuge" in der Ribbon-Gruppe "Auswahl" auf "Text", wählen (markieren) ihn mit der Maus aus und entscheiden sich dann für "In Zwischenablage kopieren" oder "Speichern unter".

Um den gesamten in einem PDF-Dokument erkannten und als unsichtbarer Inhalt abgelegten Text auf einmal in eine Textdatei zu speichern, verwenden Sie die Funktion "[Export/Text exportieren](#page-57-0)" aus dem Menü "Datei". Beachten Sie, dass Sie bei der Funktion die Option "Versteckten Text nicht beachten" deaktivieren müssen, damit der erkannte Text exportiert wird.

Für die Erkennungsqualität sind weder der Hersteller von **Perfect PDF 12** noch seine Publisher und Distributoren verantwortlich.

## <span id="page-99-0"></span>Status-Leiste

Die Status-Leiste befindet sich ganz unten im Programmfenster.

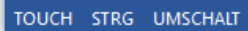

Die Schaltflächen STRG und UMSCHALT können lediglich auf einem Tablet oder mit einem Touchscreen verwendet werden, falls es erforderlich ist, bestimmte Aktionen vorzunehmen, die auf einer Tastatur mit den Tasten "Strg" oder "Umschalt" gemacht würden: Anfasspunkte mit der Maus oder dem Finger ziehen, etc.

К

◀

 $1/77$ 

Ы

100%

**Hinweis:** Die Schaltflächen auf der linken Seite der Statusleiste sind nur sichtbar, wenn eine bestimmte Option in den Programmeinstellungen aktiviert wurde, nämlich "Windows-Hotkeys in der in Status-Leiste (empfohlen für Geräte ohne physische Tastatur)" innerhalb der Gruppe "[Finger-](#page-65-2) & **[Stifteingabe](#page-65-2)**" der Einstellungen.

Mithilfe der Pfeiltasten in der Status-Leiste blättern Sie durch mehrseitige Dokumente. Und um eine bestimmte Dokumentseite direkt angezeigt zu bekommen, klicken Sie in das Feld zwischen den

 $+$   $\omega$ 

Pfeiltasten (<aktuell angezeigte Seite>/<Gesamtseitenzahl des Dokuments>), geben die gewünschte Seitenzahl ein, und drücken die ENTER-Taste.

Auf der Status-Leiste rechts finden Sie Schaltflächen zum Ändern des Zoomfaktors für das geöffnete Dokument. Klicken Sie auf die Prozentzahl, um eine der vorgegebenen Zahlen auszuwählen. Sie können die Anzeige aber auch sehr schnell mit dem Schieberegler ändern oder das Plus- bzw. Minuszeichen anklicken, um den Zoomfaktor zu ändern. Auf dem Registerreiter "[Ansicht](#page-94-0)" im Ribbon stehen in den Gruppen "Anpassen" und "Zoomen" ebenfalls Befehle zur Verfügung, um die Anzeige der Seiten zu vergrößern oder zu verkleinern.

# <span id="page-101-0"></span>PERFECT PRINT

Perfect Print vereint vielfältige Funktionen zur Erstellung des Drucklayouts von Flyern, Postern, Briefköpfen und eigenen Vorlagen in einem leistungsstarken Programm. Diese Layouts können Sie dann beim Ausdrucken Ihrer Dokumente verwenden.

Starten des Perfect Print-Programms erfolgt über Menüs entweder mit "[Datei/](#page-50-0)Neues Perfect Print-Fenster" oder aus "Werkzeuge/Layout". Es öffnet sich das Fenster entweder im einfachen Modus, d.h. so,

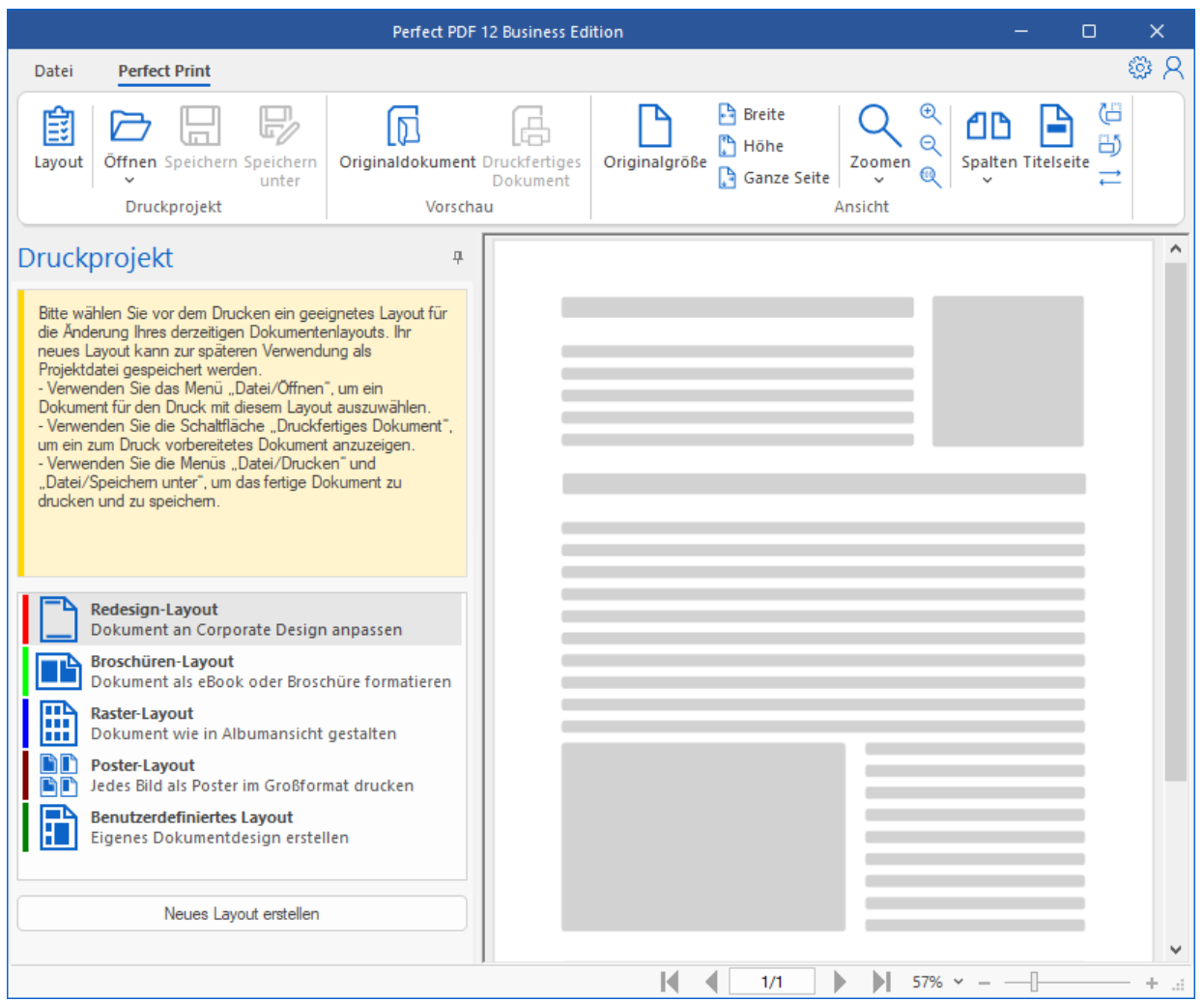

oder im professionellen Modus, also so:

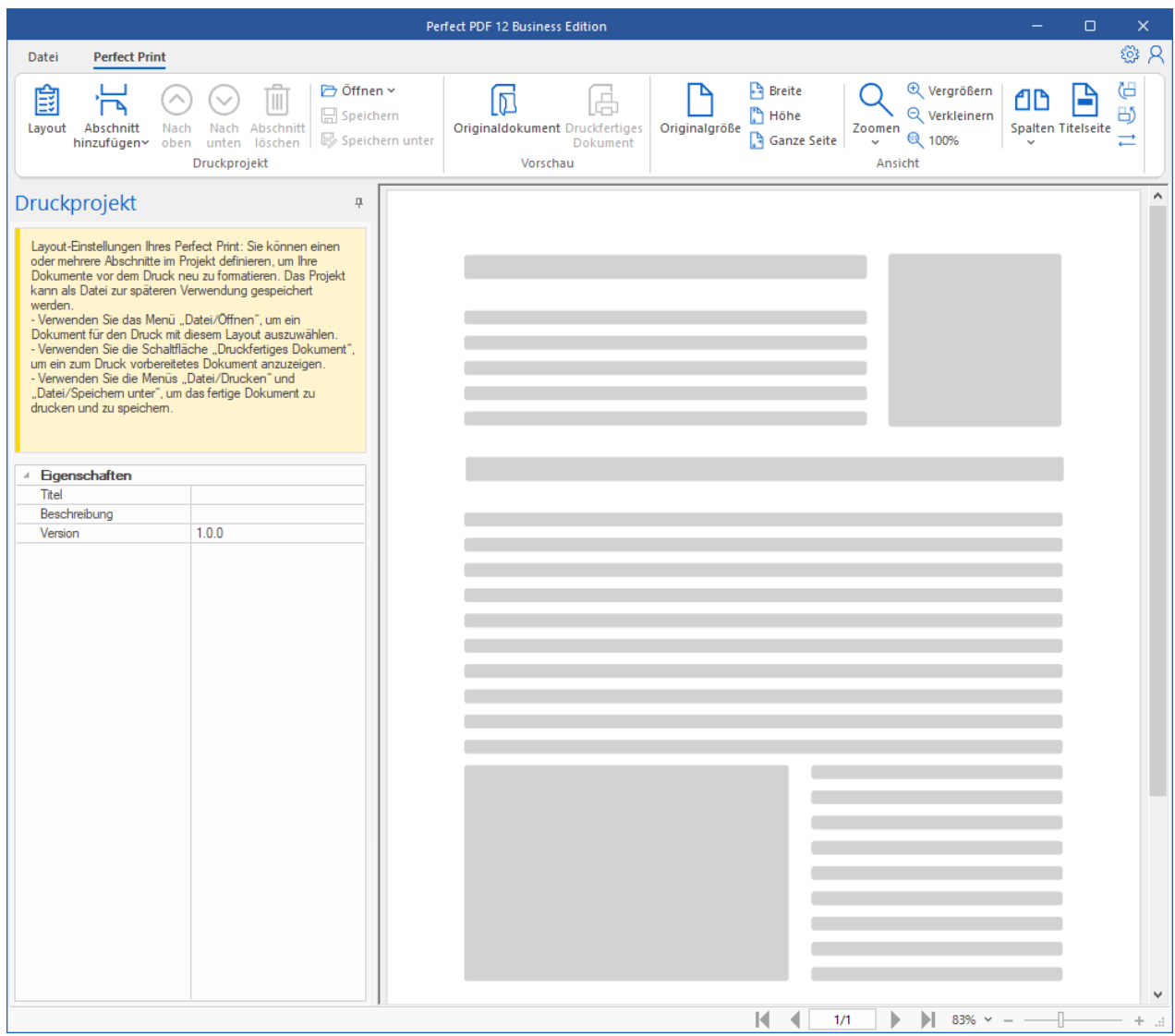

Im professionellen Modus haben Sie die zusätzliche Möglichkeit, (Layout-) Abschnitte zu definieren. Den gewünschten Modus legen Sie in den Programm-Einstellungen fest:

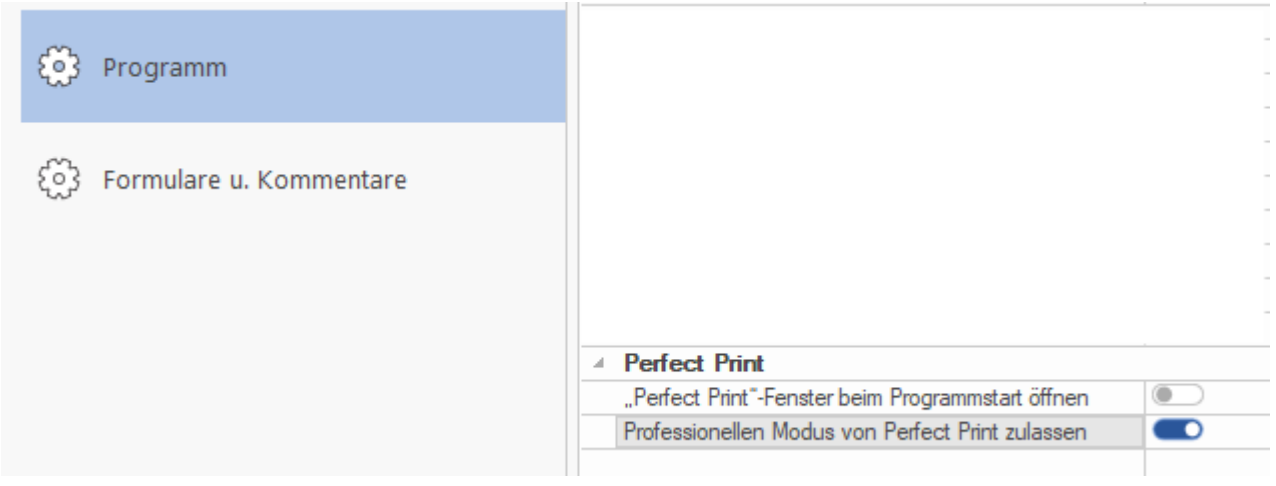

## Einfacher Modus

In dem einfachen Modus wählen Sie direkt das gewünschte Layout und klicken auf "Neues Layout erstellen":

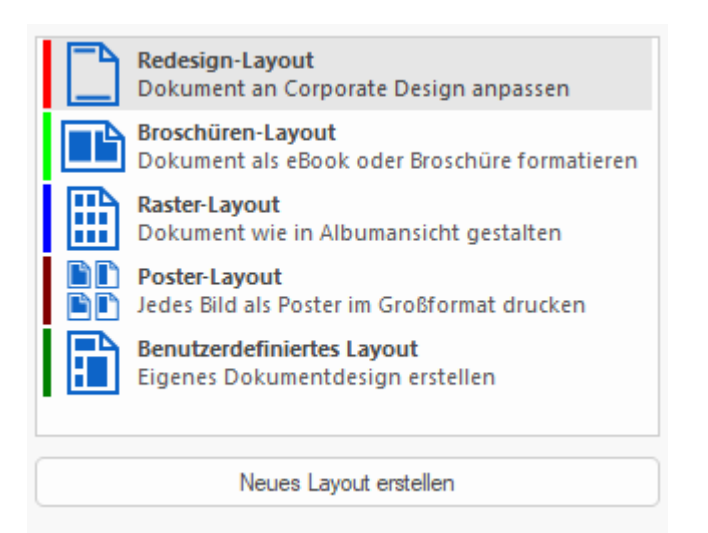

Danach wird das ausgewählte Layout detailliert gestaltet. Generell kann man die Ausrichtung, Seitenränder, Platzierung der Dokumentenseiten auf einem Blatt definieren.

Ein angelegtes Layout wird im Programm als Projekt bezeichnet, es kann gespeichert und wieder geladen werden.

Die verfügbaren Layouts sind:

- 1) Redesign mehrere Gestaltungselemente auf einem Blatt erstellen und bearbeiten. Typische Beispiele: Briefkopf, Formular zum Ausdrucken, Grußkarten, Einladungen
- 2) Broschüre Albumansicht, zwei Seiten auf einem Blatt. Zusätzlich können auch Gestaltungselemente erstellt und bearbeitet werden
- 3) Raster mehrere Seiten auf einem Blatt neben- und untereinander platzieren. Jede Zelle stellt eine Dokumentenseite dar. Die Anzahl der Zellen legen Sie fest
- 4) Poster ein großes Bild auf mehreren Blättern ausdrucken. Die Klebezonen und mögliche Rahmen legen Sie fest
- 5) Benutzerdefiniertes Layout flexible Platzierung von Dokumentenseiten

Im einfachen Modus kann man nur einen der oben erwähnten Layout-Typ verwenden. Wenn Sie mehrere Layouts in einem Projekt nutzen möchten, wählen Sie den professionellen Modus. Aktivieren Sie dazu in den [Einstellungen](#page-62-0) die Option "Programm/Professionellen Modus von Perfect Print zulassen".

Wenn man sich im einfachen Modus befindet, wird nach Aktivierung der Option sofort zum professionellen Modus gewechselt.

## Professioneller Modus

Im professionellen Modus kann man einen Layouttyp beliebig wählen, sowie mehrere Layouts in einem Projekt erstellen und verwenden.

Folgende Layouttypen sind im professionellen Modus verfügbar:

- 1) Alle Layouts aus dem einfachen Modus
- 2) Zusammengesetztes Layout mehrere Layouttypen in einem Layout. Diese werden für bestimmte Seiten des Dokuments verwendet
- 3) Leerseitenlayout
- 4) Basislayout

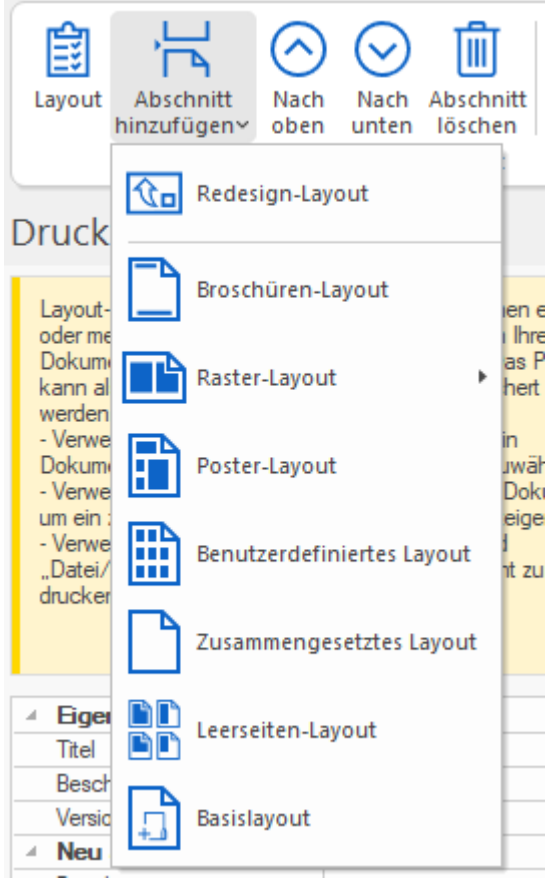

Im Unterschied zum einfachen Modus bietet der professionelle Modus Ihnen die Möglichkeit, mehrere Layouts für Ihre Dokumente bzw. in einem Projekt zu verwenden. Diese einzelnen Layouts werden "Abschnitte" genannt. Mit dem Button "Druckprojekt/Abschnitt hinzufügen" kann man die Abschnitte einfügen und danach bearbeiten.

Die Reihenfolge der Abschnitte kann geändert werden, und Abschnitte kann man auch löschen.

Wenn man sich im professionellen Modus befindet, kann man zum einfachen Modus erst nach Neustart der Anwendung wechseln.

## <span id="page-104-0"></span>Druckbares Dokument

Ein fertiggestelltes Layout kann beim Drucken eines PDF-Dokuments, bzw. beim Erstellen eines PDF-Dokuments aus anderen Anwendungen verwendet werden:

1) Dokument drucken: Laden Sie ein Originaldokument über das "Datei"-Menü. Mit dem Button "Vorschau/Druckfertiges Dokument" wird das Dokument im aktuellen Layout dargestellt. Mit

"Datei/Drucken" wird das Dokument im gewählten Layout ausgedruckt. Die Druckeinstellungen sind im Abschnitt "[Drucken](#page-58-0)" beschrieben.

2) PDF-Dokument aus Office-Dokument erstellen: Im folgenden Dialog die entsprechende Option auswählen und den Pfad zum Perfect Print-Projekt (Layout) eintragen:

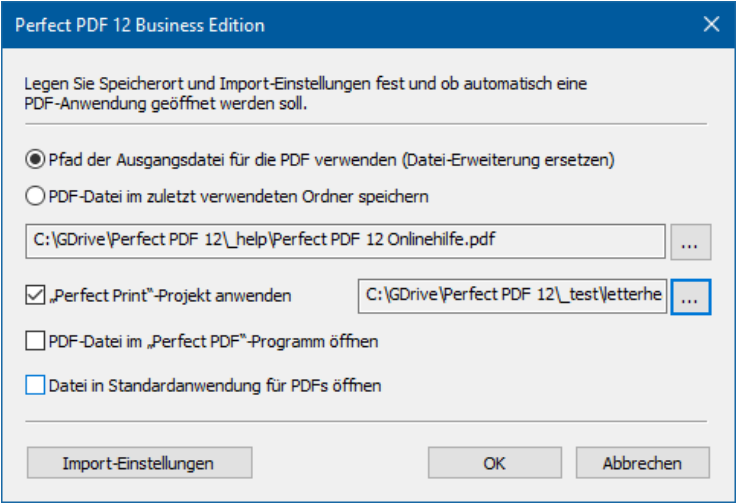

3) PDF-Dokument aus anderen Anwendungen durch Drucken auf dem Perfect PDF 12-Drucker: den PDF-Drucker auswählen, dann Druckereinstellungen öffnen und Perfect Print-Projekt auswählen:

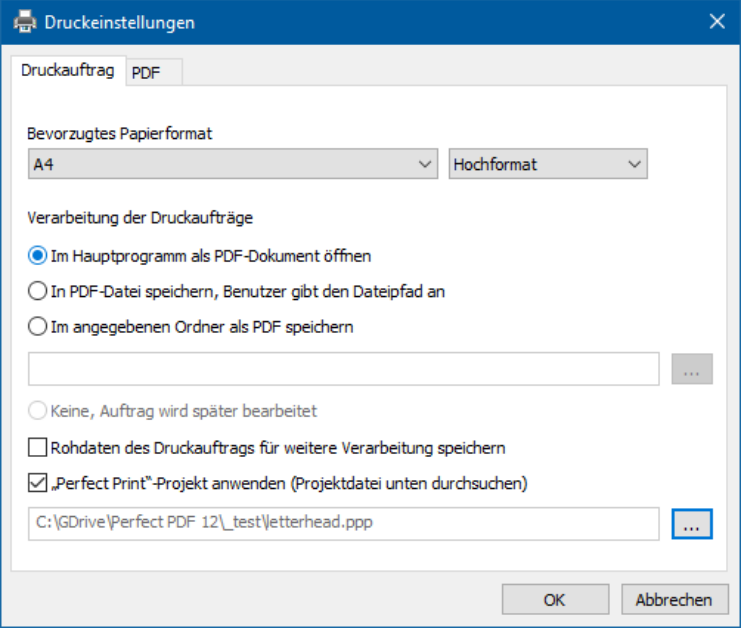

Das in den Varianten 2) und 3) ausgewählte Projekt wird als Option dauerhaft gespeichert.

## <span id="page-105-0"></span>Layout bearbeiten

Je nach Layouttyp existiert eine spezifische Zusammenstellung von Eigenschaften, die das entsprechende Layout definieren. Zu den allgemeinen Eigenschaften gehören in der Regel:

• Titel

- Seitengröße, Seitenausrichtung
- Seitenränder
- Auswahl der Seiten im Quelldokument (Alle, gerade, ungerade, Seitenbereich, usw.)
- Weitere

Einige Layouts (Redesign, Broschüre, Raster) bestehen unter anderem aus Hintergrund-Schicht und Vordergrund-Schicht. Diese können separat mit Rändern und möglicherweise Gestaltungselementen belegt und bearbeitet werden. Die Gestaltungselemente im Hintergrund liegen unterhalb des Seiteninhalts, die im Vordergrund entsprechend oberhalb des Inhalts. Wenn das Programm erlaubt, Gestaltungselemente im Hinter- oder Vordergrund zu platzieren, wird der Button "Unterelement hinzufügen" im Ribbon eingeblendet:

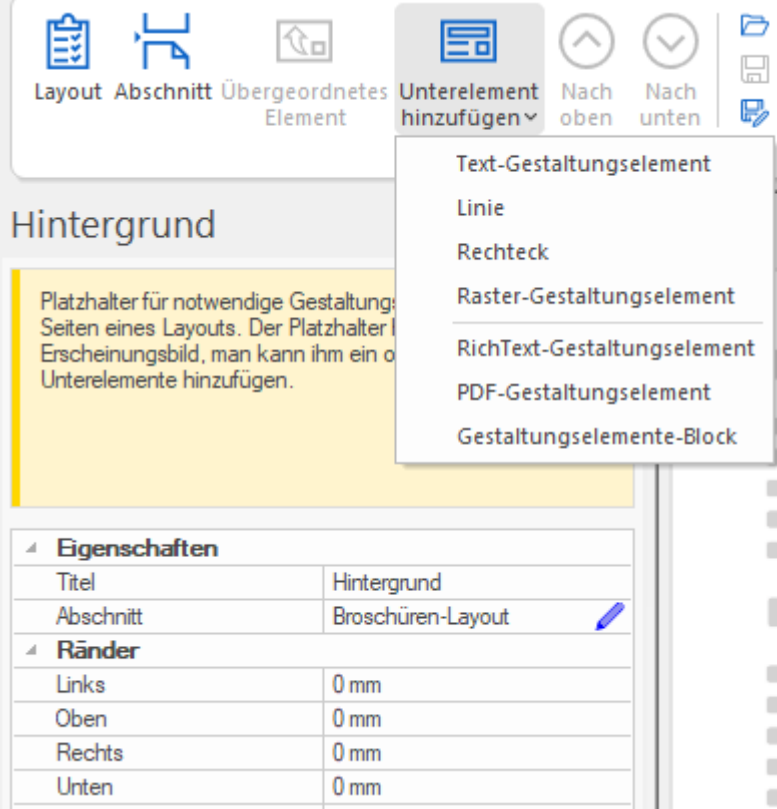

Die Gestaltungselemente, die im Popup-Menü eingeblendet werden, können im Hintergrund/Vordergrund platziert werden.

Mit einem Block von Gestaltungselementen kann man eine Gruppe von Elementen erstellen. In diesem Fall werden die Koordinaten der Elemente innerhalb des Blocks berechnet.

Um ein Element (Hintergrund, Gestaltungselemente, etc.) zu bearbeiten, klicken Sie auf das Bleistift-Symbol  $\ell$ . Wenn Sie sich im Bearbeitungsbereich der Eigenschaften eines Elements befinden, klicken Sie erneut auf das Symbol, um wieder zurück zu gehen, also den Bearbeitungsbereich zu verlassen. Für ein Textelement sieht dies beispielsweise so aus:

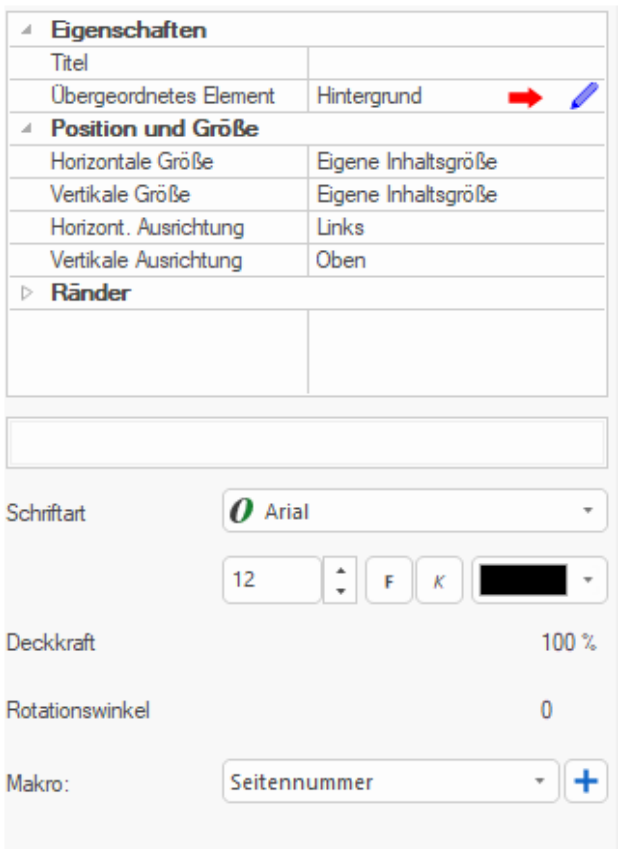

Der Text ist das untergeordnete Element eines Hintergrunds. Zurück zum Hintergrund und seinen Bearbeitungsoptionen gelangen Sie durch Klicken auf das Bleistift-Symbol bei "Übergeordnetes Element" – siehe roter Pfeil.

## Projekt öffnen, speichern

Jedes Layout und Layout-Set kann als ein Perfect Print-Projekt (Dateiendung "ppp") gespeichert und wieder geöffnet werden. Sie können auch Favoriten anlegen, dies erleichtert die Auswahl:

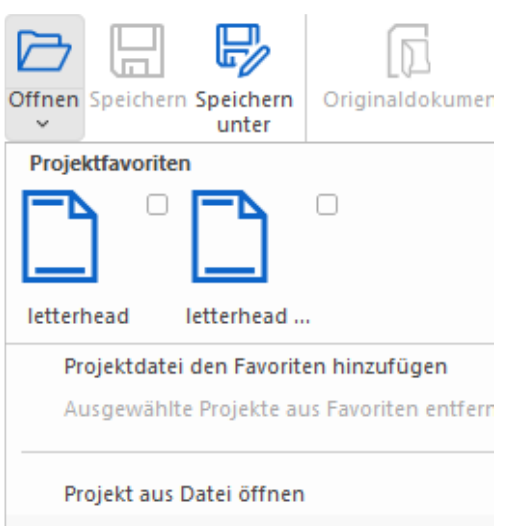

Das Projekt wird beim Drucken und bei der Konvertierung in PDF von anderen Programmen verwendet - siehe "[Druckbares Dokument](#page-104-0)".
# E-RECHNUNGEN

Der Programmteil zu E-Rechnungen bietet für die Standards ZUGFeRD und XRechnung vielfältige Funktionen zum Lesen, Erstellen und Umwandeln von elektronischen Rechnungen.

**Hinweis:** Aus einfachen PDF-Dateien, die beispielsweise auf Microsoft Word-Dokumenten basieren also ganz ohne vorhandene XML-Rechnungsdatei – können mit **Perfect PDF 12** direkt keine elektronischen Rechnungen in den Standards ZUGFeRD oder XRechnung erstellt werden. Solche PDF-Dateien enthalten nämlich aus rechnungstechnischer Sicht nur unstrukturierte Daten. Aber keine Sorge: XML-Rechnungsdateien können mit **Perfect PDF 12** ebenfalls erstellt werden, siehe den Abschnitt "[Erstellung einer XRechnung-Datei](#page-109-0)" weiter unten.

Grundlegende Informationen rund um das Thema E-Rechnung und zu den vom Programm unterstützten Standards sind auf der entsprechenden [soft Xpansion-Seite](https://soft-xpansion.de/dev-tools/elektronische-rechnung/) im Internet zusammengestellt.

Die Funktionen für E-Rechnungen finden Sie im Hauptmenü unter "[Werkzeuge/](#page-95-0)E-Rechnung".

Solange noch keine PDF-Datei geladen ist, sieht das Menü "Werkzeuge" so aus:

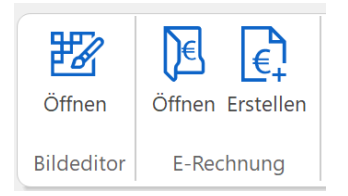

Folgende Funktionen stehen zur Verfügung:

- Über den "Öffnen"-Befehl in der Gruppe E-Rechnung oder im Menü "Datei" können Sie nach Auswahl des entsprechenden Dateityps "XML" bestehende E-Rechnungen im unterstützten XML-Format öffnen
- [ZUGFeRD-](#page-112-0)Dateien lesen, XML-Teil anzeigen, extrahieren, löschen
- [ZUGFeRD-](#page-112-0)Dateien aus bestehenden einfachen PDFs und bestehenden XML-Rechnungen erstellen, einschließlich Konvertierung in PDF/A-3
- Anlagen zu den E-Rechnungen hinzufügen, öffnen, speichern, löschen
- [XRechnung-Datei erstellen](#page-109-0)
- XRechnung-Daten anzeigen:
	- als eine PDF-Datei zum komfortablen Ansehen mit einer vom Programm vorbereiteten Vorlage, die die Darstellung angelehnt an eine klassische Papierrechnung nachbildet ("XRechnung-Daten in einer für den Menschen lesbaren Form")
	- als reine XML-Daten ("XRechnung-Daten in maschinenlesbarer Form")
- E-Rechnungsdaten ausdrucken
- E-Rechnungsdaten als PDF speichern
- E-Rechnungsdaten in ein anderes Format (einen anderen Standard) konvertieren

Für eine geöffnete ZUGFeRD-Datei (PDF/A-3) sehen Sie im Programm z.B. diese Menübefehle:

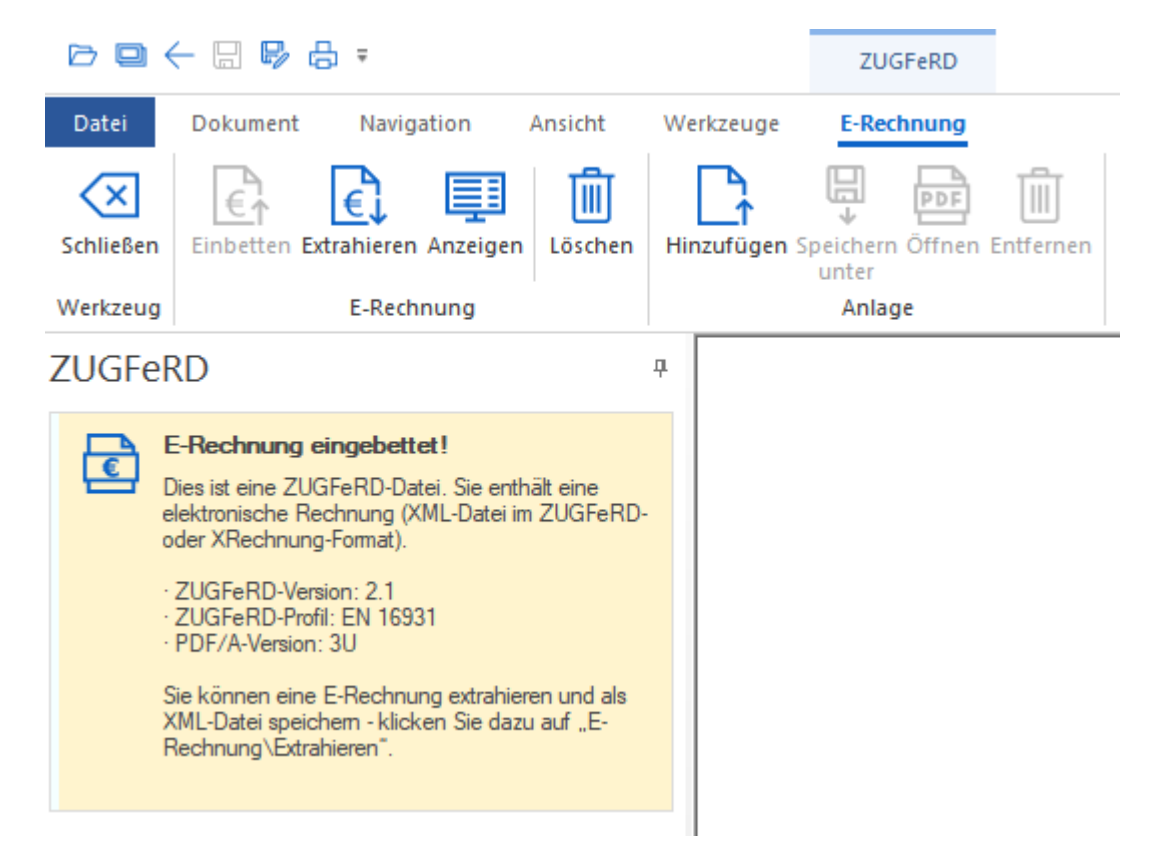

Und für eine geöffnete XML-Datei stehen diese Menübefehle zur Verfügung:

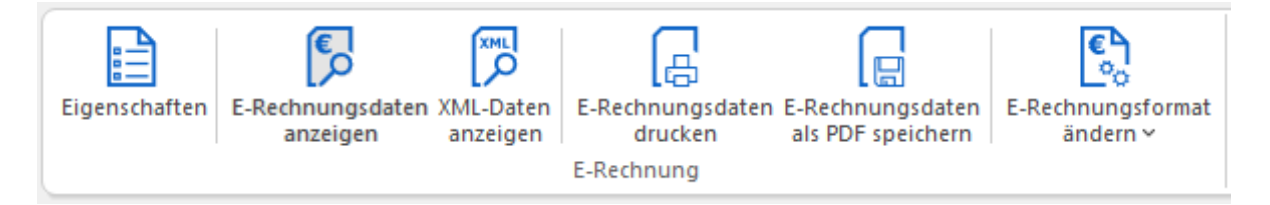

Außerdem stehen auch für E-Rechnungsdateien die in **Perfect PDF 12** angebotene[n Navigations-](#page-91-0) und [Ansicht-](#page-93-0)Funktionen sowie [Werkzeuge](#page-95-0) bereit.

### <span id="page-109-0"></span>Erstellung einer XRechnung-Datei

Siehe auch die Tutorials "[E-Rechnungen](https://soft-xpansion.de/support/perfect-pdf/)" auf der Support-Seite der soft Xpansion-Website.

Eine XRechnung-Datei (XML-Rechnung) können Sie in **Perfect PDF 12** von Grund auf und komplett

selbst erstellen. Drücken Sie die Schaltfläche E+und wählen im nächsten Fenster

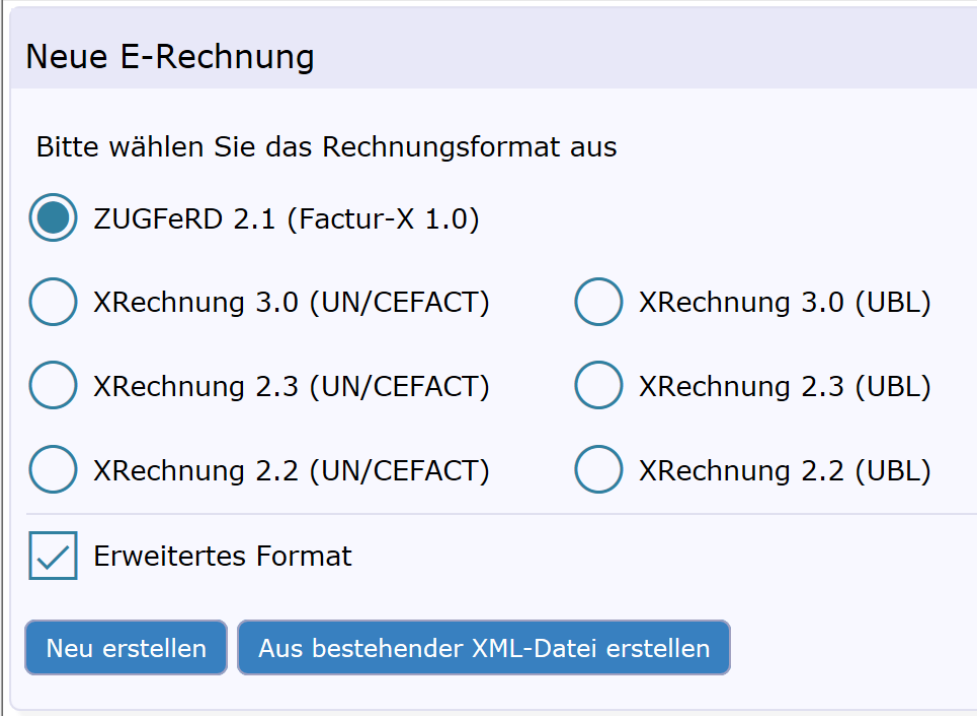

den gewünschten E-Rechnungsstandard.

Sie sehen nun den E-Rechnungseditor mit einem eigenen Menü. Hier geben Sie die Rechnungsdaten ein:

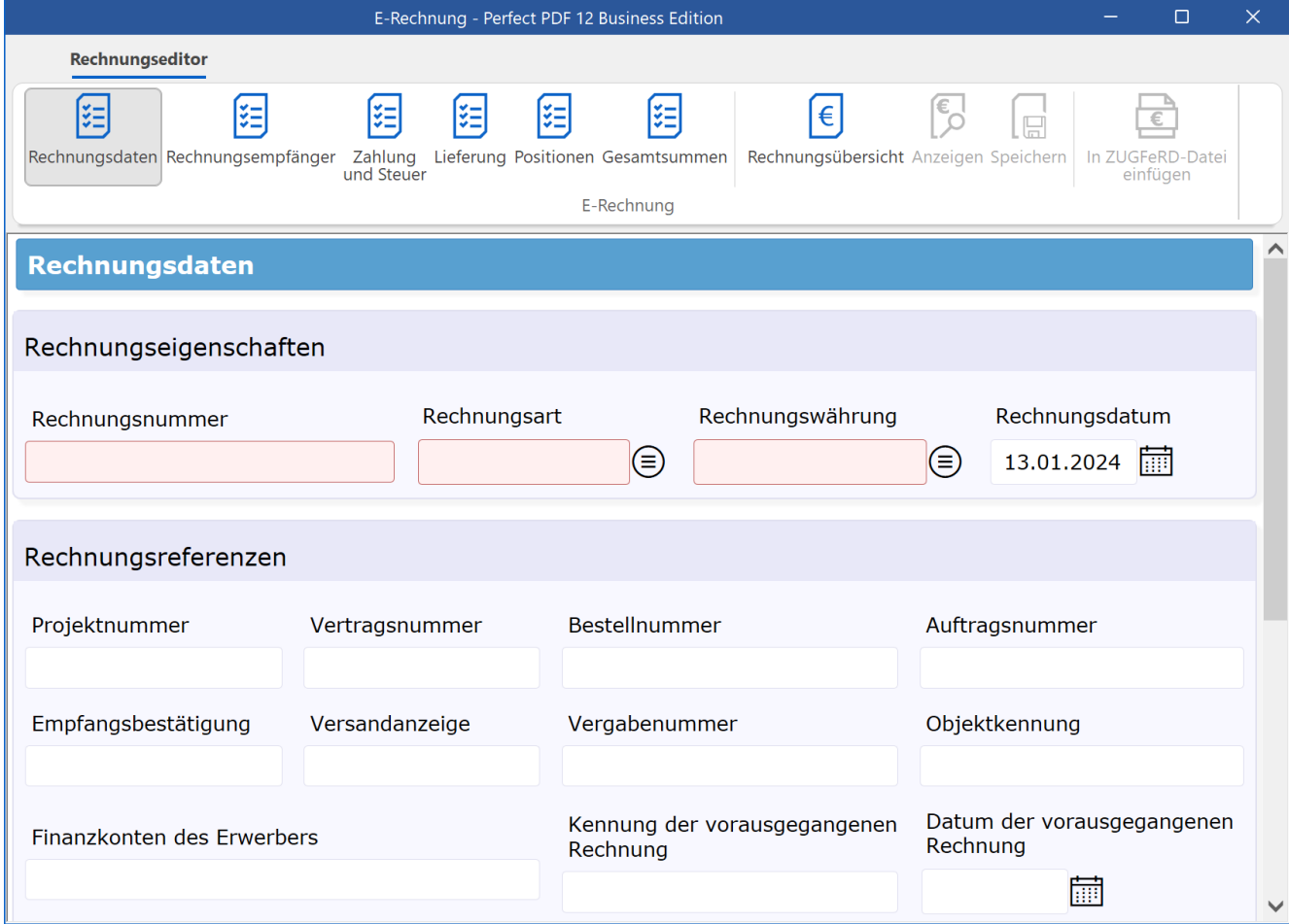

Sie müssen mindestens die für eine gültige Rechnung zwingend erforderlichen Felder ausfüllen, vor allem die Daten des Rechnungserstellers. Rosa markierte Felder sind jene, die zwingend erforderlich sind.

**Hinweis:** Um die Formularseiten korrekt auszufüllen, sind Kenntnisse im Bereich Buchführung erforderlich.

Mit einem Klick auf den Link bzw. die Schaltfläche "Rechnungsübersicht" wird eine Übersicht der eingegebenen Rechnungsdaten angezeigt:

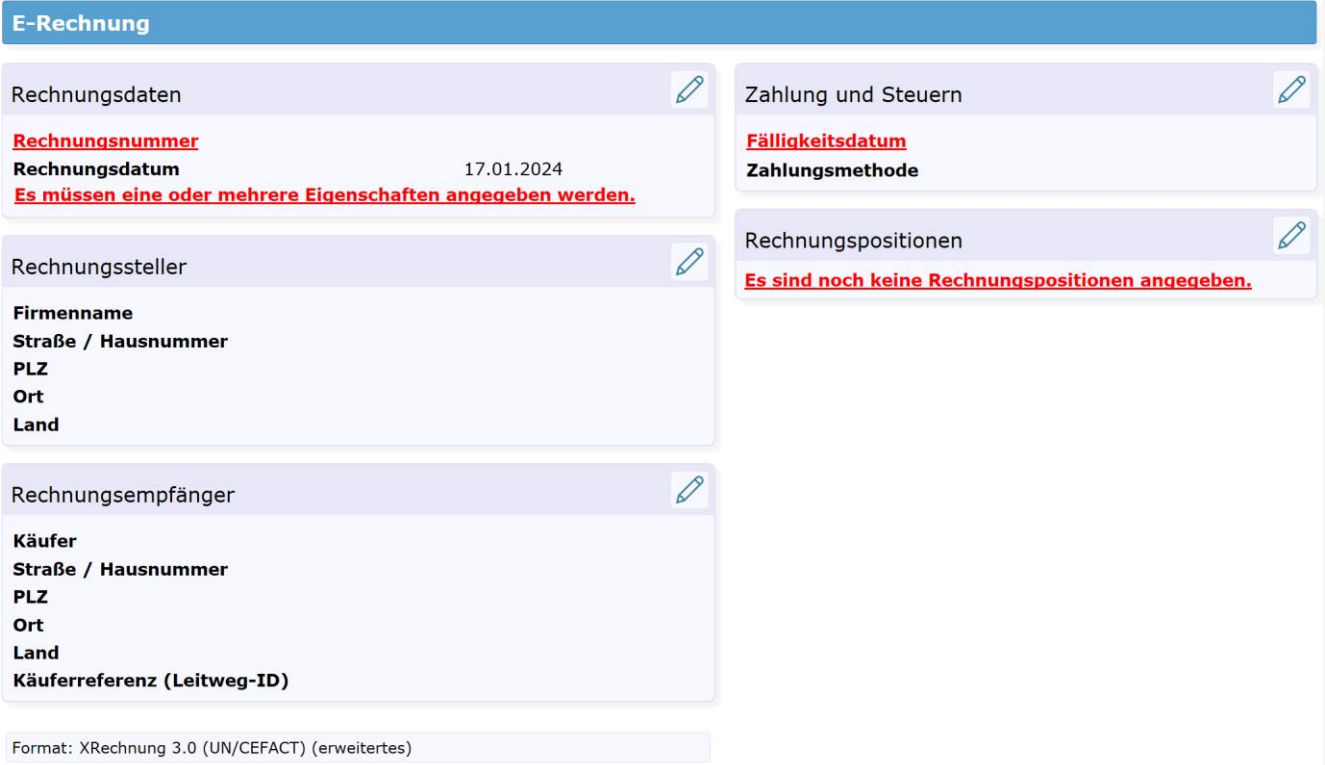

Rot markierte Felder sind erforderlich, aber noch nicht ausgefüllt.

Nachdem die Rechnungsdaten fertig eingegeben sind, können Sie diese in einer "für den Menschen lesbaren Form", d.h. in Anlehnung an die Darstellung einer "klassischen" Papiererrechnung, ansehen. Klicken Sie dazu im E-Rechnungseditor auf die Schaltfläche "Anzeigen". Danach stehen Ihnen auch weitere Funktionen zur Verfügung, zum Beispiel als XML-Daten ansehen, Daten drucken oder als PDF speichern.

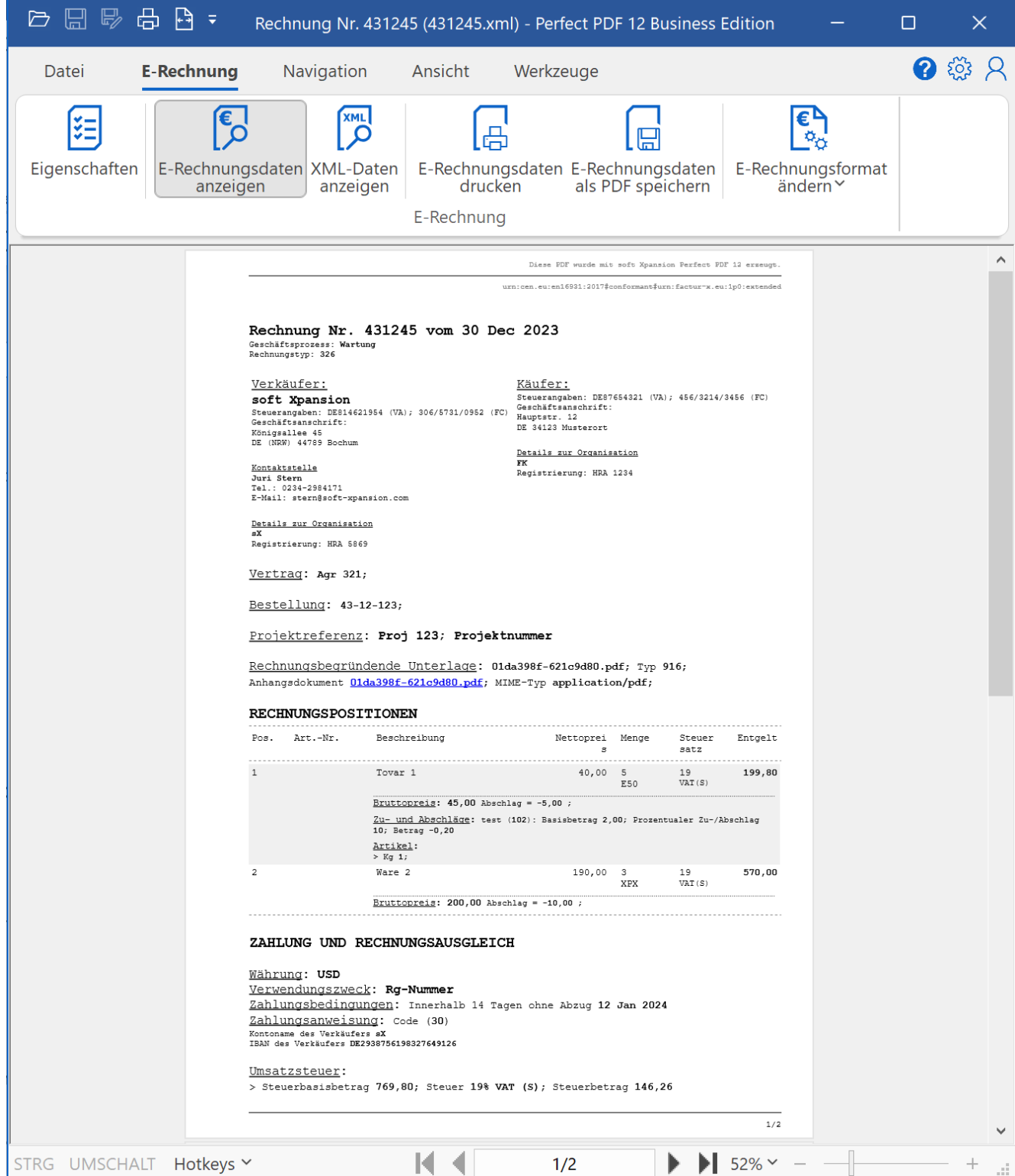

## <span id="page-112-0"></span>Erstellen einer ZUGFeRD/Factur-X-Datei

Für die Erstellung einer ZUGFeRD/Factur-X-Rechnung müssen Ihnen eine PDF-Rechnung und eine korrespondierende XML-Rechnung, in Deutschland der Regel eine XRechnung, vorliegen.

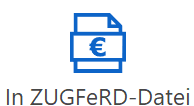

Mit dem Drücken der Schaltfläche <sup>einfügen</sup> wird eine vorgefertigte PDF-Datei geöffnet und die

zuvor geöffnete XRechnung eingebettet. Die erforderliche Konvertierung in PDF/A-3 wird beim Speichern ausgeführt.

Beim Öffnen einer fertigen ZUGFeRD-/Factur-X-Rechnung (Menü [Datei\Öffnen\)](#page-52-0) erhalten Sie eine Benachrichtigung:

Diese PDF-Datei enthält eine eingebettete elektronische Rechnung (im Datenformat ZUGFeRD, das auf EU-Richtlinie 2014/55/EU und Norm EN16931 basiert). Mehr Informationen  $\times$ 

Klicken Sie auf "Mehr Informationen", dann sehen Sie die Eigenschaften der geöffneten Datei:

#### Factur-X (ZUGFeRD)

 $\bar{\mu}$ 

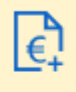

#### E-Rechnung eingebettet!

Dies ist eine Factur-X-Datei. Sie enthält eine elektronische Rechnung (XML-Datei im Factur-X/ZUGFeRD- oder XRechnung-Format).

· Factur-X-Version: 2.1 · Factur-X-Profil: EN 16931 · PDF/A-Version: 3U

Sie können eine E-Rechnung extrahieren und als XML-Datei speichem - klicken Sie dazu auf "E-Rechnung\Extrahieren".